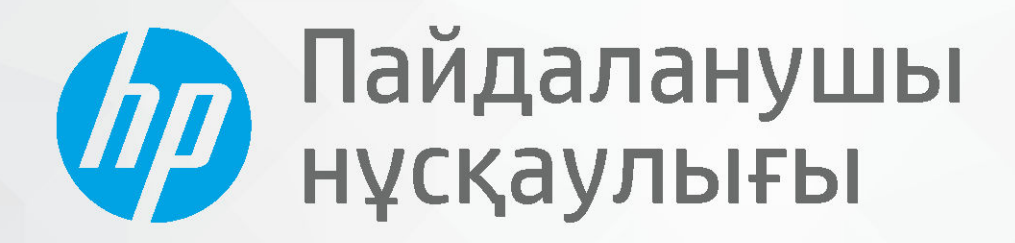

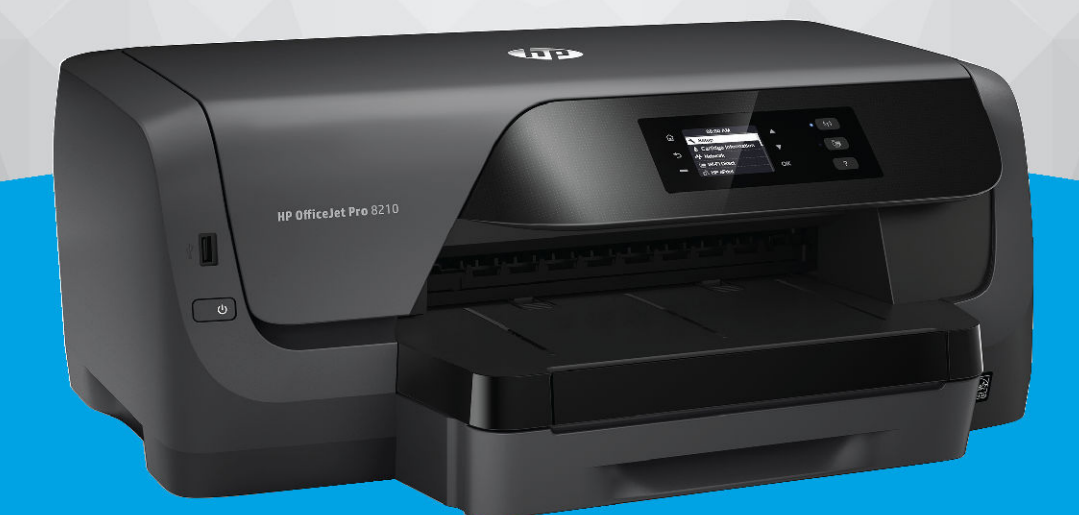

# **HP OfficeJet Pro 8210**

#### **HP компаниясының ескертулері**

ОСЫ ЖЕРДЕ ҚАМТЫЛҒАН АҚПАРАТ ЕСКЕРТУСІЗ ӨЗГЕРТІЛУІ МҮМКІН.

БАРЛЫҚ ҚҰҚЫҚТАРЫ ҚОРҒАЛҒАН. АВТОРЛЫҚ ҚҰҚЫҚ АРҚЫЛЫ РҰҚСАТ ЕТІЛГЕН ЖАҒДАЙЛАРДАН БАСҚА КЕЗДЕ, HP КОМПАНИЯСЫНЫҢ ЖАЗБАША РҰҚСАТЫНСЫЗ ОСЫ МАТЕРИАЛДЫ КӨШІРУГЕ, ӨҢДЕУГЕ НЕМЕСЕ АУДАРУҒА ТЫЙЫМ САЛЫНАДЫ. HP ӨНІМДЕРІ МЕН ҚЫЗМЕТТЕРІНЕ АРНАЛҒАН КЕПІЛДІКТЕР ҒАНА ОСЫНДАЙ ӨНІМДЕРМЕН ЖӘНЕ ҚЫЗМЕТТЕРМЕН БІРГЕ КЕЛЕТІН НАҚТЫ КЕПІЛДЕМЕ ЕРЕЖЕЛЕРІН ОРЫНДАУ ҮШІН ОРНАТЫЛАДЫ. ОСЫ ЖЕРДЕГІ ЕШБІР МӘЛІМЕТ ҚОСЫМША КЕПІЛДЕМЕГЕ НЕГІЗДЕЛГЕН ТҮРДЕ ТҰСПАЛДАНБАЙДЫ. HP КОМПАНИЯСЫ ОСЫ ЖЕРДЕ ҚАМТЫЛҒАН ТЕХНИКАЛЫҚ НЕМЕСЕ ӨҢДЕЛЕТІН ҚАТЕЛЕР НЕ ҚОСЫЛМАҒАН ЕРЕКШЕЛІКТЕР ҮШІН ЖАУАПТЫ БОЛМАЙДЫ.

© Copyright 2019 HP Development Company, L.P.

Microsoft and Windows are either registered trademarks or trademarks of Microsoft Corporation in the United States and/or other countries.

Mac, OS X, macOS және AirPrint АҚШ және басқа да елдерде тіркелген Apple Inc. компаниясының сауда белгісі болып табылады.

ENERGY STAR және ENERGY STAR таңбасы — АҚШ-тың қоршаған ортаны қорғау агенттігінің тіркелген сауда белгілері.

Android және Chromebook — Google LLC компаниясының сауда белгілері.

Amazon және Kindle — Amazon.com, Inc. компаниясының немесе филиалдарының сауда белгілері.

iOS — Cisco компаниясының АҚШ-тағы және басқа елдердегі сауда белгісі немесе тіркелген сауда белгісі және лицензия бойынша пайдаланылады.

Қауіпсіздік ақпараты

Өрттен немесе электр тогының соғуынан зақымдануды азайту үшін осы өнімді пайдаланған кезде әрқашан негізгі қауіпсіздік шараларын орындаңыз.

- Принтермен бірге берілетін құжаттағы барлық нұсқауларды оқып шығып, түсініңіз.

- Құрылғыда белгіленген барлық ескертулер мен нұсқауларды орындаңыз.

- Тазаламас бұрын бұл құрылғыны қабырғадағы электр розеткаларынан ажыратыңыз.

- Құрылғыны судың жанына немесе өзіңіз су болғанда орнатпаңыз немесе қолданбаңыз.

- Құрылғыны тұрақты беткейге нық орнатыңыз.

- Ешбір адам баспайтындай немесе желі кабеліне сүрініп кетпейтіндей және желі кабелі зақымданбайтын құрылғыны қорғалған аймаққа орнатыңыз.

- Құрылғы дұрыс жұмыс істемесе, [Мәселені шешу](#page-62-0) бөлімін қараңыз.

- Ішінде пайдаланушыға қызмет көрсететін ешбір бөлігі жоқ. Жөндеу жұмыстарын орындау үшін кәсіби білікті маманға жүгініңіз.

## Мазмұны

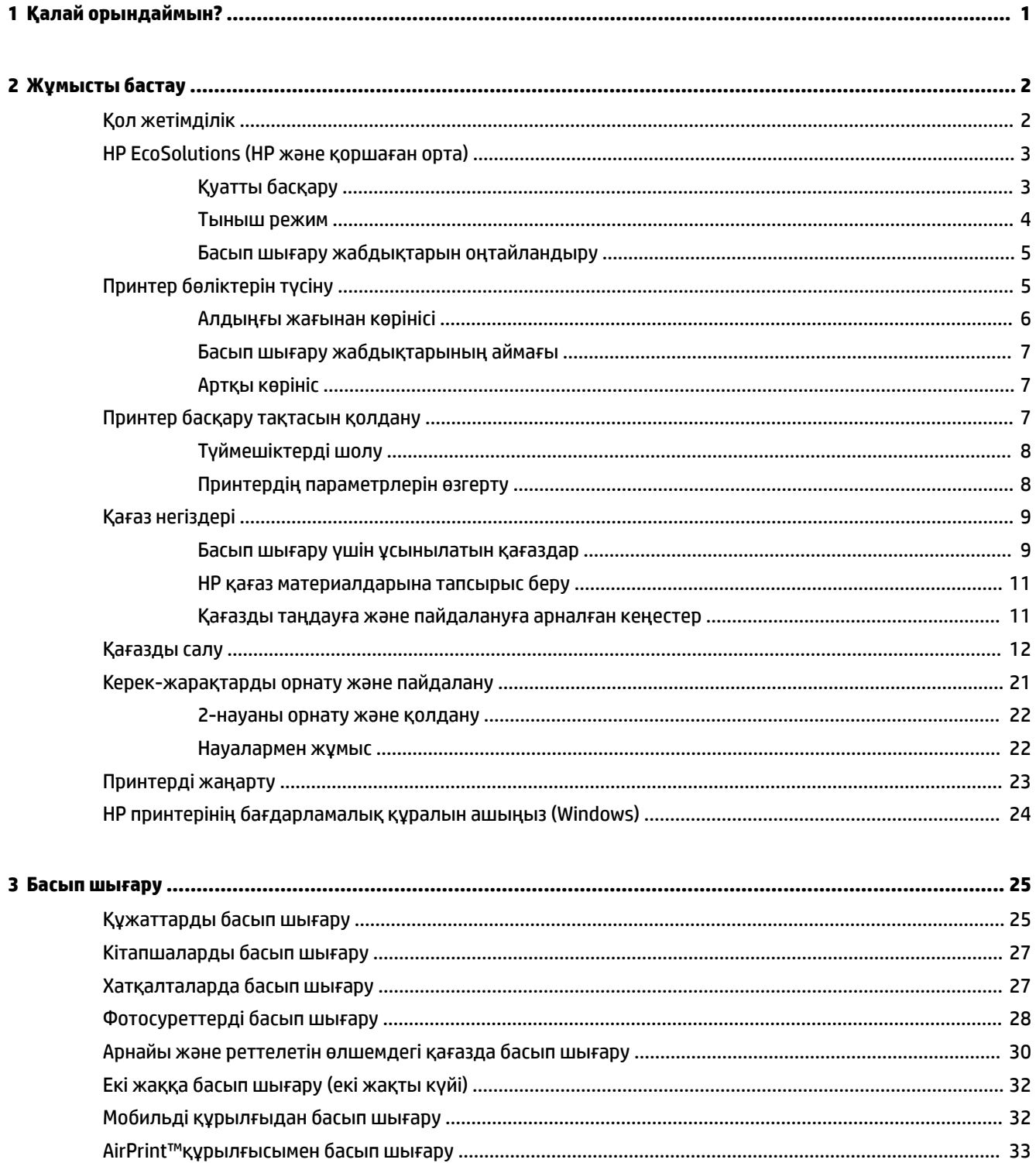

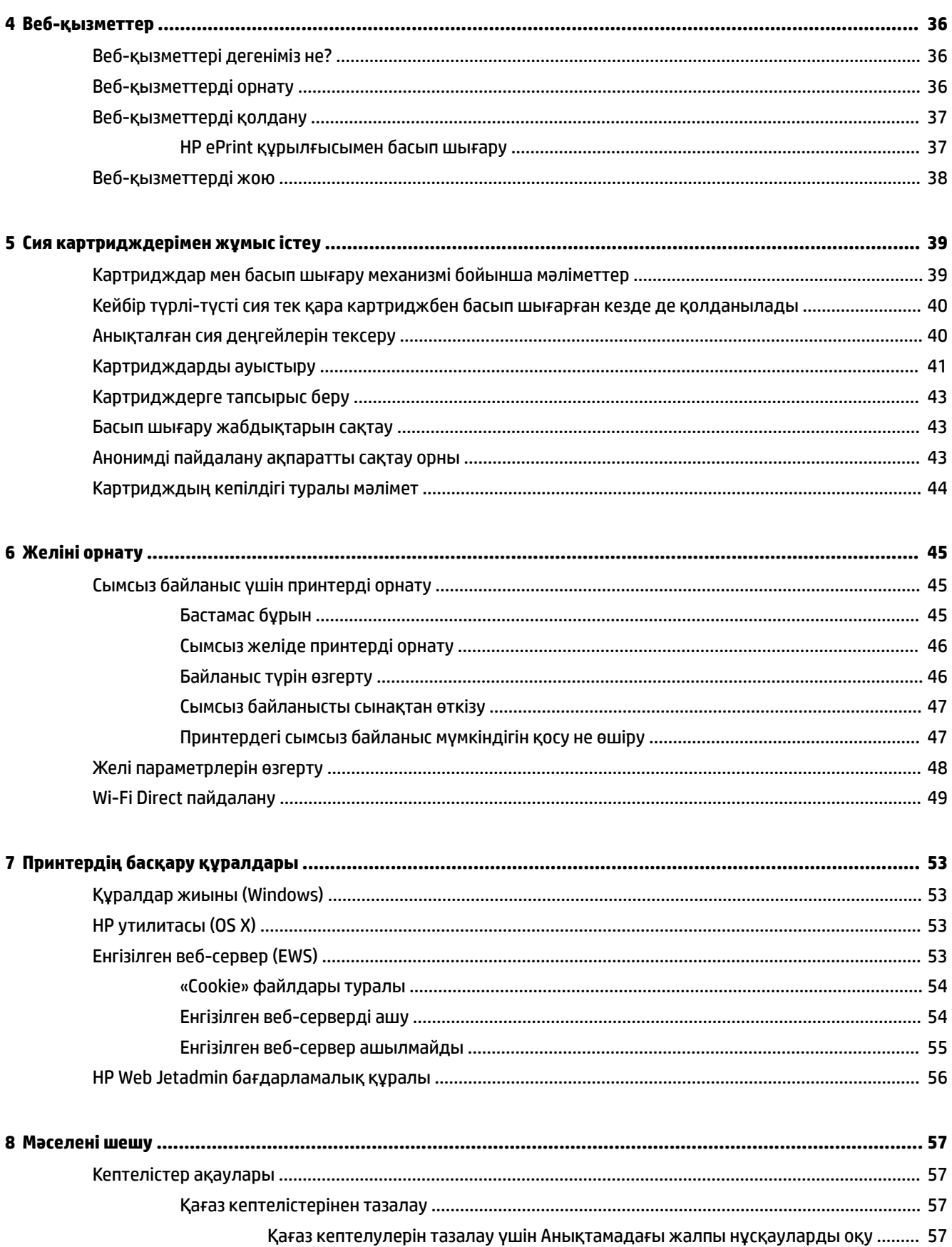

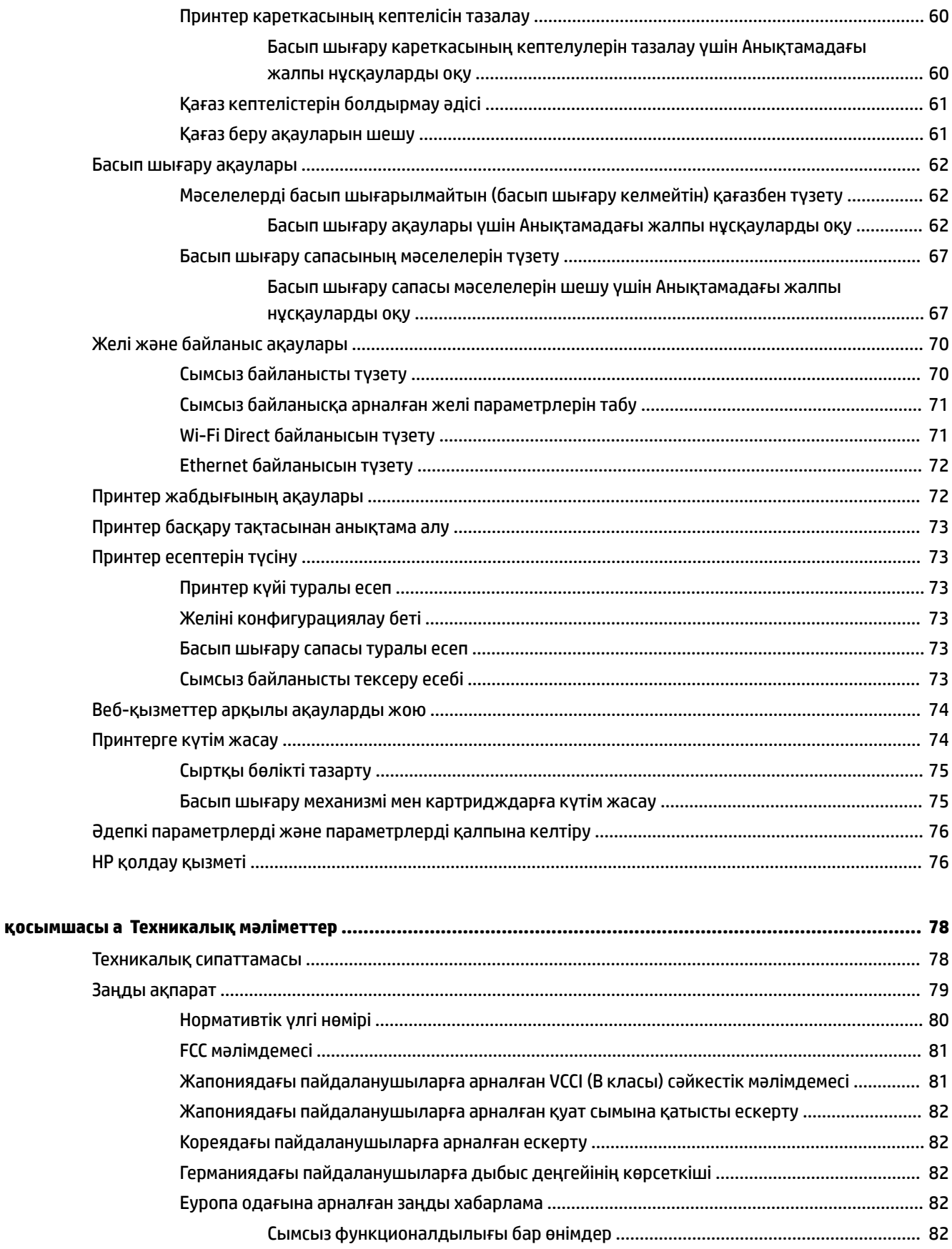

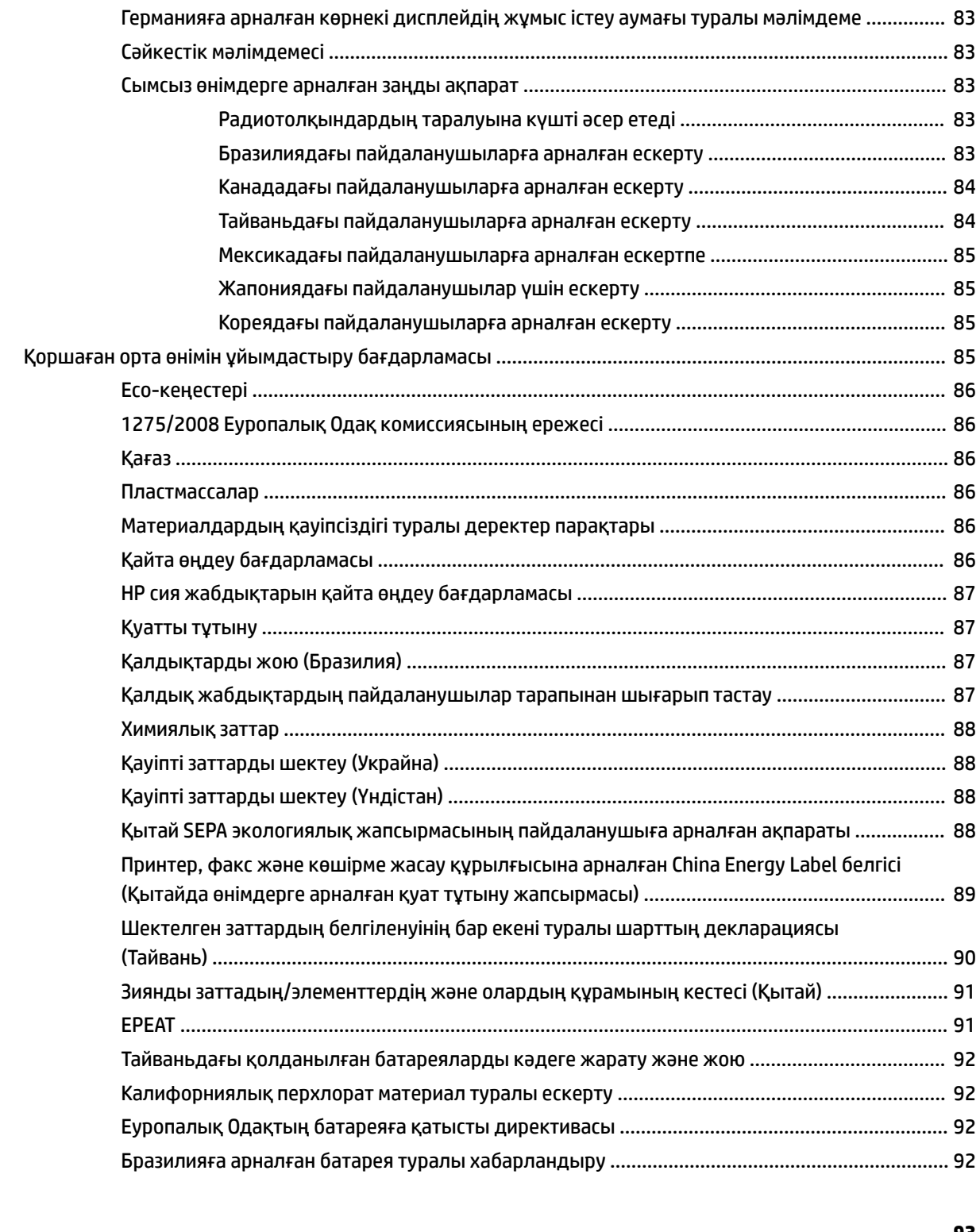

## <span id="page-6-0"></span>**1 Қалай орындаймын?**

- [Жұмысты бастау](#page-7-0)
- [Басып шығару](#page-30-0)
- [Веб-қызметтер](#page-41-0)
- [Сия картридждерімен жұмыс істеу](#page-44-0)
- [Мәселені шешу](#page-62-0)

## <span id="page-7-0"></span>**2 Жұмысты бастау**

Бұл нұсқаулық принтерді қолдану және ақауларды шешу жолы туралы толық деректерді береді.

- Қол жетімділік
- [HP EcoSolutions \(HP және қоршаған орта\)](#page-8-0)
- [Принтер бөліктерін түсіну](#page-10-0)
- [Принтер басқару тақтасын қолдану](#page-12-0)
- [Қағаз негіздері](#page-14-0)
- [Қағазды салу](#page-17-0)
- [Керек-жарақтарды орнату және пайдалану](#page-26-0)
- [Принтерді жаңарту](#page-28-0)
- [HP принтерінің бағдарламалық құралын ашыңыз \(Windows\)](#page-29-0)

### **Қол жетімділік**

Принтер қабілеттері төмен адамдардың қолдануы үшін көптеген мүмкіндіктерді береді.

### **Көру**

HP бағдарламалық жасақтамасын көру қабілеті зақымдалған немесе нашарлаған пайдаланушылар оны бағдарламалық жүйелерге кіру параметрлері мен мүмкіндіктері арқылы қолдана алады. Сондайақ, бағдарламалық құрал экранда оқу, көзі көрмейтін адамдар үшін басу және сөйлеу деректерін мәтінге айналдыратын бағдарламалар сияқты ең жоғары сауықтыру техникаларына қолдау көрсетеді. Түсті ажыратып білмейтін пайдаланушылар үшін HP бағдарламалық құралында қолданылатын түспен белгіленген түймешіктер мен қойындыларда сәйкес әрекетті беретін қарапайым мәтін немесе белгіше жапсырмалары болады.

### **Қозғалу**

Қозғалу қабілеттері төмен пайдаланушылар үшін HP бағдарламалық құралының функцияларын пернетақта пәрмендері арқылы орындауға болады. Сондай-ақ, HP бағдарламалық құралы жабыспалы пернелер, қосу пернелері, сүзгі пернелері және тінтуір пернелері сияқты Windows жүйесін қолдану параметрлеріне қолдау көрсетеді. Күші және қол жеткізу мүмкіндігі шектеулі адамдар да принтер есіктерін, түймелерін, қағаз науаларын және қағазды бағыттауыштарды қолдана алады.

### **Қолдау**

HP өнімдері үшін қол жетімді шешімдер туралы көбірек ақпаратты HP Мүмкіндіктері және Жұмыс істеу мерзімі ([www.hp.com/accessibility](http://www.hp.com/accessibility)) веб-сайтынан қарағыз.

OS X үшін арнайы мүмкіндіктер туралы ақпаратты Apple компаниясының [www.apple.com/accessibility](http://www.apple.com/accessibility/) веб-сайтынан қараңыз.

### <span id="page-8-0"></span>**HP EcoSolutions (HP және қоршаған орта)**

HP сіздің қоршаған ортаға тигізетін әсеріңізді оңтайландыруға және сізге үйіңізде немесе кеңседе жауапкершілікпен пайдалануға мүмкіндік беруге міндеттенеді.

HP компаниясы өндіру процестері барысында қоршаған ортамен жұмысты жоспарлау бойынша толық ақпарат алу үшін [Қоршаған орта өнімін ұйымдастыру бағдарламасы](#page-90-0) бөлімін қараңыз. HP компаниясының қоршаған ортаға қатысты бастамалары туралы қосымша ақпарат алу үшін [www.hp.com/ecosolutions](http://www.hp.com/ecosolutions) сайтына кіріңіз.

- Қуатты басқару
- [Тыныш режим](#page-9-0)
- [Басып шығару жабдықтарын оңтайландыру](#page-10-0)

### **Қуатты басқару**

Қуатты үнемдеу үшін **Күту режимін** және **Принтерді қосуды/өшіруді жоспарлау** режимін пайдаланыңыз.

### **Күту режимі**

Күту режимінде қуат аз тұтынылады. Принтерді бастапқы орнатудан кейін, таңдалған әрекетсіздік уақытынан соң принтер Күту режиміне өтеді. Әдепкі уақыт – 5 минут.

Принтер күту режиміне өтпестен бұрын әрекетсіздік уақытын өзгерту үшін:

- **1.** Принтердің басқару тақтасындғы Басты экраннан **Реттеу** таңдағыз, және содан кейін OK басыңыз.
- **2.** Экраннан **Принтер параметрлері** таңдап, содан кейін OK басыңыз.
- **3.** Экраннан **Қуат көзін басқару** таңдап, содан кейін OK басыңыз.
- **4.** Экраннан **Күту режимін** таңдап, содан кейін OK басыңыз.
- **5.** Қалаған опцияны тағдаңыз, содан кейін OK басыңыз.

### **Кесте қосулы және өшірулі**

Принтерді таңдалған күндерде автоматты түрде қосу немесе өшіру үшін осы мүмкіндікті пайдаланыңыз. Мысалы, принтерді сағат таңғы 8-де қосу және кешкі сағат 8-де өшіру уақыт аралығын дүйсенбіден жұмаға дейінгі аралықта жоспарлауға болады. Осылайша түнде және демалыс күндері энергияны үнемдеуге болады.

Қосу және өшіру үшін күн мен уақытты жоспарлау үшін келесі нұсқауларды пайдаланыңыз:

- **1.** Принтердің басқару тақтасындғы Басты экраннан **Реттеу** түймесін таңдаңыз, және содан кейін OK түймесін басыңыз.
- **2.** Экраннан **Принтер параметрлері** түймесін таңдап, содан кейін OK түймесін басыңыз.
- **3.** Экраннан **Қуат көзін басқару** түймесін таңдап, содан кейін OK түймесін басыңыз.
- **4.** Экраннан **Қосу/Өшіру кестесі** түймесін таңдап, OK түймесін басыңыз.
- **5.** Қажетті опцияны таңдап, принтер қосылатын және өшірілетін күн мен уақытты орнату үшін экрандағы хабарларға сүйеніңіз.

<span id="page-9-0"></span><u>∕∆</u> **ЕСКЕРТУ:** Әрқашан принтердің алдыңғы сол жағында орналасқан **Өшіру кестесі** немесе ( ) (Қуат түймесін) пайдалану арқылы принтерді дұрыс өшіріңіз.

Принтерді дұрыс өшірмесеңіз, басып шығаратын каретканың дұрыс орнына қайтарылмауы, картридждердегі және басып шығару сапасындағы ақауларға әкелуі мүмкін.

Кртридждер жоқ кезде принтерді қосуға болмайды. HP компаниясы басып шығару мәселелері мен қалған картриджден сияны артық пайдалану немесе сияға зақым келу ықтималдығының алдын алу мүмкін болған кезде қалған барлық кардридждерді жылдам ауыстыруды ұсынады.

### **Тыныш режим**

Тыныш режимі жалпы шуды азайту мақсатында басып шығаруды жылдамдығын азайтады, бірақ оның сапасына әсер етпейді. Ол тек қана тегіс қағазда басып шығарғанда ғана жұмыс істейді. Сонымен қатар, егер сіз басып шығарудың ең жақсы немесе таныстыру түрін қолдана отыра басып шығарсаңыз Тыныш режимі өшеді. Басып шығару шуын азайту үшін, Тыныш режимін қосыңыз. Қалыпты жылдамдықпен басып шығару үшін, Тыныш режимін өшіріңіз. Тыныш режимі әдепкі бойынша өшірулі болады.

**ЕСКЕРТПЕ:** Егер сіз суреттер немесе хатқалталарды басып шығарсаңыз Тыныш режимі жұмыс істемейді.

Принтердің Тыныш режимде жұмыс істеу уақытын белгілеу арқылы кесте жасауға болады. Мысалы, принтерді күнделікті 22.00-08.00 уақыты аралығында Тыныш режимде істейтіндей кесте жасауға болады.

### **Принтер басқару тақтасынан Тыныш режимді қосу**

- **1.** Принтердің бсқару тақтсындағы Басты экранынан **Реттеу** таңдап, содан кейін OK түймесін басыңыз.
- **2.** Экраннан **Принтер параметрлері** түймесін таңдап, содан кейін OK түймесін басыңыз.
- **3.** Экраннан **Тыныш режим** түймесін таңдап, содан кейін OK түймесін басыңыз.
- **4.** Экраннан **Қосу** түймесін таңдап, содан кейін OK түймесін басыңыз.

### **Принтер басқару тақтасынан Тыныш режим үшін жоспар жасау**

- **1.** Принтердің бсқару тақтсындағы Басты экранынан **Реттеу** таңдап, содан кейін OK түймесін басыңыз.
- **2.** Экраннан **Принтер параметрлері** түймесін таңдап, содан кейін OK түймесін басыңыз.
- **3.** Экраннан **Тыныш режим** түймесін таңдап, содан кейін OK түймесін басыңыз.
- **4.** Экраннан **Кесте** түймесін таңдап, содан кейін OK түймесін басыңыз.
- **5.** Кесте уақытының басын орнатыңыз.

Сағатты ауыстыру үшін, сағатты таңдап (өздігінен таңдалған), содан кейін сілтемелері бар түймелерді көбейту немесе азайту үшін басыңыз.

Минутты ауыстыру үшін, = түймесін минутты таңдау үшін басыңыз, содан кейін сілтемелері бар түймелерді көбейту немесе азайту үшін басыңыз.

Уақыттың басын орнатуды аяқтағаннан кейін OK түймесін басыңыз.

**6.** Кесте уақытының аяғынын орнатыңыз. Уақытты ауыстыру нұсқаулары үшін алдыңғы қадамды қараңыз.

Уақыттың аяғын орнатуды аяқтағаннан кейін OK түймесін басыңыз.

### <span id="page-10-0"></span>**Принтер басып шығару кезінде Тыныш режимді қосу**

- **▲** Басып шығару экранында (Тыныш режимі) түймесінен кейін оны қосу үшін o press OK түймесін басыңыз.
- **ЕСКЕРТПЕ:** Тыныш режимі аздаған уақыттан кейін қосылады және тек қана ағымдағы басып шығару тапсырмасы үшін белсенді болады.

### **Принтердің бағдарламалық құралынан Тыныш режимін қосу немесе өшіру (Windows)**

- **1.** HP принтерінің бағдарламалық құралын ашыңыз. Қосымша ақпарат алу үшін [HP принтерінің](#page-29-0)  [бағдарламалық құралын ашыңыз \(Windows\)](#page-29-0) бөлімін қараңыз.
- **2. Тыныш режим** түймесін басыңыз.
- **3. Қосулы** немесе **Өшірулі** таңдаңыз.
- **4. Сақтау параметрлері** түймешігін басыңыз.

### **Принтердің бағдарламалық құралынан Тыныш режимін қосу немесе өшіру (OS X)**

- **1.** HP қызметтік бағдарламасын ашыңыз. Қосымша ақпарат алу үшін [HP утилитасы \(OS X\)](#page-58-0) бөлімін қараңыз.
- **2.** Принтерді таңдаңыз.
- **3. Тыныш режим** түймесін басыңыз.
- **4. Қосулы** немесе **Өшірулі** таңдаңыз.
- **5. Применить сейчас (Қазір қолдану)** түймесін басыңыз.

### **Кірістірілген веб-серверден (EWS) Дыбыссыз режимін қосу не өшіру**

- **1.** Енгізілген веб-серверді (EWS) ашыңыз. Қосымша ақпарат алу үшін [Енгізілген веб-серверді ашу](#page-59-0) бөлімін қараңыз.
- **2. Параметрлер** қойындысын басыңыз.
- **3. Параметрлер** бөлімінде **Тыныш режим** параметрін таңдаңыз және одан кейін **Қосулы** не **Өшірулі**  түймесін басыңыз.
- **4. Применить** (Қолдану) түймесін басыңыз.

### **Басып шығару жабдықтарын оңтайландыру**

Сия және қағаз сияқты басып шығару жабдықтарын үнемдеу үшін келесі әрекеттерді орындаңыз:

- Пайдаланылған түпнұсқа HP картридждерін HP Planet Partners арқылы қайта өңдеңіз. Қосымша ақпарат алу үшін [www.hp.com/recycle](http://www.hp.com/recycle) сайтына өтіңіз.
- Қағаздың екі жағында басып шығару арқылы қағазды қолдануды оңтайландырыңыз.
- Принтер драйверіндегі басып шығару сапасын жоба жазба парамтеріне өзгертіңіз. Жоба жазба параметрі сияны азырақ қолданады.
- Басып шығару механизмін шамадан тыс тазартпаңыз. Бұл сияны құртып, картридждерді қолдану мерзімін қысқартады.

## <span id="page-11-0"></span>**Принтер бөліктерін түсіну**

Осы бөлімде төмендегідей тақырыптар бар:

- Алдыңғы жағынан көрінісі
- [Басып шығару жабдықтарының аймағы](#page-12-0)
- [Артқы көрініс](#page-12-0)

### **Алдыңғы жағынан көрінісі**

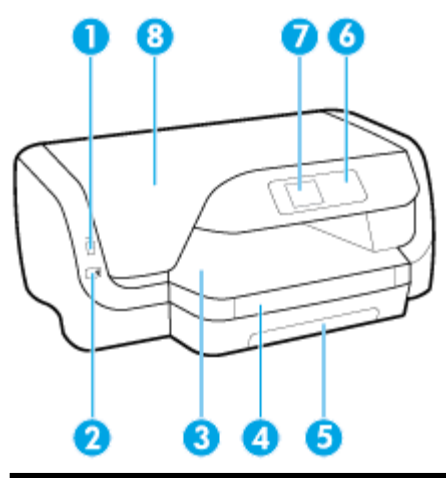

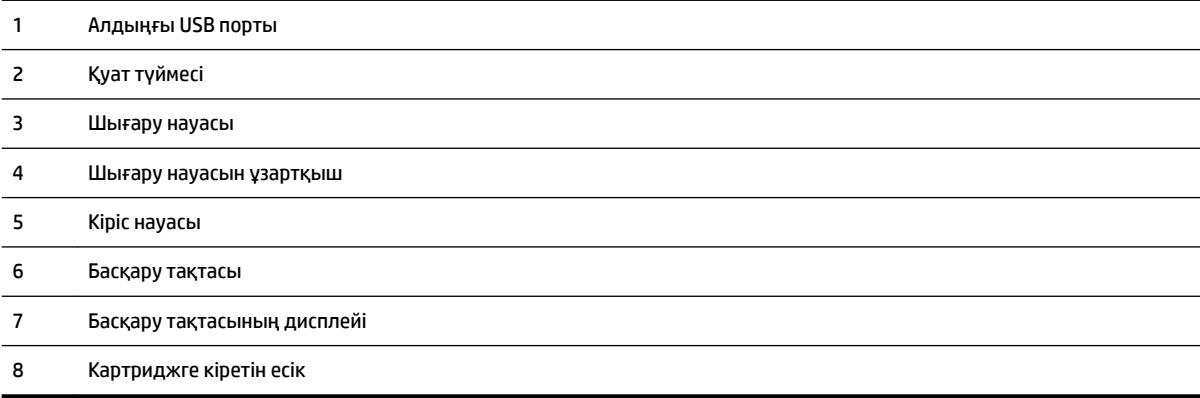

### <span id="page-12-0"></span>**Басып шығару жабдықтарының аймағы**

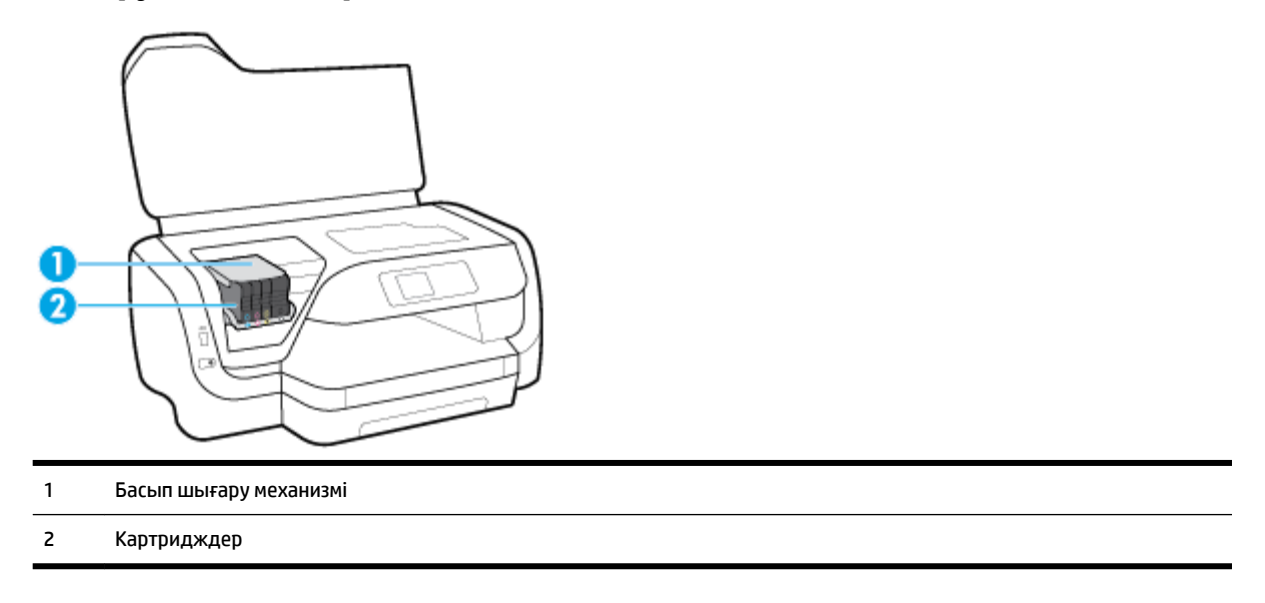

**ЕСКЕРТПЕ:** Картридждер басып шығару сапасы мәселелерін немесе басып шығару механизміне келетін зақымдардың алдын алу үшін принтерде сақталуы керек. Керек-жарақтардың ұзақ уақытқа алып тасталуына жол бермеңіз. Сия картридждері жоқ кезде принтерді өшіруге болмайды.

### **Артқы көрініс**

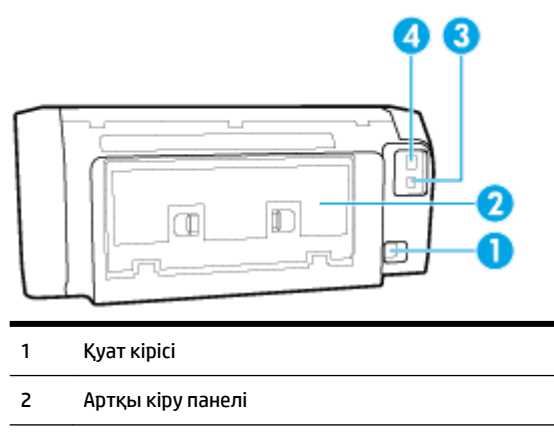

- 3 Артқы USB порты
- 4 Ethernet желі порты

### **Принтер басқару тақтасын қолдану**

Осы бөлімде төмендегідей тақырыптар бар:

- [Түймешіктерді шолу](#page-13-0)
- [Принтердің параметрлерін өзгерту](#page-13-0)

### <span id="page-13-0"></span>**Түймешіктерді шолу**

Келесі принтердің басқару тақтасы мүмкіндігіне жылдам сілтеме береді.

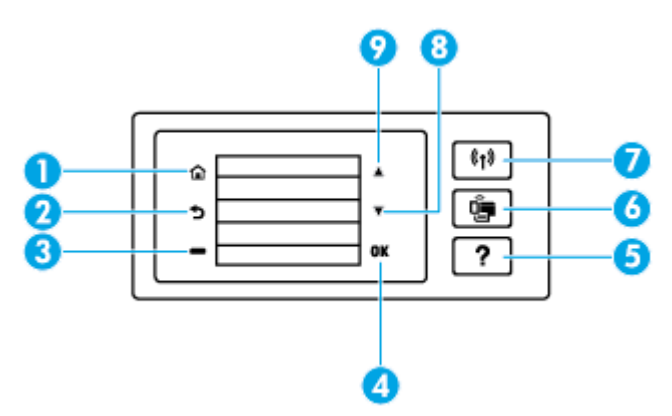

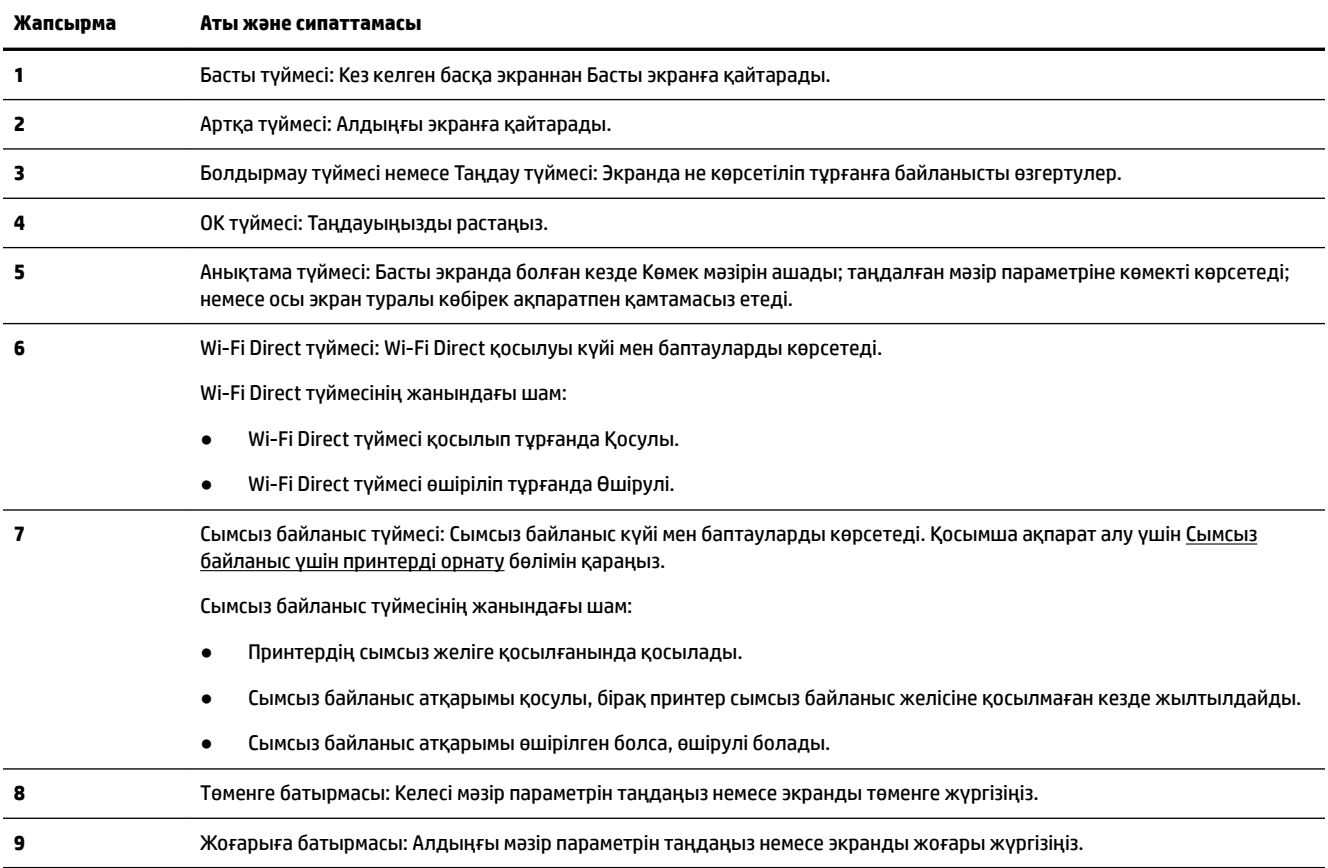

### **Принтердің параметрлерін өзгерту**

Осы басқару тақтасын принтердің функциясына және параметрлерін, принтер есептерін немесе принтер туралы анықтама алу үшін пайдаланыңыз.

**КЕҢЕС:** Егер принтер компьютерге қосылған болса, компьютердегі принтердің басқару құралдары арқылы принтердің параметрлерін өзгертуге де болады.

Бұл құралдар туралы қосымша ақпарат алу үшін [Принтердің басқару құралдары](#page-58-0) бөлімін қараңыз.

### <span id="page-14-0"></span>**Функция үшін параметрлерді өзгерту**

Басқару тақтасының дисплейіндегі Главная (Басты) экраны принтер үшін қол жетімді режимдерді көрсетеді.

- **1.** Басқару тақтасынан қалаған параметрді таңдау үшін нұсқарлары бар түймелерді қолданып, содан кейін таңдауыңызды растау үшін OK түймесін басыңыз.
- **2.** Қол жетімді орнатуларды көру үшін жүргізіңіз. Өзгерткіңіз келетін орнатуды таңдаңыз, содан кейін OK түймесін басыңыз.
- **3.** Параметрлерді өзгерту үшін басқару тақтасы дисплейіндегі ескертулерді орындаңыз.

**ЕСКЕРТПЕ:** Главная (Басты) экранға өту үшін Главная (Басты) (∩) түймесін басыңыз.

### **Принтердің параметрлерін өзгерту**

Принтер параметрлерін немесе принтердің есептерін өзгерту үшін **Орнату мәзірі** экранында қол жетімді параметрлерді пайдаланыңыз.

- **1.** Принтердің басқару тақтасындғы Басты экраннан **Реттеу** түймесін таңдаңыз, және содан кейін OK түймесін басыңыз.
- **2.** Экраннан **Принтер параметрлері** түймесін таңдап, содан кейін OK түймесін басыңыз.
- **3.** Қол жетімді орнатуларды көру үшін жүргізіңіз. Өзгерткіңіз келетін орнатуды таңдаңыз, содан кейін OK түймесін басыңыз.
- **4.** Параметрлерді өзгерту үшін басқару тақтасы дисплейіндегі ескертулерді орындаңыз.
	- $\mathbb{P}^*$  **ЕСКЕРТПЕ:** Главная (Басты) экранға өту үшін Главная (Басты) (∩) түймесін басыңыз.

### **Қағаз негіздері**

Принтер кеңсе қағаздарының көптеген түрлерімен жақсы жұмыс істеу үшін жасалған. Көптеген мөлшерде сатып алмастан бұрын басып шығару қағаздарының әр түрлісін сынап көру жақсы ақыл. Тиімді басып шығару сапасы үшін HP қағазын пайдаланыңыз. НР медиа құралы туралы Қосымша ақпарат алу үшін НР [www.hp.com](http://www.hp.com) веб-сайтына кіріңіз.

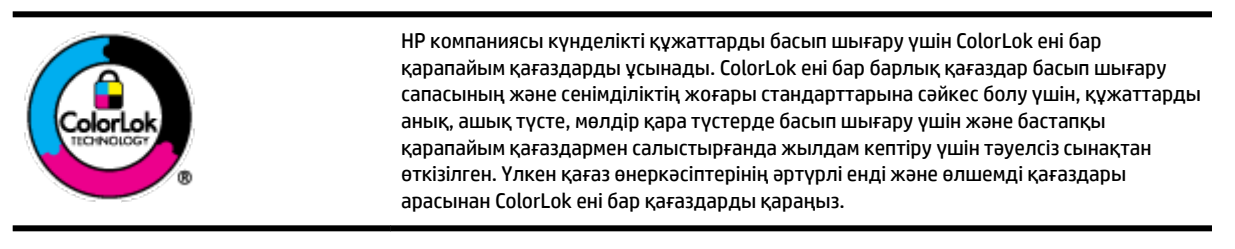

Осы бөлімде төмендегідей тақырыптар бар:

- Басып шығару үшін ұсынылатын қағаздар
- [HP қағаз материалдарына тапсырыс беру](#page-16-0)
- [Қағазды таңдауға және пайдалануға арналған кеңестер](#page-16-0)

### **Басып шығару үшін ұсынылатын қағаздар**

Ең жақсы басып шығару сапасын қаласаңыз, HP компаниясы басып шығарылатын жоба түрі үшін арнайы жасалған HP қағаздарын қолдануды ұсынады.

Елге/аймаққа байланысты осы қағаздардың кейбірі қол жетімсіз болады.

### **Фотосурет басып шығару**

### ● **HP Premium Plus фотоқағазы**

HP Premium Plus фотосурет қағазы ең жақсы фотосуреттеріңізге арналған HP жоғары сапалы фотосурет қағазы болып табылады. HP Premium Plus фотосурет қағазы арқылы жылдам кебетін әдемі фотосуреттерді басып шығаруға болады, сондықтан, оларды дереу принтер арқылы ортақ пайдалануға болады. Принтер бірнеше өлшемдерді, сондай-ақ A4, 8,5 x 11 дюйм, 4 x 6 дюйм (10 x 15 см), және 5 x 7 дюйм (13 x 18 см) өлшемдерін және екі өңді - жылтыр немесе ашық жылтыр (жартылай жылтыр) күйді қолдайды. Кадрлеу, көрсету немесе ең жақсы фотосуреттеріңізді сыйлыққа беру және арнайы фотосурет жобалары үшін тамаша сәйкес келеді. HP Premium Plus фото қағазы кәсіби сапа мен ұзақтыққа ие қосымша нәтижелерді жеткізеді.

### ● **HP жетілдірілген фотосурет қағазы**

Бұл жылтырақ фотоқағазы сияны жақпай оңай қолдануға арналған тез кепкіш мүмкіндікті береді. Ол суға, ласқа, саусақ іздеріне және ылғалдыққа қарсы тұрады. Басып шығарылған фотосуреттерде сақталған өңделген фотосуреттермен салыстыруға болатын көрініс және сезім болады. Ол бірнеше өлшемдерде, сондай-ақ A4, 8,5 x 11 дюйм, 10 x 15 см (4 x 6 дюйм), 13x18 см (5 x7 дюйм) өлшемдерінде қолжетімді болады. Ол құжаттарды ұзақ уақытқа сақтау үшін құрамында қышқылды қамтымайды.

### ● **HP күнделікті фотосурет қағазы**

Күнделікті фотосуреттерді басып шығаруға арналған қағаздарды қолдану арқылы төмен бағадағы күнделікті түсті суреттерді басып шығарыңыз. Бұл қол жетімді және фотосурет қағазы оңай ұстау үшін жылдам кебеді. Бұл қағазды кез келген ағындық принтермен қолданған кезде анық, айқын суреттер алыңыз. Ол бірнеше өлшемде жылтыр өңінде қол жетімді, A4, 8,5 x 11, 5 x 7 дюйм және 4 x 6 дюйм (10 x 15 см) өлшемдерін қамтиды. Ол құжаттарды ұзақ уақытқа сақтау үшін құрамында қышқылды қамтымайды.

### **Іскери құжаттар**

### ● **HP Premium Presentation Paper 120g күңгірт қағазы немесе HP Professional Paper 120 күңгірт қағазы**

Бұл - көрсетілімді, ұсыныстарды, есептерді және ақпараттық бюллетеньдерді басып шығаруға жақсы таңдау болатын екі жағы бірдей өте күңгірт қағаз. Ол әсерлі көрініс үшін тығыз болып табылады.

### ● **HP Brochure Paper 180g жылтыр қағазы** немесе **HP Professional Paper 180 жылтыр қағазы**

Бұл қағаздар екі жағын да қолдану үшін екі жағы бірдей жылтыр болады. Есептердің мұқаба беттері, арнайы көрмелер, брошюралар, жарнамалық материалдар және күнтізбелер үшін жаңа фотосуретті шығарылым мен іскери сызбаларға арналған тамаша таңдау.

### ● **HP Brochure Paper 180g күңгірт қағазы** немесе **HP Professional Paper 180 күңгірт қағзы**

Бұл қағаздар екі жағын да қолдану үшін екі жағы бірдей күңгірт болады. Есептердің мұқаба беттері, арнайы көрмелер, брошюралар, жарнамалық материалдар және күнтізбелер үшін жаңа фотосуретті шығарылым мен іскери сызбаларға арналған тамаша таңдау.

### <span id="page-16-0"></span>**Күнделікті басып шығару**

Күнделікті басып шығаруға қолданылатын ColorLok технологиясы үшін берілген барлық қағаздар анықтығын жоғалтпайтын, жиегінде қара дақ қалмайтын және ашық түсті болып табылады.

#### ● **HP ашық ақ түсті сия қағазы**

HP ашық ақ түсті ағындық басып шығаруға арналған қағазы жоғары контрасттағы түстерді және анық мәтінді береді. Бұл жаршылар, есептер және үнпарақтар үшін тамаша болатын, сәуледе келесі беті көрінбейтін, екі жағында да бояуды қолдануға болатын жеткілікті күңгірт қағаз.

#### ● **HP басып шығару қағазы**

HP басып шығару қағазы жоғары сападағы көп функциялы қағаз болып табылады. Ол қалыпты көп мақсаттағы немесе көшірме қағазында құжаттарды басып шығаруға қарағанда анығырақ көрінетін және сезілетін құжаттарды шығарады. Ол құжаттарды ұзақ уақытқа сақтау үшін құрамында қышқылды қамтымайды.

#### ● **HP кеңсе қағазы**

HP басып шығару қағазы жоғары сападағы көп функциялы қағаз болып табылады. Бұл көшірмелер, жоба жазбалар, баяндалар және басқа күнделікті құжаттар үшін ыңғайлы болып табылады. Ол құжаттарды ұзақ уақытқа сақтау үшін құрамында қышқылды қамтымайды.

### **HP қағаз материалдарына тапсырыс беру**

Принтер кеңсе қағаздарының көптеген түрлерімен жақсы жұмыс істеу үшін жасалған. Тиімді басып шығару сапасы үшін HP қағазын пайдаланыңыз.

HP қағаздарына және басқа жабдықтарына тапсырыс беру үшін, [www.hp.com](http://www.hp.com) торабына өтіңіз. Қазіргі уақытта HP веб-сайттарының кейбір бөлігі тек қана ағылшын тілінде қол жетімді.

HP компаниясы күнделікті құжаттарды басып шығару және көшіру үшін ColorLok ені бар қарапайым қағаздарды ұсынады. ColorLok ені бар барлық қағаздар басып шығару сапасының және сенімділіктің жоғары стандарттарына сәйкес болу үшін, құжаттарды анық, ашық түсте, мөлдір қара түстерде басып шығару үшін және бастапқы қарапайым қағаздармен салыстырғанда тез кептіру үшін тәуелсіз сынақтан өткізілген. Үлкен қағаз өнеркәсіптерінің әртүрлі енді және өлшемді қағаздары арасынан ColorLok ені бар қағаздарды қараңыз.

### **Қағазды таңдауға және пайдалануға арналған кеңестер**

Жақсы нәтиже алу үшін келесі нұсқауларды орындаңыз:

- Науаға бір уақытта қағаздың тек қана бір түрін (және бір пішінін) жүктеңіз.
- Кіріс науасына қағаздың дұрыс жүктелгенін тексеріңіз.
- Кіріс науасын және шығыс науасын шамадан тыс жүктемеңіз.
- Кептелістердің, нашар басып шығару сапасының және басқа басып шығару ақауларының алдын алу үшін кіріс науасына келесі қағаздарды салмаңыз:
	- Көп бөлікті пішімдер
	- Бүлінген, бұралған немесе мыжылған медиа құралы
	- Қиықтары немесе тесіктері бар медиа құралдары
	- Күрделі пішімделген, өрнектелген немесе сияны жақсы қабылдамайтын медиа құралы
- <span id="page-17-0"></span>– Өте жеңіл және оңай мыжылатын медиа құралы
- Қапсырмалары немесе қысқыштары бар медиа құралы

### **Қағазды салу**

### **Қалыпты өлшемдегі қағазды жүктеу**

**1.** Кіріс науасын толығымен алыңыз.

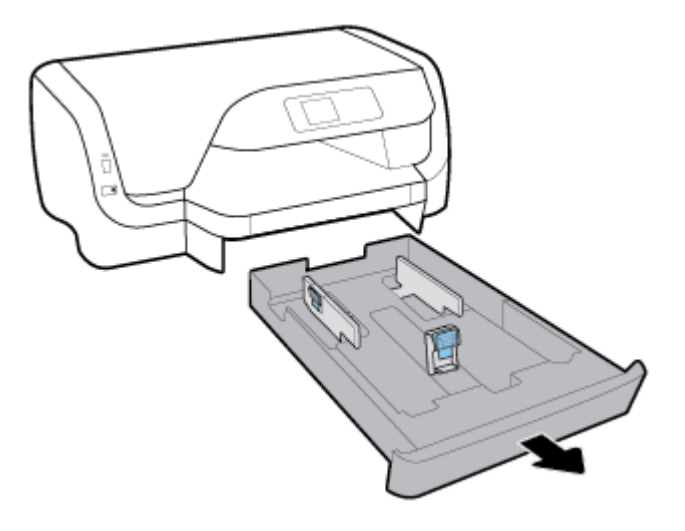

- **2.** Қағаз енін бағыттауыштарды науаның шетіне мүмкіндігінше алыс жылжытыңыз.
	- Қағаз енін бағыттауышты жылжыту үшін, қағаздың енін сол жақ бағыттауышындағы түймені басыңыз және сонымен бір уақытта бағыттауышты жылжытыңыз.
	- Қағаз ұзындығын бағыттауышты жылжыту үшін, қағаздың ұзындығын бағыттауышындағы түймені басыңыз және сонымен бір уақытта бағыттауышты жылжытыңыз.

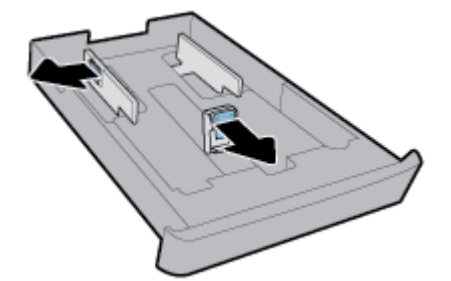

**3.** Қағазды кітаптық бағдарда және басып шығарылатын бетін төмен қаратып қойыңыз.

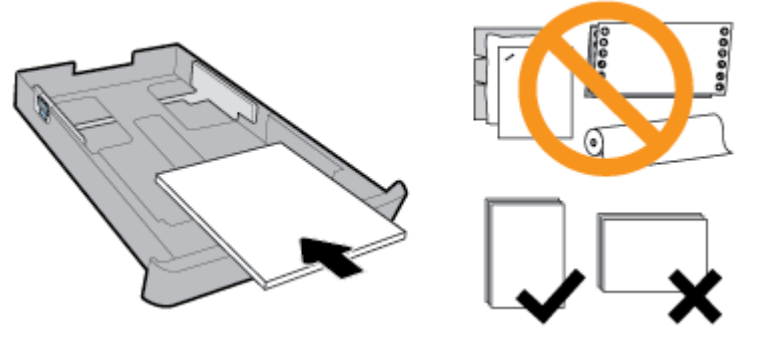

Қағаз жинағының алдыңғы науаның қағаз пішіндерінің сызықтары бойынша түзетілгеніне тексеріңіз. Сонымен қатар қағаз жинағының науаның оң жақ шетіндегі бума биіктігінен асып кетпеуін тексеріңіз.

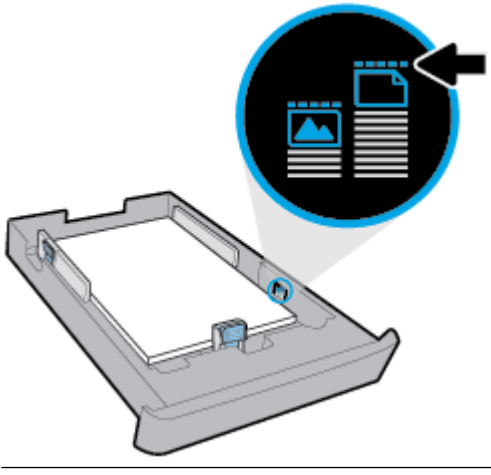

**ЕСКЕРТПЕ:** Принтер басып шығарып жатқанда қағазды жүктемеңіз.

**4.** Қағаз жинағының шетіне тигенше қағаз енін бағыттауыштары мен қағаз ұзындығын бағыттауыштарын жылжытыңыз.

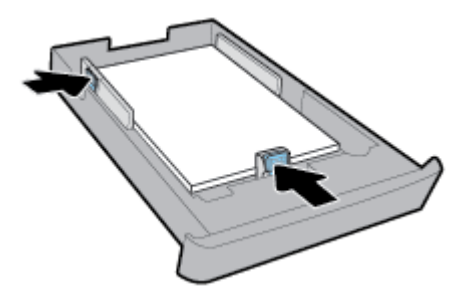

**5.** Кіріс науасын принтерге салыңыз.

**6.** Шығыс науа ұзартқышын шығарыңыз.

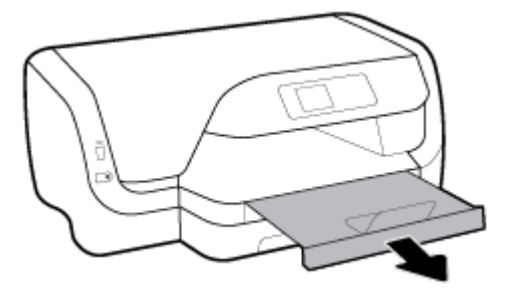

### **Хатқалталарды салу**

### **<sup>₩</sup> ЕСКЕРТПЕ:**

- Принтер басып шығарып жатқанда қағазды жүктемеңіз.
- Сізде 2-науа болса, оның тек A4, Letter немесе Legal өлшемді қарапайым қағазды қолдайтынын ескеріңіз.
- **1.** Кіріс науасын толығымен алыңыз.

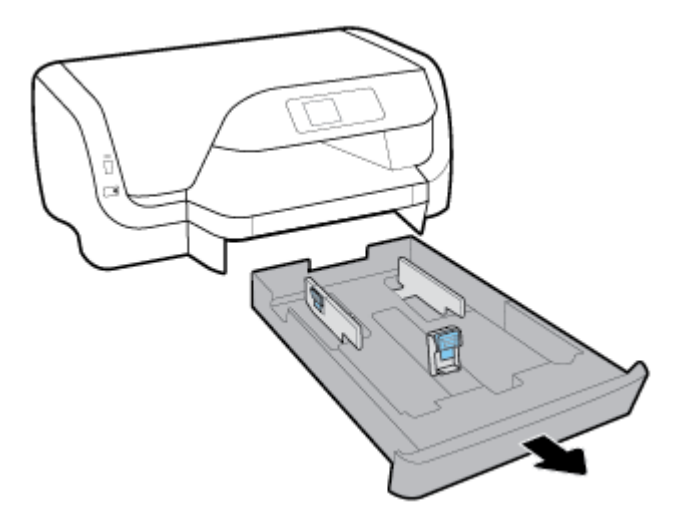

- **2.** Егер кіріс науасында басқа қағаз болса, оларды шығарып тастаңыз.
- **3.** Қағаз енін бағыттауыштарды науаның шетіне мүмкіндігінше алыс жылжытыңыз.
	- Қағаз енін бағыттауышты жылжыту үшін, қағаздың енін сол жақ бағыттауышындағы түймені басыңыз және сонымен бір уақытта бағыттауышты жылжытыңыз.
	- Қағаз ұзындығын бағыттауышты жылжыту үшін, қағаздың ұзындығын бағыттауышындағы түймені басыңыз және сонымен бір уақытта бағыттауышты жылжытыңыз.

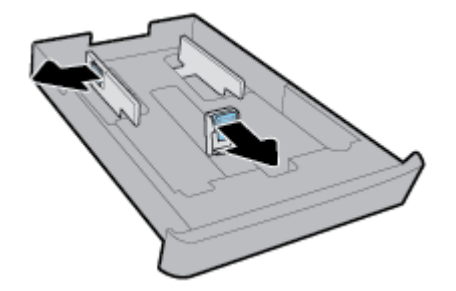

**4.** Хатқалталарды суретте көрсетілгендей басып шығару бетімен төмен қаратып портрет бағытында салыңыз.

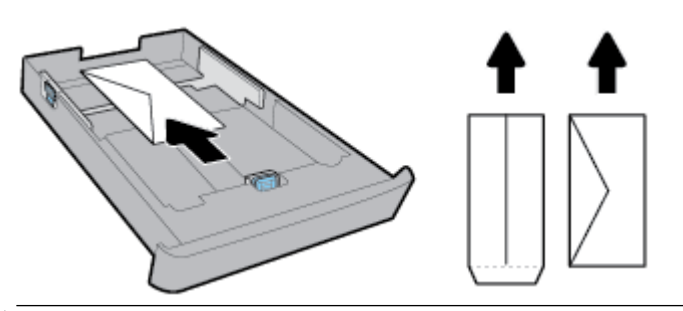

- **ЕСКЕРТПЕ:** Принтер басып шығарып жатқанда хатқалталарды салмаңыз.
- **5.** Хатқалталар жинағының шетіне тигенше науаға қағаз ұзындығының бағыттауыштарын реттеңіз.

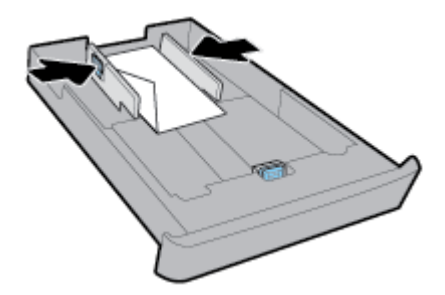

**6.** Хатқалталар жинағының науаның сол жақ шетіндегі жинақ биіктігінен асып кетпеуін тексеріңіз.

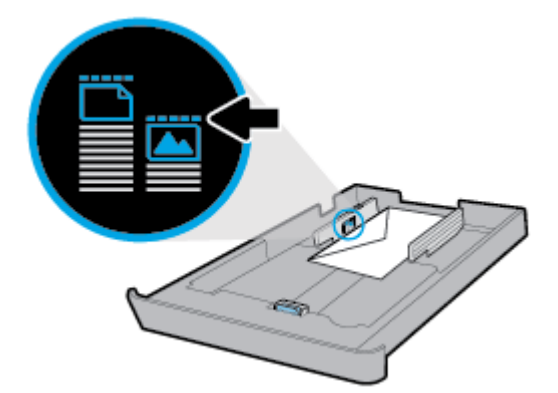

**7.** Хатқалталар жинағының шетіне тигенше науаға қағаз ұзындығын бағыттауышын реттеңіз.

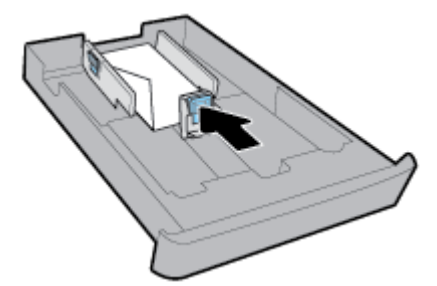

**8.** Кіріс науасын принтерге салыңыз.

**9.** Шығыс науа ұзартқышын шығарыңыз.

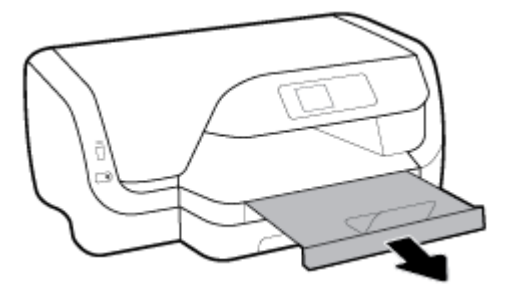

### **Карталар мен фотосурет қағазын салу**

### **<sup>₩</sup> ЕСКЕРТПЕ:**

- Принтер басып шығарып жатқанда қағазды жүктемеңіз.
- Сізде 2-науа болса, оның тек A4, Letter немесе Legal өлшемді қарапайым қағазды қолдайтынын ескеріңіз.
- **1.** Кіріс науасын толығымен алыңыз.

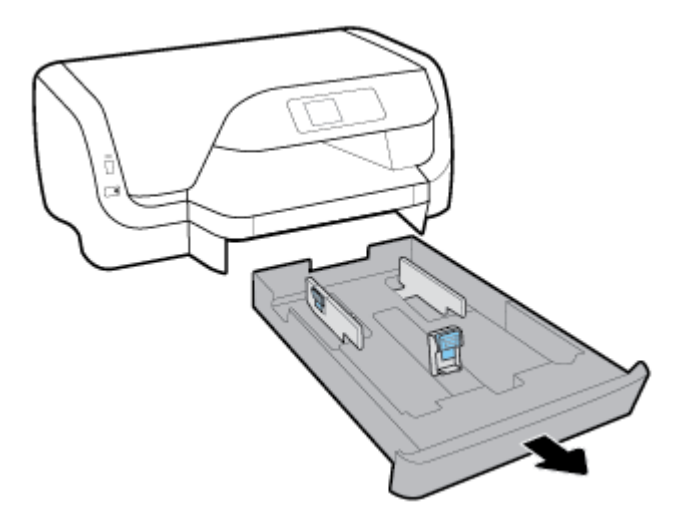

- **2.** Егер кіріс науасында басқа қағаз болса, оларды шығарып тастаңыз.
- **3.** Қағаз енін бағыттауыштарды науаның шетіне мүмкіндігінше алыс жылжытыңыз.
	- Қағаз енін бағыттауышты жылжыту үшін, қағаздың енін сол жақ бағыттауышындағы түймені басыңыз және сонымен бір уақытта бағыттауышты жылжытыңыз.
	- Қағаз ұзындығын бағыттауышты жылжыту үшін, қағаздың ұзындығын бағыттауышындағы түймені басыңыз және сонымен бір уақытта бағыттауышты жылжытыңыз.

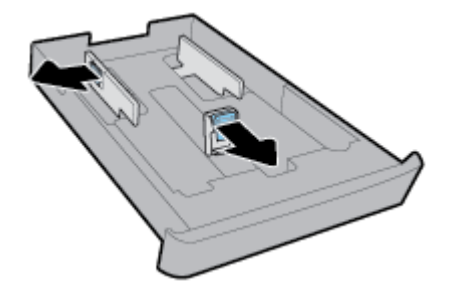

**4.** Карталар немесе сурет қағаздарын басып шығару бетімен төмен қаратып портрет бағдарында енгізіңіз.

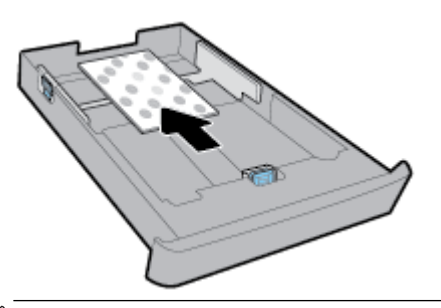

- **ЕСКЕРТПЕ:** Принтер басып шығарып жатқанда қағазды жүктемеңіз.
- **5.** Қағаз жинағының шетіне тигенше қағаз енін бағыттауыштарын реттеңіз.

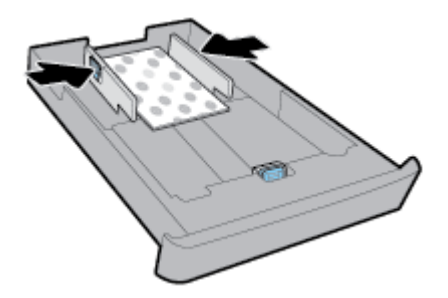

**6.** Қағаздар жинағының науаның сол жақ шетіндегі жинақ биіктігінен асып кетпеуін тексеріңіз.

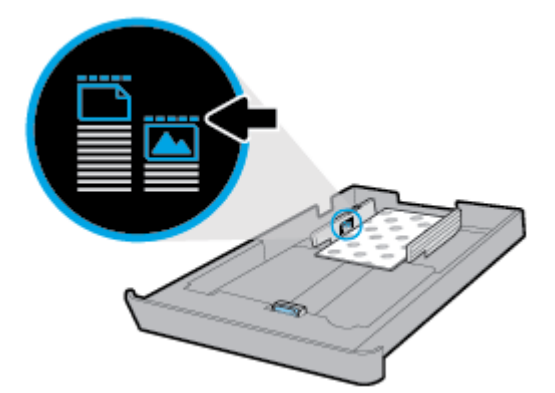

**7.** Қағаз жинағының шетіне тигенше қағаз ұзындығын бағыттауыштарын реттеңіз.

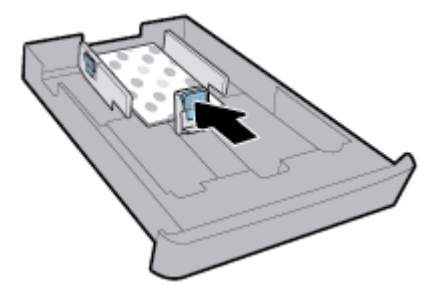

**8.** Кіріс науасын принтерге салыңыз.

**9.** Шығыс науа ұзартқышын шығарыңыз.

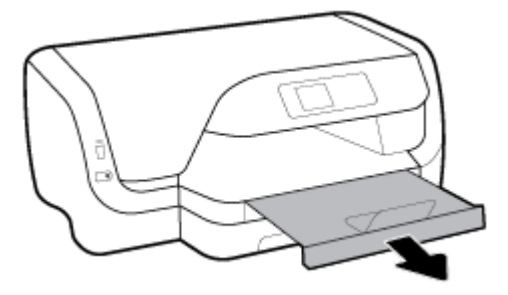

### **Дұрыс өлшемді қағазды жүктеу**

### **<sup>₩</sup> ЕСКЕРТПЕ:**

- Принтер басып шығарып жатқанда қағазды жүктемеңіз.
- Сізде 2-науа болса, оның тек A4, Letter немесе Legal өлшемді қарапайым қағазды қолдайтынын ескеріңіз.
- **1.** Кіріс науасын толығымен алыңыз.

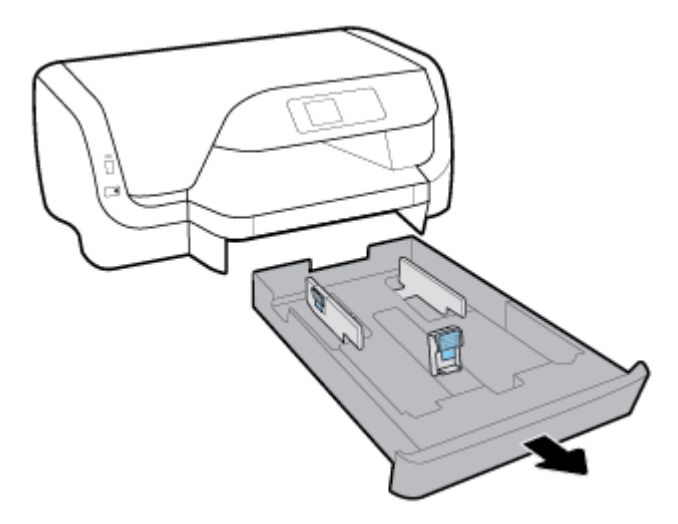

- **2.** Егер кіріс науасында басқа қағаз болса, оларды шығарып тастаңыз.
- **3.** Қағаз енін бағыттауыштарды науаның шетіне мүмкіндігінше алыс жылжытыңыз.
	- Қағаз енін бағыттауышты жылжыту үшін, қағаздың енін сол жақ бағыттауышындағы түймені басыңыз және сонымен бір уақытта бағыттауышты жылжытыңыз.
	- Қағаз ұзындығын бағыттауышты жылжыту үшін, қағаздың ұзындығын бағыттауышындағы түймені басыңыз және сонымен бір уақытта бағыттауышты жылжытыңыз.

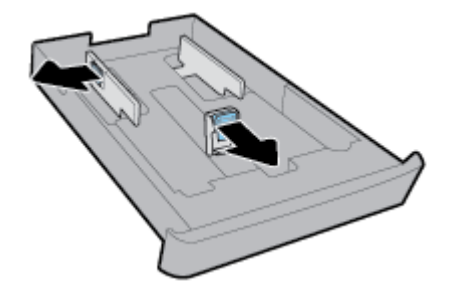

**4.** Кіріс науасын тартыңыз. Осыны жасау үшін, науаның алдыңғы жағындағы сол жақ бұрышының қасындағы түймені басыңыз және сол уақытта науаның алдыңғы жағын шығарыңыз.

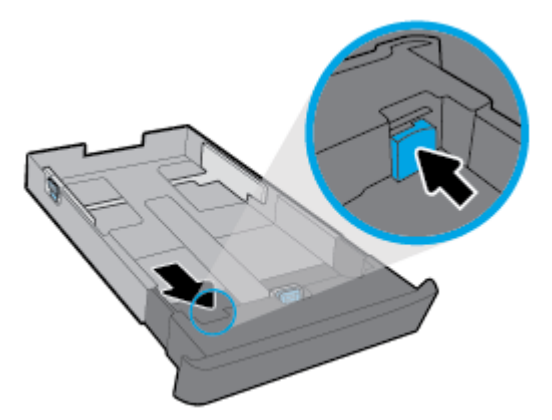

**5.** Қағазды кітаптық бағдарда және басып шығарылатын бетін төмен қаратып қойыңыз.

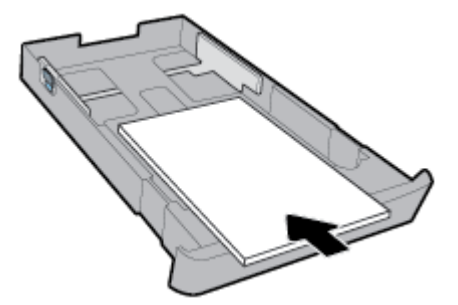

Қағаз жинағының алдыңғы науаның қағаз пішіндерінің сызықтары бойынша түзетілгеніне тексеріңіз. Сонымен қатар қағаз жинағының науаның оң жақ шетіндегі бума биіктігінен асып кетпеуін тексеріңіз.

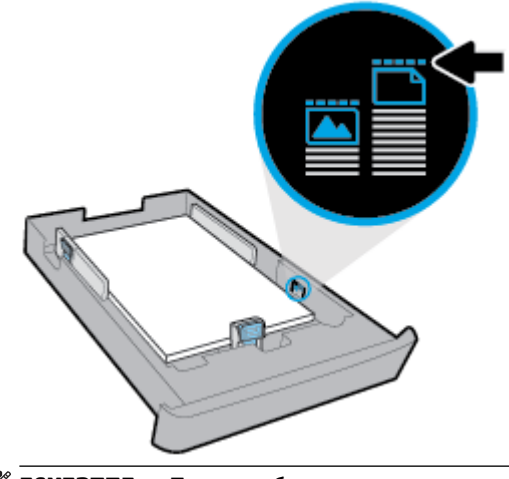

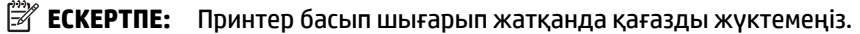

**6.** Қағаз жинағының шетіне тигенше қағаз енін бағыттауыштары мен қағаз ұзындығын бағыттауыштарын жылжытыңыз.

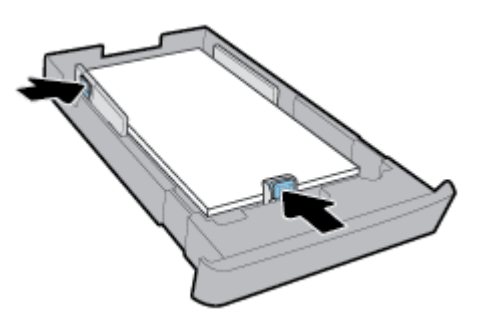

- **7.** Кіріс науасын принтерге салыңыз.
- **8.** Шығыс науа ұзартқышын шығарыңыз.

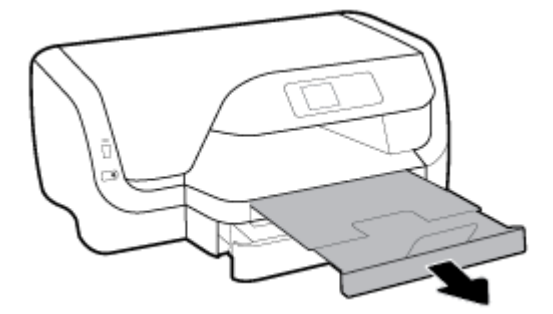

#### **Қағазды 2-науаға жүктеу**

- **ЕСКЕРТПЕ:** 2-науа принтердің кейбір үлгілерімен қол жетімді.
- **ЕСКЕРТПЕ:** 2-науа тек A4, Letter немесе Legal өлшемді қарапайым қағазды қолдайды.

2-науаны орнату және пайдалану жолын [Керек-жарақтарды орнату және пайдалану](#page-26-0) бөлімін қараңыз.

- **1.** Принтерден 2-науаны толығымен шығарып алыңыз.
- **2.** Қағаз енін бағыттауыштарды науаның шетіне мүмкіндігінше алыс жылжытыңыз.
	- Қағаз енін бағыттауышты жылжыту үшін, қағаздың енін сол жақ бағыттауышындағы түймені басыңыз және сонымен бір уақытта бағыттауышты жылжытыңыз.
	- Қағаз ұзындығын бағыттауышты жылжыту үшін, қағаздың ұзындығын бағыттауышындағы түймені басыңыз және сонымен бір уақытта бағыттауышты жылжытыңыз.

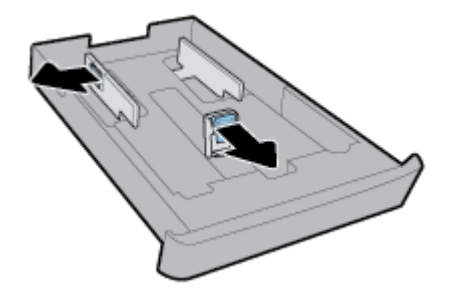

<span id="page-26-0"></span>**3.** Қағазды кітаптық бағдарда және басып шығарылатын бетін төмен қаратып қойыңыз.

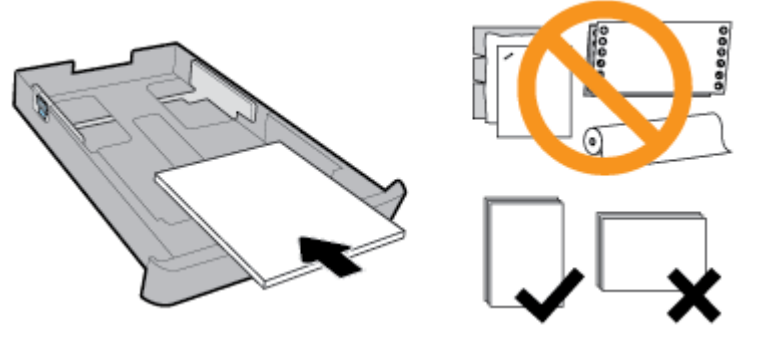

Қағаз жинағының алдыңғы науаның қағаз пішіндерінің сызықтары бойынша түзетілгеніне тексеріңіз. Сонымен қатар қағаз жинағының науаның оң жақ шетіндегі бума биіктігінен асып кетпеуін тексеріңіз.

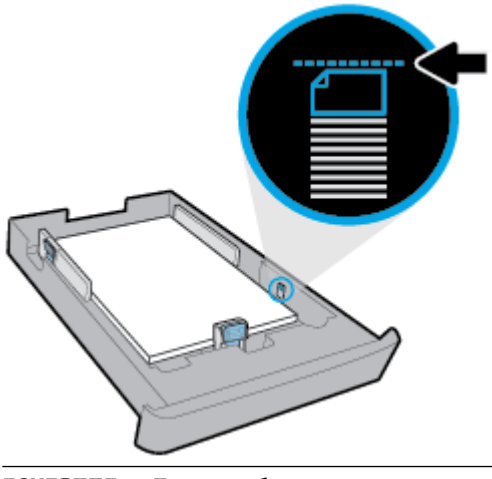

**ЕСКЕРТПЕ:** Принтер басып шығарып жатқанда қағазды жүктемеңіз.

**4.** Қағаз жинағының шетіне тигенше қағаз енін бағыттауыштары мен қағаз ұзындығын бағыттауыштарын жылжытыңыз.

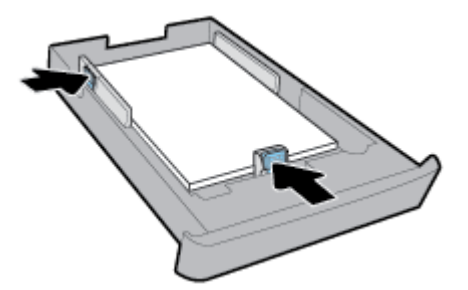

- **5.** Принтердің астындағы 2-науа аймағын тексеріңіз. Бұл қағаз болса, қағазды алып тастаңыз.
- **6.** 2-науаны принтерге қайта енгізіңіз.

### **Керек-жарақтарды орнату және пайдалану**

Егер керек-жарақтарды орнатып және реттеу қажет болса (екінші науа ретінде), келесі бөлімдерді қараңыз.

<span id="page-27-0"></span>Бірнеше науаны пайдаланған кезде жақсы нәтижеге қол жеткізу үшін берілген науа мүмкіндіктерін пайдалануға болады.

**ЕСКЕРТПЕ:** 2-науа принтердің кейбір үлгілерімен қол жетімді.Керек-жарақтарды [www.hp.com](http://www.hp.com) сайтында онлайн сатып алуға болады.

### **2-науаны орнату және қолдану**

### **2-науаны орнату**

**1.** Науа орамасын алыңыз, орауыш таспалар мен материалдарды алып, науаны дайындалған орынға жылжытыңыз.

Бет берік және тегіс болуы керек.

- **2.** Принтерді өшіріп, электр розеткасынан қуат сымын ажыратыңыз.
- **3.** Принтерді науаның үстіне орнатыңыз.

**ЕСКЕРТУ:** Принтердің төменгі жағынан саусақтарыңыз бен қолдарыңызды алыстау ұстаңыз.

**4.** Қуат сымын жалғап, принтерді қосыңыз.

### **Науалармен жұмыс**

Әдепкі бойынша, принтер қағазды 1-науадан алады. Егер 1-науа бос болса және 2-науа орнатылып, ішінде қағаз болса, онда принтер қағазды 2-науадан алады.

Бұл әдепкі мінез-құлықты келесі мүмкіндіктерді пайдалана отырып өзгертуге болады:

- **Әдепкі науа:** 1-науа мен 2-науаға бірдей өлшемдегі қағаз салынған кезде принтер алдымен қайсы науадан қағазды алатынын анықтайтын әдепкі науаны орнатыңыз.
- **Науа құлпы:** Байқаусыз пайдаланудан қорғау үшін науаны құлыптаңыз; мысалы, арнайы қағаз жүктелген кезде (бланк немесе алдын ала басып шығарылған қағаз).

Принтер басқа науа бос болып тұрса да, құлпталған науаны пайдаланбайды.

**ЕСКЕРТПЕ:** Жақсы өнімділікке қол жеткізу үшін науаға қағаздың бір түрін ғана жүктеңіз.

**ЕСКЕРТПЕ:** 2-науа кәдімгі қағазды ғана қолдайды.

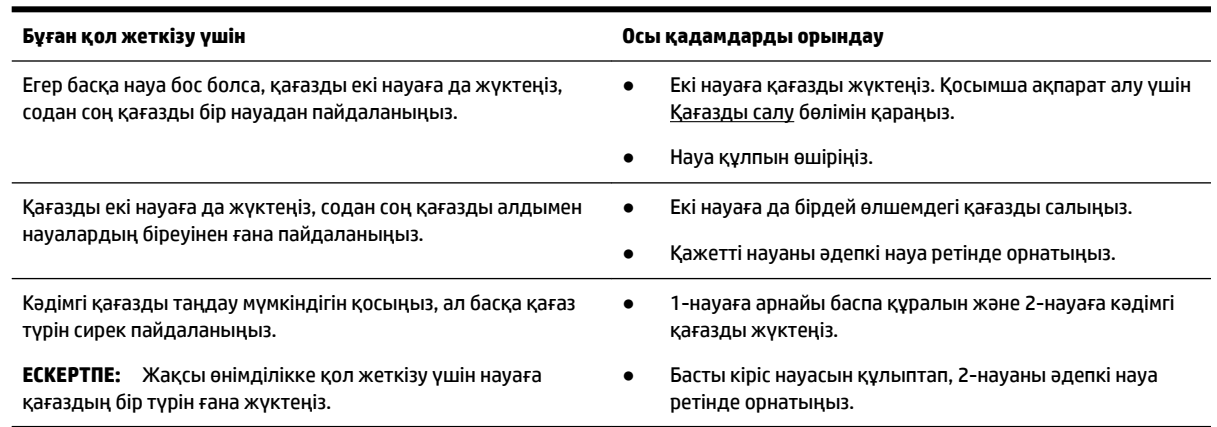

### <span id="page-28-0"></span>**Науа параметрлерін өзгерту**

**ЕСКЕРТПЕ:** Сондай-ақ, НР принтерінің бағдарламалық құралын немесе енгізілген веб-серверден (EWS) науаның параметрлерін өзгертуге болады.

Енгізілген веб-серверге (EWS) және принтердің бағдарламалық құралына кіру үшін [Енгізілген веб](#page-58-0)[сервер \(EWS\)](#page-58-0) және [HP принтерінің бағдарламалық құралын ашыңыз \(Windows\)](#page-29-0) бөлімін қараңыз.

- **1.** Принтердің қосылып тұрғанын тексеріңіз.
- **2.** Принтердің басқару тақтасындғы Басты экраннан **Реттеу** таңдағыз, және содан кейін OK басыңыз.
- **3.** Экраннан **Принтер параметрлері** таңдап, содан кейін OK басыңыз.
- **4.** Экраннан **Paper Settings (Қағаз параметрлері)** түймесін таңдап, содан кейін OK түймесін басыңыз.
- **5. Default Tray** (Әдепкі науа) немесе **Tray Lock** (Науаны құлыптау) түймесін таңдап, OK түймесін басыңыз.
- **6.** Қалаған опцияны таңдаңыз, содан кейін OK басыңыз.

#### **Науаны немесе қағазды автоматты түрде таңдау мүмкіндігін қосу (Windows)**

- **1.** HP принтерінің бағдарламалық құралын ашыңыз. Қосымша ақпарат алу үшін [HP принтерінің](#page-29-0)  [бағдарламалық құралын ашыңыз \(Windows\)](#page-29-0) бөлімін қараңыз.
- **2. Басып шығару** ішіндегі **Set Preferences** (Параметрлерді орнату) түймесін басыңыз.
- **3. Printing preferences (Басып шығару параметрлері)** тілқатысу терезесінде **Printing Shortcuts (Басып шығару белгілері)** қойындысын нұқыңыз.
- **4. Paper Source (Қағаз көзі)** ашылмалы тізімінде автоматты таңдау параметрлерінің бірін таңдаңыз.
- **5.** Беттерді жауып, өзгертулерді қабылдау үшін **OK** түймесін басыңыз.

### **Науаны немесе қағазды автоматты түрде таңдау мүмкіндігін қосу (OS X)**

- **1.** Бағдарламалық жасақтаманың **Файл (Файл)** мәзірінде **Печать (Басып шығару)** түймеcін таңдаңыз.
- **2.** Принтердің таңдалғанын тексеріңіз.
- **3. Көз** ашылмалы тізімінен **Автоматты таңдау** опциясын таңдаңыз.
- **4.** Басып шығару параметрлеріне өту үшін **Show Details (Толық мәліметті көрсету)** тармағын басыңыз.

### **Принтерді жаңарту**

Әдепкі бойынша, принтер қосылған желіге және веб қызметтеріне жалғанған болса, принтер жаңартуларды автоматты түрде тексереді.

#### **Принтердің басқару тақтасын пайдалану арқылы принтерді жаңарту**

- **1.** Принтердің басқару тақтасындғы Басты экраннан **Реттеу** түймесін таңдаңыз, және содан кейін OK түймесін басыңыз.
- **2. Құралдар** түймесін таңдап, содан кейін OK түймесін басыңыз.
- **3.** Экраннан **Принтерді жаңарту** түймесін таңдап, содан кейін OK түймесін басыңыз.
- **4. Жаңартуларды тексеру** түймесін таңдап, содан кейін OK түймесін басыңыз.

### <span id="page-29-0"></span>**Принтердің жаңартуларды автоматты түрде тексеруін қосу**

- **1.** Принтердің басқару тақтасындғы Басты экраннан **Реттеу** түймесін таңдаңыз, және содан кейін OK түймесін басыңыз.
- **2. Құралдар** таңдап, содан кейін OK түймесін басыңыз.
- **3.** Экраннан **Принтерді жаңарту** түймесін таңдап, содан кейін OK түймесін басыңыз.
- **4. Автоматты жаңарту** түймесін таңдап, содан кейін OK түймесін басыңыз.
- **5. Автоматты** түймесін таңдап, содан кейін OK түймесін басыңыз.

### **Енгізілген веб-серверді (EWS) пайдалану арқылы принтерді жаңарту**

**1.** Енгізілген веб-серверді (EWS) ашыңыз.

Қосымша ақпарат алу үшін [Енгізілген веб-сервер \(EWS\)](#page-58-0) бөлімін қараңыз.

- **2. Құралдар** қойындысын басыңыз.
- **3. Принтер жаңартулары** бөлімінде **Алдын ала орнатылған бағдарламалардың жаңартулары**  түймесін басып, экрандағы нұсқауларға сүйеніңіз.
- **ЕСКЕРТПЕ:** Егер принтер жаңартуы қол жетімді болса, принтер жаңартуды жүктейді және орнатады, содан соң жүйені қайта іске қосады.
- **ЕСКЕРТПЕ:** Прокси-параметрлеріне нұсқау берілсе және желіңіз прокси-параметрлерді пайдаланса, прокси-серверлерді орнату үшін экрандағы нұсқауларды орындаңыз. Қосымша ақпарат алу үшін желі әкімшісімен немесе желіні орнатқан адаммен байланысыңыз.

### **HP принтерінің бағдарламалық құралын ашыңыз (Windows)**

HP принтердің бағдарламалық құралы орнатылғаннан кейін операциялық жүйеңізге байланысты келесі әрекеттердің бірін орындаңыз.

- **Windows 10**: компьютердің жұмыс үстелінен Start (Бастау) түймесін басып, **All apps** (Барлық бағдарламалар) тармағын таңдап, **HP** түймесін басыңыз, одан кейін принтер атауы бар белгішені таңдаңыз.
- **Windows 8.1**: **Start** (Бастау) терезесінің сол жақ төменгі бұрышындағы төмен көрсеткіні басып, принтер атауы бар белгішені таңдаңыз.
- **Windows 8**: **Start** (Бастау) экранында экрандағы бос аймақты тінтуірдің оң жағымен басып, бағдарламалар тақтасындағы **All Apps** (Барлық бағдарламалар) түймесін таңдаңыз, одан кейін принтер атауы бар белгішені басыңыз.
- **Windows 7**, **Windows Vista** және **Windows XP**: компьютердің жұмыс үстелінен Start (Бастау) түймесін басып, **All Programs** (Барлық бағдарламалар) тармағын таңдап, **HP** түймесін, одан кейін принтерге арналған қалтаны басып, принтер атауы бар белгішені таңдаңыз.

## <span id="page-30-0"></span>**3 Басып шығару**

Көптеген принтер параметрлері автоматты түрде бағдарламалық құрал арқылы реттеледі. Басып шығару сапасын өзгерту, арнайы қағаз түрінде басып шығару немесе арнайы мүмкіндіктерді пайдалану үшін ғана параметрлерді қолмен өзгертіңіз.

**КЕҢЕС:** Бұл принтер қосымша бағдарламалық құралды немесе принтер драйверлерін қажет етпейтін кез келген орыннан кез келген уақытта қосылған HP ePrint функциясы бар принтерде құжаттарды басып шығаруға мүмкіндік беретін **HP ePrint** , HP компаниясының тегін қызметін қамтиды.

**КЕҢЕС:** Осы принтерді мобильді құрылғыдағы (мысалы, смартфон немесе планшет) құжаттар мен фотосуреттерді басып шығаруға пайдалана аласыз. Қосымша ақпарат алу үшін HP мобильді басып шығару [www.hp.com/go/mobileprinting](http://www.hp.com/go/mobileprinting) веб-сайтына кіріңіз. Осы веб-сайттың жергілікті нұсқасы еліңізде/аймағыңызда немесе тіліңізде қол жетімді болмаса, басқа елдегі/аймақтағы немесе тілдегі НР мобильді басып шығару веб-сайтына бағытталған болуыңыз мүмкін.

- Құжаттарды басып шығару
- [Кітапшаларды басып шығару](#page-32-0)
- [Хатқалталарда басып шығару](#page-32-0)
- [Фотосуреттерді басып шығару](#page-33-0)
- [Арнайы және реттелетін өлшемдегі қағазда басып шығару](#page-35-0)
- [Екі жаққа басып шығару \(екі жақты күйі\)](#page-37-0)
- [Мобильді құрылғыдан басып шығару](#page-37-0)
- [AirPrint™құрылғысымен басып шығару](#page-38-0)
- [Дұрыс басып шығару туралы кеңестер](#page-38-0)

### **Құжаттарды басып шығару**

### **Құжаттарды басып шығару үшін (Windows)**

- **1.** Науаға қағаз салыңыз. Қосымша ақпарат алу үшін [Қағазды салу](#page-17-0) бөлімін қараңыз.
- **2.** Бағдарламалық құралдан **Печать** (Басып шығару) түймесін таңдаңыз.
- **3.** Принтердің таңдалғанын тексеріңіз.
- **4. Свойства** (Сипаттар) диалогтық терезесін ашатын түймені басыңыз.

Бағдарламалық құралға байланысты бұл түйме **Свойства** (Сипаттар), **Опции** (Опциялар), **Установка принтера** (Принтерді орнату), **Printer Properties** (Принтер сипаттары), **Printer** (Принтер) немесе **Предпочтения** (Таңдаулы параметрлер) деп аталуы мүмкін.

**ЕСКЕРТПЕ:** Барлық басып шығару жұмыстарына арналған басып шығару параметрлерін орнату үшін HP бағдарламалық құралына өзгерістер енгізіңіз. HP бағдарламалық құралы туралы қосымша ақпаратты [Принтердің басқару құралдары](#page-58-0) бөлімінен қараңыз.

**5. Басып шығару белгісінділіктері** сәйкес параметрлерді таңдаңыз.

Басқа басып шығару параметрлерін өзгерту үшін басқа қойындыларды басыңыз.

Қосымша басып шығару кеңестерін көру үшін [Дұрыс басып шығару туралы кеңестер](#page-38-0) бөлімін қараңыз.

- **ЕСКЕРТПЕ:** Қағаз өлшемі параметрін өзгертсеңіз, кіріс науасына дұрыс қағаз салынғандығын және принтердің бақылау тақтасында қағаз өлшемінің орнатылғанын тексеріңіз.
- **6. Сипаттар** диалогтық терезесін жабу үшін **OK** түймесін басыңыз.
- **7.** Басып шығаруды бастау үшін **Печать** (Басып шығару) немесе **OK** түймесін басыңыз.

### **Құжаттарды басып шығару үшін (OS X)**

- **1.** Бағдарламалық құралдың **Файл (Файл)** мәзірінде **Печать (Басып шығару)** түймеcін таңдаңыз.
- **2.** Принтердің таңдалғанын тексеріңіз.
- **3.** Бет төлсипаттарын көрсетіңіз.

Басып шығару диалогтық терезесінде опцияларды көрмесеңіз, **Мәліметтерді көрсету** түймесін басыңыз.

● **Қағаз өлшемі** қалқымалы мәзірінен сәйкес қағаз өлшемін таңдаңыз.

**ЕСКЕРТПЕ:** Егер қағаз өлшемін өзгертсеңіз, тиісті қағазды жүктегеніңізді тексеріңіз.

- Бағдар параметрін таңдаңыз.
- Масштабтау пайызын енгізіңіз.
- **4. Басып шығару** түймесін басыңыз.

### **USB флэш-жад құрылғысынан құжаттарды басып шығару**

**1.** USB флэш-жад құрылғысын USB портына салыңыз.

Басқару тақтасының экранында USB флэш жад құрылғысындағы файлдар мен қалталардың шыққанын күтіңіз.

- **ЕСКЕРТПЕ:** Принтер шифрланған USB флэш дискісіне қолдау көрсетпейді.
- **2.** Басқару тақтасынан басып шығарғыңыз келген құжатты тауып таңдаңыз. Таңдауды растау үшін OK түймесін басыңыз.

Сіз құжатты табу үшін фильтер, саралау немесе іздеу ерекшелігін қолдана аласыз. Бұл ерекшеліктерді қолдану үшін төменгі бұрышындағы Таңдау түймесін **(=)** басу арқылы **Табу** түймесін таңдаңыз.

- **3.** Суретті басып шығару экранынан көшірмелер саны және басып шығару сапасы сияқты қажеттілігінше басып шығару параметрлерін орнатыңыз.
- **4.** Басып шығаруды бастау үшін **Қара-ала басып шығару** немесе **Түрлі-түсті басып шығару**  таңдаңыз, содан кейін OK түймесін басыңыз.

### <span id="page-32-0"></span>**Кітапшаларды басып шығару**

### **Кітапшаларды басып шығару үшін (Windows)**

- **1.** Науаға қағаз салыңыз. Қосымша ақпарат алу үшін [Қағазды салу](#page-17-0) бөлімін қараңыз.
- **2.** Бағдарламалық құралдың **Файл** мәзірінде **Басып шығару** түймесін басыңыз.
- **3.** Принтердің таңдалғанын тексеріңіз.
- **4.** Параметрлерді өзгерту үшін **Сипаттар** тілқатысу терезесін ашатын түймешікті басыңыз.

Түймешік бағдарламалық құралға байланысты **Сипаттар** , **Параметрлер** , **Принтер параметрлері** , **Принтер** немесе **Параметрлер** түймесі деп аталуы мүмкін.

- **ЕСКЕРТПЕ:** Барлық басып шығару жұмыстарына арналған басып шығару параметрлерін орнату үшін HP бағдарламалық құралына өзгерістер енгізіңіз. HP бағдарламалық құралы туралы қосымша ақпаратты [Принтердің басқару құралдары](#page-58-0) бөлімінен қараңыз.
- **5. Басып шығару белгісінділіктері** сәйкес параметрлерді таңдаңыз.

Басқа басып шығару параметрлерін өзгерту үшін басқа қойындыларды басыңыз.

Қосымша басып шығару кеңестерін көру үшін [Дұрыс басып шығару туралы кеңестер](#page-38-0) бөлімін қараңыз.

- **ЕСКЕРТПЕ:** Қағаз өлшемі параметрін өзгертсеңіз, кіріс науасына дұрыс қағаз салынғандығын және принтердің бақылау тақтасында қағаз өлшемінің орнатылғанын тексеріңіз.
- **6. Сипаттар** диалогтық терезесін жабу үшін **OK** түймесін басыңыз.
- **7.** Басып шығаруды бастау үшін **Басып шығару** немесе OK түймешігін басыңыз.

### **Кітапшаларды басып шығару (OS X)**

- **1.** Бағдарламалық жасақтаманың **Файл (Файл)** мәзірінде **Печать (Басып шығару)** түймеcін таңдаңыз.
- **2.** Принтердің таңдалғанын тексеріңіз.
- **3.** Қайта теру параметрін орнату

Басып шығару диалогтық терезесінде опцияларды көрмесеңіз, **Мәліметтерді көрсету** түймесін басыңыз.

**а. Қағаз өлшемі** қалқымалы мәзірінен сәйкес қағаз өлшемін таңдаңыз.

**ЕСКЕРТПЕ:** Егер қағаз өлшемін өзгертсеңіз, тиісті қағазды жүктегеніңізді тексеріңіз.

- **ә.** Қалқыма мәзірден **Бумага/Качество (Қағаз/Сапа)** қойындысын басып, одан кейін ең жақсы сапаны немесе максималды нүкте/дюйм мәнін беретін параметрді таңдаңыз.
- **4. Басып шығару** түймешігін басыңыз.

### **Хатқалталарда басып шығару**

Келесі сипаттамалары бар хатқалталарды елемеңіз:

- Ұшы өте жабысқақ
- Өздігінен жабысқақ, қыстырылатын немесе жақтаулары бар
- <span id="page-33-0"></span>Қалың, ретсіз немесе бұратылған ұштары бар
- Мыжылған, жыртылған немесе басқалай зақымдалған аймақтары болса

Принтерге жүктелген хатқалталардың бүгілген жерлерінің мұқият бүктелгенін тексеріңіз.

**ЕСКЕРТПЕ:** Хатқалталарда басып шығару туралы қосымша мәліметтерді қолданыстағы бағдарламалық құрал бағдарламасымен бірге берілген құжаттан қараңыз.

### **Хатқалталарды басып шығару (Windows)**

- **1.** Науаға хатқалталарды салыңыз. Қосымша ақпарат алу үшін [Қағазды салу](#page-17-0) бөлімін қараңыз.
- **2.** Бағдарламалық құралдың **Файл** (Файл) мәзірінде **Печать** (Басып шығару) түймесін басыңыз.
- **3.** Принтердің таңдалғанын тексеріңіз.
- **4. Свойства** (Сипаттар) диалогтық терезесін ашатын түймені басыңыз.

Бағдарламалық құралға байланысты бұл түйме **Свойства** (Сипаттар), **Опции** (Опциялар), **Установка принтера** (Принтерді орнату), **Printer Properties** (Принтер сипаттары), **Printer** (Принтер) немесе **Предпочтения** (Таңдаулы параметрлер) деп аталуы мүмкін.

**ЕСКЕРТПЕ:** Барлық басып шығару жұмыстарына арналған басып шығару параметрлерін орнату үшін HP бағдарламалық құралына өзгерістер енгізіңіз. HP бағдарламалық құралы туралы қосымша ақпаратты [Принтердің басқару құралдары](#page-58-0) бөлімінен қараңыз.

**5. Басып шығару белгісінділіктері** сәйкес параметрлерді таңдаңыз.

Басқа басып шығару параметрлерін өзгерту үшін басқа қойындыларды басыңыз.

Қосымша басып шығару кеңестерін көру үшін [Дұрыс басып шығару туралы кеңестер](#page-38-0) бөлімін қараңыз.

- **ЕСКЕРТПЕ:** Қағаз өлшемі параметрін өзгертсеңіз, кіріс науасына дұрыс қағаз салынғандығын және принтердің бақылау тақтасында қағаз өлшемінің орнатылғанын тексеріңіз.
- **6. Сипаттар** диалогтық терезесін жабу үшін **OK** түймесін басыңыз.
- **7.** Басып шығаруды бастау үшін **Басып шығару** немесе **OK** түймесін басыңыз.

### **Хатқалталарды басып шығару (OS X)**

- **1.** Бағдарламалық құралдың **Файл (Файл)** мәзірінде **Печать (Басып шығару)** түймеcін таңдаңыз.
- **2.** Принтердің таңдалғанын тексеріңіз.
- **3. Размер бумаги (Қағаз өлшемі)** қалқымалы мәзірінен сәйкес хатқалта өлшемін таңдаңыз.

Басып шығару диалогтық терезесінде опцияларды көрмесеңіз, **Мәліметтерді көрсету** түймесін басыңыз.

**ЕСКЕРТПЕ: Қағаз өлшемі** параметрін өзгертсеңіз, дұрыс қағаз салынғандығын тексеріңіз.

- **4.** Қалқымалы мәзірден **Қағаз түрі/Сапа** параметрін таңдаңыз және қағаз түрі параметрінің **Қарапайым қағаз** күйіне орнатылғанын тексеріңіз.
- **5. Басып шығару** түймесін басыңыз.

### **Фотосуреттерді басып шығару**

Фотосуретті компьютерден немесе USB флеш-жинақтаушысынан басып шығара аласыз.

### **ЕСКЕРТПЕ:** Принтер шифрланған USB флэш дискісіне қолдау көрсетпейді.

Кірістірілетін науада қолданылмаған фотосурет қағаздарын қалдырмаңыз. Басып шығарудың сапасының төмендеуіне әкелуі ықтимал қағаз бұратылып бастауы мүмкін. Фотосурет қағазы басып шығарылмас бұрын тегіс болуы қажет.

**КЕҢЕС:** Осы принтерді мобильді құрылғыдағы (мысалы, смартфон немесе планшет) құжаттар мен фотосуреттерді басып шығаруға пайдалана аласыз. Қосымша ақпарат алу үшін HP мобильді басып шығару [www.hp.com/go/mobileprinting](http://www.hp.com/go/mobileprinting) веб-сайтына кіріңіз. Осы веб-сайттың жергілікті нұсқасы еліңізде/аймағыңызда немесе тіліңізде қол жетімді болмаса, басқа елдегі/аймақтағы немесе тілдегі НР мобильді басып шығару веб-сайтына бағытталған болуыңыз мүмкін.

### **Компьютеріңізден фотосуретті басып шығару (Windows)**

- **1.** Науаға қағаз салыңыз. Қосымша ақпарат алу үшін [Қағазды салу](#page-17-0) бөлімін қараңыз.
- **2.** Бағдарламалық құралдан **Печать** (Басып шығару) түймесін таңдаңыз.
- **3.** Принтердің таңдалғанын тексеріңіз.
- **4. Свойства** (Сипаттар) диалогтық терезесін ашатын түймені басыңыз.

Бағдарламалық құралға байланысты бұл түйме **Свойства** (Сипаттар), **Опции** (Опциялар), **Установка принтера** (Принтерді орнату), **Printer Properties** (Принтер сипаттары), **Printer** (Принтер) немесе **Предпочтения** (Таңдаулы параметрлер) деп аталуы мүмкін.

**5. Басып шығару белгісінділіктері** сәйкес параметрлерді таңдаңыз.

Басқа басып шығару параметрлерін өзгерту үшін басқа қойындыларды басыңыз.

Қосымша басып шығару кеңестерін көру үшін [Дұрыс басып шығару туралы кеңестер](#page-38-0) бөлімін қараңыз.

- **ЕСКЕРТПЕ:** Қағаз өлшемі параметрін өзгертсеңіз, кіріс науасына дұрыс қағаз салынғандығын және принтердің бақылау тақтасында қағаз өлшемінің орнатылғанын тексеріңіз.
- **6. Сипаттар** диалогтық терезесін жабу үшін **OK** түймесін басыңыз.
- **7.** Басып шығаруды бастау үшін **Печать** (Басып шығару) немесе **OK** түймесін басыңыз.

### **Компьютеріңізден фотосуретті басып шығару (OS X)**

- **1.** Бағдарламалық құралдың **Файл (Файл)** мәзірінде **Печать (Басып шығару)** түймеcін таңдаңыз.
- **2.** Принтердің таңдалғанын тексеріңіз.
- **3.** Қайта теру параметрін орнату

Басып шығару диалогтық терезесінде опцияларды көрмесеңіз, **Мәліметтерді көрсету** түймесін басыңыз.

● **Қағаз өлшемі** қалқымалы мәзірінен сәйкес қағаз өлшемін таңдаңыз.

**ЕСКЕРТПЕ:** Егер қағаз өлшемін өзгертсеңіз, тиісті қағазды жүктегеніңізді тексеріңіз.

- Бағдар параметрін таңдаңыз.
- **4.** Қалқымалы мәзірден **Қағаз түрі/сапасы** параметрін таңдап, келесі параметрлерді таңдаңыз:

**ЕСКЕРТПЕ:** Басып шығару аяқталғаннан кейін пайдаланылмаған фотосурет қағазын кіріс науасынан жойыңыз. Фотосурет қағазын бұратылмайтындай етіп орнатыңыз, дұрыс орналастырмау басып шығару сапасының төмендеуіне әкеп соғуы мүмкін.

- <span id="page-35-0"></span>● **Тип бумаги (Қағаздың түрі)**: Сәйкес фотосурет қағазының түрі
- **Качество (Сапасы)**: Ең жақсы сапаны немесе максималды нүкте/дюйм мәнін беретін параметрді таңдаңыз.
- **Түс параметрлері** ашылмалы үшбұрышты басыңыз және содан кейін сәйкес **Фотосуретті жөндеу** параметрін таңдаңыз.
	- **Выключен** (Өшірулі): кескінге өзгерістерді қолданбайды.
	- **Вкл** (Қосу): суретке автоматты түрде кезеледі; кескіннің анықтығын біршама реттейді.
- **5.** Басқа да қалаған басып шығару параметрлерін таңдап, **Печать (Басып шығару)** түймешігін басыңыз.

### **USB флэш-жад құрылғысынан фотосуреттерді басып шығару**

**1.** USB флэш-жад құрылғысын USB портына салыңыз.

Басқару тақтасының экранында USB флэш жад құрылғысындағы файлдар мен қалталардың шыққанын күтіңіз.

**ЕСКЕРТПЕ:** Принтер шифрланған USB флэш дискісіне қолдау көрсетпейді.

**2.** Басқару тақтасынан басып шығарғыңыз келген суретті тауып таңдаңыз. Таңдауды растау үшін OK түймесін басыңыз.

Сіз суретті табу үшін фильтер, саралау немесе іздеу ерекшелігін қолдана аласыз. Бұл ерекшеліктерді қолдану үшін төменгі бұрышындағы Таңдау түймесін (=) басу арқылы **Табу** түймесін таңдаңыз.

- **3.** Суретті басып шығару экранынан көшірмелер саны және басып шығару сапасы сияқты қажеттілігінше басып шығару параметрлерін орнатыңыз.
- **4.** Басып шығаруды бастау үшін **Қара-ала басып шығару** немесе **Түрлі-түсті басып шығару**  таңдаңыз, содан кейін OK түймесін басыңыз.

### **Арнайы және реттелетін өлшемдегі қағазда басып шығару**

Бағдарлама реттелетін өлшемдегі қағазға қолдау көрсететін болса, құжатты басып шығармас бұрын бағдарламада өлшемді орнатыңыз. Болмаса, принтер драйверінде өлшемді орнатыңыз. Бар құжаттарды реттелетін өлшемдегі қағазда дұрыс басып шығару үшін оларды қайта пішімдеу қажет болуы мүмкін.

### **Реттелетін өлшемдерді орнату үшін (Windows)**

- **1.** HP принтерінің бағдарламалық құралын ашыңыз. Қосымша ақпарат алу үшін [HP принтерінің](#page-29-0)  [бағдарламалық құралын ашыңыз \(Windows\)](#page-29-0) бөлімін қараңыз.
- **2. Басып шығару** түймесін басыңыз, содан кейін **Артықшылықтарды орнату** түймесін басыңыз.
- **3. Қағаз/Сапа** қойындысын басыңыз.
- **4. Қағаз/Сапа** қойындысында, **Басқа** түймешігін басыңыз.
- **5. Басқа** диалог терезесінде, **Жаңа** түймесін басыңыз.

Басқа стандартты емес өлшемінің атауын енгізіңіз. Басқа стандартты емес өлшемінің өлшемдерін енгізіңіз.

**6. Қосу** түймесін басып, содан кейін **OK** түймесін басыңыз.
#### **Арнайы немесе реттелетін өлшемдегі қағазды басып шығару үшін (Windows)**

**ЕСКЕРТПЕ:** Басқа стандартты емес өлшемдегі қағазда басып шығармас бұрын HP бағдарламалық құралындағы басқа стандартты емес өлшемді орнату қажет.

- **1.** Науаға сәйкес қағазды салыңыз. Қосымша ақпарат алу үшін [Қағазды салу](#page-17-0) бөлімін қараңыз.
- **2.** Бағдарламалық құралдың **Файл** (Файл) мәзірінен **Печать** (Басып шығару) түймешігін басыңыз.
- **3.** Принтердің таңдалғанын тексеріңіз.
- **4. Свойства** (Сипаттар) диалогтық терезесін ашатын түймені басыңыз.

Бағдарламалық құралға байланысты бұл түйме **Свойства** (Сипаттар), **Опции** (Опциялар), **Установка принтера** (Принтерді орнату), **Printer Properties** (Принтер сипаттары), **Printer** (Принтер) немесе **Предпочтения** (Таңдаулы параметрлер) деп аталуы мүмкін.

- **ЕСКЕРТПЕ:** Барлық басып шығару жұмыстарына арналған басып шығару параметрлерін орнату үшін HP бағдарламалық құралына өзгерістер енгізіңіз. HP бағдарламалық құралы туралы қосымша ақпаратты [Принтердің басқару құралдары](#page-58-0) бөлімінен қараңыз.
- **5. Бумага/Качество** (Қағаз/Сапа) қойындысын басыңыз.
- **6. Қағаз/Сапа** қойындысында, стандартты емес өлшемді **Қағаз пішіні** ашылмалы тізімнен таңдаңыз.
- **ЕСКЕРТПЕ:** Қағаз өлшемі параметрін өзгертсеңіз, кіріс науасына дұрыс қағаз салынғандығын және принтердің бақылау тақтасында қағаз өлшемінің орнатылғанын тексеріңіз.
- **7.** Басқа да қалаған басып шығару параметрлерін таңдап, **OK** түймесін басыңыз.
- **8.** Басып шығаруды бастау үшін **Печать** (Басып шығару) немесе **OK** түймесін басыңыз.

#### **Арнайы және реттелетін өлшемдегі қағазда басып шығару (OS X)**

Реттелетін өлшемдегі қағазда басып шығармас бұрын HP бағдарламалық құралындағы реттелетін өлшемді орнату қажет.

- **1.** Науаға сәйкес қағазды салыңыз.
- **2.** Жаңа реттелетін қағаз өлшемін жасаңыз.
	- **а.** Басып шығарылатын бағдарламалық құралда **File (Файл)** түймесін басып, **Print (Басып шығару)** параметрін таңдаңыз.
	- **ә.** Принтердің таңдалғанын тексеріңіз.
	- **б. Paper Size (Қағаз өлшемі)** қалқымалы мәзірінде **Manage Custom Sizes (Реттелетін өлшемдерді басқару)** түймесін басыңыз.

Басып шығару диалогтық терезесінде опцияларды көрмесеңіз, **Мәліметтерді көрсету**  түймесін басыңыз.

- **в. +** түймесін басып, тізімде жаңа элементті таңдаңыз да, теңшелетін қағаз өлшемі үшін атауды теріңіз.
- **г.** Теңшелетін қағазға арналған биіктікті және енді енгізіңіз.
- **ғ. Done (Дайын)** немесе **OK** түймесін басып, **Save (Сақтау)** параметрін таңдаңыз.
- **3.** Басып шығару үшін жасалған реттелетін қағаз өлшемін қолданыңыз.
- <span id="page-37-0"></span>**а.** Бағдарламалық құралдың **Файл** (Файл) мәзірінен **Печать** (Басып шығару) түймешігін басыңыз.
- **ә.** Принтердің таңдалғанына көз жеткізіңіз.
- **б. Paper Size (Қағаз өлшемі)** қалқымалы мәзірінде жасалған реттелетін қағаз өлшемі атауын таңдаңыз.
- **в.** Басқа да қалаған басып шығару параметрлерін таңдап, **Печать (Басып шығару)** түймешігін басыңыз.

## **Екі жаққа басып шығару (екі жақты күйі)**

#### **Беттің екі жағында басып шығару (Windows)**

- **1.** Науаға қағаз салыңыз. Қосымша ақпарат алу үшін [Қағазды салу](#page-17-0) бөлімін қараңыз.
- **2.** Бағдарламалық құралдан **Печать** (Басып шығару) түймесін таңдаңыз.
- **3.** Принтердің таңдалғанын тексеріңіз.
- **4. Свойства** (Сипаттар) диалогтық терезесін ашатын түймені басыңыз.

Бағдарламалық құралға байланысты бұл түйме **Свойства** (Сипаттар), **Опции** (Опциялар), **Установка принтера** (Принтерді орнату), **Printer Properties** (Принтер сипаттары), **Printer** (Принтер) немесе **Предпочтения** (Таңдаулы параметрлер) деп аталуы мүмкін.

- **ЕСКЕРТПЕ:** Барлық басып шығару жұмыстарына арналған басып шығару параметрлерін орнату үшін HP бағдарламалық құралына өзгерістер енгізіңіз. HP бағдарламалық құралы туралы қосымша ақпаратты [Принтердің басқару құралдары](#page-58-0) бөлімінен қараңыз.
- **5. Басып шығару белгісінділіктері** сәйкес параметрлерді таңдаңыз.

Басқа басып шығару параметрлерін өзгерту үшін басқа қойындыларды басыңыз.

Қосымша басып шығару кеңестерін көру үшін [Дұрыс басып шығару туралы кеңестер](#page-38-0) бөлімін қараңыз.

- **ЕСКЕРТПЕ:** Қағаз өлшемі параметрін өзгертсеңіз, кіріс науасына дұрыс қағаз салынғандығын және принтердің бақылау тақтасында қағаз өлшемінің орнатылғанын тексеріңіз.
- **6. Сипаттар** диалогтық терезесін жабу үшін **OK** түймесін басыңыз.
- **7.** Басып шығаруды бастау үшін **Печать** (Басып шығару) немесе **OK** түймесін басыңыз.

#### **(OS X) беттің екі жағында басып шығару**

- **1.** Бағдарламалық жасақтаманың **Файл (Файл)** мәзірінде **Печать (Басып шығару)** түймешігін таңдаңыз.
- **2.** Басып шығару диалогінде ашылмалы мәзірдегі **Расположение (Орналасу)** қойындысын таңдаңыз.
- **3.** Екі жақты беттер үшін қажет байлау түрін таңдаңыз және **Печать** (Басып шығару) түймешігін басыңыз.

## **Мобильді құрылғыдан басып шығару**

Принтеріңізді құжаттар мен фотосуреттерді смартфон немесе планшет секілді мобильді құрылғылардан тікелей басып шығаруға пайдалана аласыз.

- <span id="page-38-0"></span>● **iOS:** Ортақ пайдалану мәзірінен Басып шығару параметрін қолданыңыз. iOS AirPrint қолданбасы алдын ала орнатылмайынша, ешбір орнату қажет емес. AirPrint серверімен байланысу туралы қосымша ақпаратты AirPrint™құрылғысымен басып шығару бөлімінен қараңыз.
- **Android:** Google Play дүкенінен HP басып шығару қызметі қосылатын модулін (көптеген Android құрылғыларында қолданылады) жүктап алып, қосыңыз.

Сондай-ақ, құжаттарды басып шығаруға және ортақ пайдалануға арналған HP принтерін орнату және пайдалану үшін HP All-in-One Printer Remote қолданбасын пайдаланыңыз. Оны мобильді құрылғыға арналған қолданбалар дүкенінен орнатыңыз.

Мобильді басып шығаруды қосуға көмектесу үшін, [www.hp.com/go/mobileprinting](http://www.hp.com/go/mobileprinting) HP мобильді басып шығару веб-сайтына өтіңіз. Осы веб-сайттың жергілікті нұсқасы еліңізде/аймағыңызда немесе тіліңізде қол жетімді болмаса, басқа елдегі/аймақтағы немесе тілдегі HP мобильді басып шығару вебсайтына бағытталған болуыңыз мүмкін.

## **AirPrint™құрылғысымен басып шығару**

Apple компаниясының AirPrint мүмкіндігімен басып шығаруды iOS 4.2 және Mac OS X 10.7 немесе кейінгі нұсқалары қолдайды. AirPrint мүмкіндігін iPad (iOS 4.2), iPhone (3GS немесе кейінгі) немесе iPod touch (үшінші буын немесе кейінгі) құрылғыларынан келесі мобильді бағдарламаларда басып шығару үшін пайдаланыңыз:

- **Пошта**
- Фотосуреттер
- **Safari**
- Қолдайтын үшінші тарап бағдарламалары, мысалы Evernote

AirPrint мүмкіндігін пайдалану үшін келесіні тексеріңіз:

- Принтер AirPrint қосулы құрылғысымен бірдей желіге қосылуы керек. AirPrint мүмкіндігін пайдалану және оған үйлесімді HP құрылғылары туралы қосымша ақпарат алу үшін [www.hp.com/go/mobileprinting](http://www.hp.com/go/mobileprinting) мекенжайы бойынша HP Mobile Printing веб-сайтына өтіңіз. Егер бұл веб-сайттың жергілікті нұсқасы еліңізде/аймағыңызда немесе қажет тілде қолданылмайтын болса, басқа елдегі немесе тілдегі HP мобильді басып шығару веб-сайтына жіберілуініз мүмкін.
- Принтердің қағаз параметрлеріне сәйкес келетін қағазды салыңыз (қосымша ақпарат алу үшін [Қағазды салу](#page-17-0) және бөлімін қараңыз). Қағаз өлшемін салынған қағазбен мұқият реттесеңіз, мобильді құрылғының қандай қағаз өлшемі басып шығарылатынын білуіне мүмкіндік береді.

## **Дұрыс басып шығару туралы кеңестер**

Құжатты қағаздың екі жағына да басып шығара аласыз. Қосымша ақпарат алу үшін [Екі жаққа басып](#page-37-0) [шығару \(екі жақты күйі\)](#page-37-0) бөлімін қараңыз.

#### **Сия туралы кеңестер**

- Басып шығару сапасы ұнамаған жағдайда, қосымша ақпарат алу үшін [Басып шығару ақаулары](#page-67-0) бөлімін қараңыз.
- Түпнұсқа HP картриджарын пайдаланыңыз.

Түпнұсқа HP компаниясы шығарған картридждері жақсы нәтижелерді әрдайым оңай беру үшін жасалып, HP принтерлерімен және қағаздарымен тексеріледі.

**ЕСКЕРТПЕ:** HP компаниясы өздері шығармаған жабдықтардың сапасына немесе сенімді екендігіне кепілдік бере алмайды. HP компаниясы шығармаған жабдықтарды пайдалану нәтижесінен болған принтер қызмет көрсету немесе жөндеу жұмыстары кепілдікке кірмейді.

Түпнұсқа HP компаниясы шығарған картридждерін сатып алғандығыңызға сенімді болсаңыз, [www.hp.com/go/anticounterfeit](http://www.hp.com/go/anticounterfeit) сайтына өтіңіз.

Қара және түсті картридждерді дұрыс орнатыңыз.

Қосымша ақпарат алу үшін [Картридждарды ауыстыру](#page-46-0) бөлімін қараңыз.

Сияның жеткілікті екеніне көз жеткізу үшін картридждердегі есептелген сия деңгейлерін тексеріңіз

Сия деңгейі ескертулері мен көрсеткіштері тек қана жоспарлау мақсатында ғана анықтауларды береді.

Қосымша ақпарат алу үшін [Анықталған сия деңгейлерін тексеру](#page-45-0) бөлімін қараңыз.

- **ЕСКЕРТПЕ:** Сияның аз қалғандығы туралы ескерту хабарламасын алғанда, ықтимал басып шығару кешігулерін болдырмас үшін ауыстыратын картридждің болуын қарастырыңыз. Басып шығару сапасы ұнамсыз болмайынша картридждерді ауыстырудың қажеті жоқ.
- Принтерге қондырмаларды қорғауға мүмкіндік беру үшін (<sup>І</sup>) (Қуат түймесі)түймесін басу арқылы принтерді әрдайым өшіріңіз.

#### **Қағаз салу кезіндегі кеңестер**

Қосымша ақпарат алу үшін [Қағазды салу](#page-17-0) бөлімін де қараңыз.

- Қағаздың кіріс науасына дұрыс жүктелгенін және дұрыс медиа өлшемі мен медиа түрінің орнатылғанын тексеріңіз. Қағазды кіріс науасына салу кезінде сізден медиа өлшемі мен медиа түрін орнату сұралады.
- (Бір қағазды емес), қағаз дестесін салыңыз. Қағаз кептелісін болдырмау үшін дестедегі барлық қағаздың өлшемі мен түрі бірдей болуы керек.
- Қағаздың басып шығарылатын жағын төмен қаратып салыңыз.
- Кіріс науасына салынған қағаздардың тегіс орналасуын және ұштары бүгілмеуін не жыртылмауын қамтамасыз етіңіз.
- Барлық қағаздарға нық сәйкестендіру үшін кіріс науасындағы қағаз енінің бағыттауыштарын реттеңіз. Кіріс науасындағы қағазды бағыттауыштардың майыстырмайтынын тексеріңіз.
- Басып шығаруды бастамас бұрын кіріс науасының толығымен енгізілгенін тексеріңіз.

#### **Принтер параметрлері туралы кеңестер (Windows)**

● Әдепкі басып шығару параметрлерін өзгерту үшін **Басып шығару** түймесін басып, HP принтерінің бағдарламалық құралындағы **Параметрлерді реттеу** түймесін басыңыз.

HP принтерінің бағдарламалық құралын ашу жөнінде қосымша мәліметтерді алу үшін [HP](#page-29-0)  [принтерінің бағдарламалық құралын ашыңыз \(Windows\)](#page-29-0) бөлімін қараңыз.

- Бір парақта басылып шығарылатын беттер санын таңдау үшін принтер драйверінің **Соңғы өңдеу**  қойындысындағы **Бір парақтағы беттер саны** ашылмалы тізімінен тиісті опцияны таңдаңыз.
- Егер сіз парақ бағдарын ауыстырғыңыз келсе принтер драйверінің**Соңғы өңдеу**  қойындысындағы **Бағдар** аймағынан сәйкес параметрді таңдаңыз.
- Басып шығару параметрлерін орнату кезінде уақытты үнемдеу үшін басы шығару таңбашаларын пайдалануға болады. Басып шығару тіркесімі белгілі бір жұмыс түріне сәйкес келетін параметр мәндерін сақтайды, сонда барлық опцияларды бір рет басып орнатуға болады.

Пайдалану үшін **Басып шығару тіркесімдері** қойындысында басып шығарылатын бір тіркесімді таңдаңыз, содан кейін **OK** түймесін басыңыз.

Орнатуларды орындағаннан кейін, жаңа басып шығару тіркесімін қосу үшін**Сияқты сақтау**  түймесін басып және атын енгізіп, содан кейін **OK** түймесін басыңыз.

Басып шығару тіркесімін жою үшін таңдаңыз, содан кейін **Жою** түймесін басыңыз.

**ЕСКЕРТПЕ:** Әдепкі басып шығару тіркесімдерін жоюға болмайды.

#### **Принтер параметрлері туралы кеңестер (OS X)**

- Басып шығару диалогтық терезесіндегі принтерге жүктелген қағаз өлшемін таңдау үшін **Қағаз өлшемі** қалқымалы мәзірін пайдаланыңыз.
- Басып шығару диалогында **Медиа мен Сапа** (**Қағаз түрі/Сапасы** OS X v10.8 Mountain Lion операциялық жүйесінде) таңдап шығатын мәзірден қағаз түрі мен сапасын таңдаңыз.

#### **Жазбалар**

- Түпнұсқа HP компаниясы шығарған картридждері жақсы нәтижелерді әрдайым оңай беру үшін жасалып, HP принтерлерімен және қағаздарымен тексеріледі.
- **ЕСКЕРТПЕ:** HP компаниясы өздері шығармаған жабдықтардың сапасына немесе сенімді екендігіне кепілдік бере алмайды. HP компаниясы шығармаған жабдықтарды пайдалану нәтижесінен болған принтер қызмет көрсету немесе жөндеу жұмыстары кепілдікке кірмейді.

Түпнұсқа HP компаниясы шығарған картридждерін сатып алғандығыңызға сенімді болсаңыз, [www.hp.com/go/anticounterfeit](http://www.hp.com/go/anticounterfeit) сайтына өтіңіз.

Сия деңгейі ескертулері мен көрсеткіштері тек қана жоспарлау мақсатында ғана анықтауларды береді.

**ЕСКЕРТПЕ:** Сияның аз қалғандығы туралы ескерту хабарламасын алғанда, ықтимал басып шығару кешігулерін болдырмас үшін ауыстыратын картридждің болуын қарастырыңыз. Басып шығару сапасы ұнамсыз болмайынша картридждерді ауыстырудың қажеті жоқ.

# <span id="page-41-0"></span>**4 Веб-қызметтер**

Принтер компьютерді қолданбай Интернетке жылдам кіруге, құжаттарды алуға және жылдамырақ және қиындықсыз оларды басып шығаруға көмектесуі мүмкін жаңашыл, вебке қосылған шешімдерді ұсынады.

**ЕСКЕРТПЕ:** Веб мүмкіндіктерін пайдалану үшін принтер интернетке қосылуы керек (Ethernet кабелімен немесе сымсыз қосылым арқылы). Принтер USB кабелі арқылы қосылған болмаса, осы вебмүмкіндіктерді қолдана алмайсыз.

Осы бөлімде төмендегідей тақырыптар бар:

- Веб-қызметтері дегеніміз не?
- Веб-қызметтерді орнату
- [Веб-қызметтерді қолдану](#page-42-0)
- [Веб-қызметтерді жою](#page-43-0)

## **Веб-қызметтері дегеніміз не?**

#### **HP ePrint**

- **HP ePrint** HP компаниясының кез келген жерде, кез келген уақытта Интернет арқылы қосылған принтерде басып шығару мүмкіндігін беретін тегін қызметі. Принтерде веб-қызметтерді қосқан кезде принтерге тағайындалған электрондық пошта мекенжайына электрондық пошта жіберу сияқты қарапайым. Ешбір арнайы драйвер немесе бағдарламалық құрал қажет етілмейді. Электрондық поштаны жібере алатын болсаңыз, **HP ePrint** қызметін қолданып кез келген жерде басып шығаруға болады.
	- **ECKEPTNE:** Сіз жеке парақшаңызға жазылып <u>[HP Connected](http://www.hpconnected.com)</u> (Бұл сайт барлық қалаларға/ аймақтарға қол жетімді болмауы мүмкін), және ePrint параметрлер бапталарына кіріңіз.

Сіз [HP Connected](http://www.hpconnected.com) (Бұл сайт барлық қалаларға/аймақтарға қол жетімді болмауы мүмкін) сайтына тіркелгі алуға жазылғаннан кейін **HP ePrint** сіз тіркеліп **HP ePrint** жұмыс күйін қарауға, **HP ePrint**  принтер кезегін басқаруға, басып шығару үшін принтердің **HP ePrint** электрондық пошта мекенжайын кім пайдалана алатынын бақылауға, анықтамасын алуға болады.

## **Веб-қызметтерді орнату**

Веб-қызметтерді орнату алдында принтердің Ethernet немесе сымсыз байланысты қолдану арқылы интернетке қосылғаныңызды тексеріңіз.

Веб-қызметін орнату үшін келесі әдістердің бірін қолданыңыз:

#### **Принтердің басқару тақтасын пайдаланып веб-қызметтерді орнату**

- **1.** Принтердің басқару тақтасындғы Басты экраннан **Реттеу** түймесін таңдаңыз, және содан кейін OK түймесін басыңыз.
- **2. Вэб қызметтер** түймесін таңдап, содан кейін OK түймесін басыңыз.
- <span id="page-42-0"></span>**3.** HP Байланысты Қолдану мен Вэб Қызметтерді ортату шарттарын қабылдау үшін OK түймесін басыңыз.
- **4.** Егер сізге принтердің жаңартуларын автоматты түрде тексеру ұсынылса, OK түймесін басыңыз. **Принтер жаңартулары** экранында **Автоматты**, түймесін таңдап, содан кейін OK түймесін басыңыз.
- **ЕСКЕРТПЕ:** Жаңартулар қол жетімді болғанда, принтерді жаңарту үшін экрандағы нұсқауларды орындаңыз.

#### **Кірістірілген веб-сервер арқылы веб-қызметті орнату**

- **1.** Енгізілген веб-серверді (EWS) ашыңыз. Қосымша ақпарат алу үшін [Енгізілген веб-сервер \(EWS\)](#page-58-0)  бөлімін қараңыз.
- **2. Веб-қызметтер** қойындысын басыңыз.
- **3. Веб-қызметтерінің параметрлері** бөлімінен **Реттеу** үймесін, **Продолжить** (Жалғастыру) түймесін басып, пайдалану шарттарын қабылдау үшін экрандағы нұсқауларды орындаңыз.
- **4.** Нұсқау берілсе, принтердің тексеруіне рұқсат етуді таңдап, принтер жаңартуларын орнатыңыз.
	- **ЕСКЕРТПЕ:** Жаңартулар қолжетімді болған кезде, олар автоматты түрде жүктеледі және орнатылады, содан соң принтер қайта іске қосылады.
- **ЕСКЕРТПЕ:** Прокси-параметрлеріне нұсқау берілсе және желіңіз прокси параметрлерін пайдаланса, прокси-серверлерді орнату үшін экрандағы нұсқауларды орындаңыз. Қосымша ақпарат алу үшін желі әкімшісімен немесе желіні орнатқан адаммен хабарласыңыз.
- **5.** Принтер серверге қосылған кезде, принтер мәліметтер бетін басып шығарады. Орнатуды аяқтау үшін ақпараттық беттегі нұсқауларды орындаңыз.

## **Веб-қызметтерді қолдану**

● HP ePrint құрылғысымен басып шығару

### **HP ePrint құрылғысымен басып шығару**

**HP ePrint** кез келген уақытта кез келген жерден HP ePrint қосылған принтеріне басып шығару мүмкіндігін береді.

**HP ePrint** мүмкіндігін пайдаланбас бұрын принтер Интернет байланысымен қамтамасыз ететін белсенді желіге қосылғандығын тексеріңіз.

#### **Құжатты HP ePrint арқылы басып шығару**

**1.** Веб-қызметтердің дұрыс орнатылғанын тексеріңіз.

Қосымша ақпарат алу үшін [Веб-қызметтерді орнату](#page-41-0) бөлімін қараңыз.

- **2.** Принтердің басқару тақтасындағы Басты экраннан **HP ePrint** түймесін таңдаңыз, және содан кейін OK түймесін басыңыз. Экраннан **HP ePrint** электрондық мекен жайды табыңыз.
- **3.** ҚҰжатты принтерге электрондық поштамен жіберіңіз.
	- **а.** Компьютерде немесе мобильді құрылғыда электрондық пошта бағдарламасын ашыңыз.
- <span id="page-43-0"></span>**ЕСКЕРТПЕ:** Компьютерде немесе мобильді құрылғыда электрондық пошта бағдарламасын қолдану туралы қосымша ақпарат алу үшін бағдарламамен берілген құжатты қараңыз.
- **ә.** Жаңа электрондық поштаны жасаңыз және құжатты басып шығару үшін тіркеңіз.
- **б.** Электрондық пошта хабарын принтердің электрондық пошта мекенжайына жіберіңіз.

Принтер тіркелген құжатты басып шығарады.

- **ЕСКЕРТПЕ:** «Кімге» өрісіне **HP ePrint** электрондық пошта мекенжайын ғана енгізіңіз. Басқа өрістерге кез келген қосымша электрондық пошта мекенжайларын енгізбеңіз. **HP ePrint** сервері «Кімге» өрісіне бірнеше электрондық пошта мекенжайы немесе «Көшірме» өрісіне қандай да бір мекенжай енгізілсе, электрондық поштаны басып шығару тапсырмаларын қабылдамайды.
- **ЕСКЕРТПЕ:** Электрондық пошта хабары алынған кезде басылып шығарылады. Кез келген электрондық пошта сияқты оның қашан алынатынына және алынбайтынына кепілдік берілмейді. Сіз басып шығару күйін [HP Connected](http://www.hpconnected.com) (Бұл сайт барлық қалалар/аймақтарда қол жетімді болмауы мүмкін) сайтынан тексере аласыз.
- **ЕСКЕРТПЕ:** Құжаттар мен **HP ePrint** бірге басып шығарғанда түпнұсқадан өзгеше болуы мүмкін. Түпнұсқалық құжаттан мәнері, пішімі және мәтін ағымы өзгеше болуы мүмкін. Жоғарғы сапамен басып шығарылуы тиіс (ресми құжаттар сияқты) құжаттарды, басып шығару құжаты қалай көрінетінін басқару үшін компьютердегі бағдарламадан басып шығаруға кеңес береді.

## **Веб-қызметтерді жою**

Веб-қызметтерді алып тастау үшін келесі нұсқауларды пайдаланыңыз.

#### **Принтердің басқару тақтасын пайдаланып веб-қызметтерін алып тастау**

- **1.** Принтердің басқару тақтасындғы Басты экраннан **Реттеу** түймесін таңдаңыз, және содан кейін OK түймесін басыңыз.
- **2. Вэб қызметтер** түймесін таңдап, содан кейін OK түймесін басыңыз.
- **3. Вэб Қызметтер Параметрлері** экранынан, **Вэб Қызметтерді Ауыстыру**түймесін таңдап, содан кейін OK түймесін басыңыз.

# **5 Сия картридждерімен жұмыс істеу**

Осы бөлімде төмендегідей тақырыптар бар:

- Картридждар мен басып шығару механизмі бойынша мәліметтер
- [Кейбір түрлі-түсті сия тек қара картриджбен басып шығарған кезде де қолданылады](#page-45-0)
- [Анықталған сия деңгейлерін тексеру](#page-45-0)
- [Картридждарды ауыстыру](#page-46-0)
- [Картридждерге тапсырыс беру](#page-48-0)
- [Басып шығару жабдықтарын сақтау](#page-48-0)
- [Анонимді пайдалану ақпаратты сақтау орны](#page-48-0)
- [Картридждың кепілдігі туралы мәлімет](#page-49-0)

## **Картридждар мен басып шығару механизмі бойынша мәліметтер**

Келесі кеңестер HP картридждарын жөндеуге және сәйкес басып шығару сапасын қамтамасыз етуге көмектеседі.

- Осы нұсқаулықтағы нұсқаулар картридждарды алмастыруға арналған және алғашқы рет орнату туралы мәліметтерді бермейді. Алғашқы орнату алдында принтермен бірге берілген орнату нұсқаулықтарын қараңыз.
- Принтерді өшірген кезде әрқашан (!) (Қуат түймесін) пайдаланыңыз. Бұл принтердің басып шығару механизмін жауып, оны зақымдардан қорғауына мүмкіндік береді.
- Басып шығару механизмін шамадан тыс тазартпаңыз. Бұл сияны тауысып, картридждерді қолдану мерзімін қысқартады.
- Картридждарды мұқият ұстаңыз. Орнату кезінде түсіріп алу, сілку немесе оған немқұрайлы қарау уақытша басып шығару ақауларын туғызуы мүмкін.
- Принтерді тасымалдап жатқан болсаңыз, принтерден сия ағуының және принтерге төнуі мүмкін басқа зақымдардың алдын алу үшін келесі әрекетті орындаңыз:
	- Принтерді (Қуат түймесі) түймесін басып өшіргеніңізді тексеріңіз. Принтерді өшіруден бұрын ішкі қозғалыстар дыбысы тоқтағанша күте тұрыңыз.
	- Принтерді тегіс орнатылған күйде тасымалдау қажет; ол бүйіріне, артқы, алдыңғы немесе жоғары жағына орналастырылмауы қажет.

**ЕСКЕРТУ:** HP компаниясы басып шығару мәселелері мен сияны артық пайдалану немесе сияға зақым келу ықтималдығының алдын алу мүмкін болған кезде кез келген жоқ картриджды дереу ауыстыруды ұсынады. Картридждері жоқ кезде принтерді қосуға болмайды.

**ЕСКЕРТПЕ:** Бұл принтер үздіксіз сия жүйелерін пайдалануға арналмаған. Басып шығаруды жалғастыру үшін үздіксіз сия жүйесін жойып, түпнұсқалық HP (немесе үйлесімді) картридждерін орнатыңыз.

<span id="page-45-0"></span>**ЕСКЕРТПЕ:** Бұл принтер босағанша пайдаланылатын сия картридждеріне арналған. Қолданудан бұрын картридждерді қайта толтыру принтерде ақау пайда болуына себеп болуы мүмкін. Бұл орын алса, басып шығаруды жалғастыру үшін жаңа картридж (түпнұсқалық HP немесе үйлесімді) салыңыз.

## **Кейбір түрлі-түсті сия тек қара картриджбен басып шығарған кезде де қолданылады**

Сия бүркіп басып шығару процесінде бірнеше жолмен қолданылады. Жалпы айтқанда картридждегі сия құжаттарды, фотосуреттерді және басқа да сондай материалдарды басып шығаруға қолданылады. Алайда сияның бір бөлігі басып шығару механизмінің жұмысқа қабілеттігін жақсарту үшін қолданылуы мүмкін; сияның бір бөлігі қалады; ал бір бөлігі буланады. Сияны пайдалану туралы қосымша ақпарат алу үшін, [www.hp.com/go/learnaboutsupplies](http://www.hp.com/go/learnaboutsupplies) бетіне өтіп, **HP Ink** (HP сиясы) түймесін басыңыз. (Беттегі **Select Country** (Елді таңдау) түймесін пайдаланып, еліңізді/аймағыңызды таңдауыңыз қажет болуы мүмкін.)

## **Анықталған сия деңгейлерін тексеру**

Принтер бағдарламалық құралынан немесе принтерді басқару тақтасынан бағаланған сия деңгейлерін тексеруіңізге болады.

#### **Анықталған сия деңгейлерін принтер басқару тақтасынан тексеру**

- **1.** Басты экраннан **Сия жайлы ақпарат** түймесін таңдап, содан кейін OK түймесін басыңыз.
- **2. Анықталған Деңгейлер** (өздігінен таңдалған), түймесін таңдап, содан кейін OK түймесін басыңыз.

#### **HP принтердің бағдарламалық қамтамасыз ету көмегімен анықталған сия деңгейлерін тексеру үшін (Windows)**

- **1.** HP принтерінің бағдарламалық құралын ашыңыз.
- **2.** Принтер бағдарламалық қамтамасыз етуіндегі басындағы басты мәзірден **Анықталған Картридж Деңгейлері** түймесін басыңыз.

#### **HP бағдарламалық құралынан сия деңгейін тексеру принтер бағдарламалық құралы (OS X)**

**1.** HP утилитасы ашыңыз.

HP утилитасы белгішесі **Hewlett-Packard** қалтасында орналасады, ол қатты дискінің жоғарғы деңгейінде **Приложения** (Бағдарламалар) қалтасында болады.

- **2.** Терезенің сол жағындағы құрылғылар тізімінен HP OfficeJet Pro 8210 таңдаңыз.
- **3. Жабдықтар күйі** түймешігін басыңыз.

Анықталған сия деңгейлері шығады.

**4. Ақпарат және қолдау көрсету** аймағына қайта оралу үшін **Барлық параметрлер** түймешігін басыңыз.

**ЕСКЕРТПЕ:** Қайта толтырылған немесе қайта шығарылған картриджді немесе басқа принтерде қолданылған картриджді орнатқан болсаңыз, сия көрсеткіші мұқият емес немесе қол жетімсіз болуы мүмкін.

**ЕСКЕРТПЕ:** Сия деңгейі ескертулері мен көрсеткіштері тек қана жоспарлау мақсатында ғана бағалауларды береді. Сия деңгейінің төмендігі туралы ескертуді алған кезде ықтимал басып шығару кідірістерін болдырмау үшін қосымша картридж болған жөн. Картридждерді ауыстыру сұралмайынша оны орындаудың қажеті жоқ.

<span id="page-46-0"></span>**ЕСКЕРТПЕ:** Картридждердегі сия әртүрлі әдістегі басып шығару үрдісінде қолданылады, олар басып шығаруға принтер мен картриджді дайындайтын бастапқы күйді және принтер қондырмасының таза болуын және сияның тегіс ағуын қамтамасыз ететін басып шығару механизмінің қызметін қамтиды. Қосымша, қалдық сия қолданылғаннан кейін картриджде қалып қояды. Қосымша ақпарат алу үшін [www.hp.com/go/inkusage](http://www.hp.com/go/inkusage) бөлімін қараңыз.

## **Картридждарды ауыстыру**

Принтер үшін ауыстырылатын картридждер әлі де болмаса, [Картридждерге тапсырыс беру](#page-48-0) бөлімін қараңыз. Барлық картридждар барлық елдерде/аймақтарда қол жетімді болмайды.

**ЕСКЕРТУ:** HP компаниясы басып шығару мәселелері мен сияны артық пайдалану немесе сияға зақым келу ықтималдығының алдын алу мүмкін болған кезде кез келген жоқ картриджді дереу ауыстыруды ұсынады. Кртридждер жоқ кезде принтерді қосуға болмайды.

Пайдаланылған сия жабдықтарын қайта пайдалану туралы ақпаратты алу үшін [HP сия жабдықтарын](#page-92-0) [қайта өңдеу бағдарламасы](#page-92-0) бөлімін қараңыз.

#### **Картридждарды ауыстыру**

- **1.** Принтердің қосылып тұрғанын тексеріңіз.
- **2.** Сия картриджына қол жеткізу есігін ашыңыз.
	- $\mathbb{R}$ **ЕСКЕРТПЕ:** Жалғастырмас бұрын басып шығару картриджінің тоқтағанын күтіңіз.

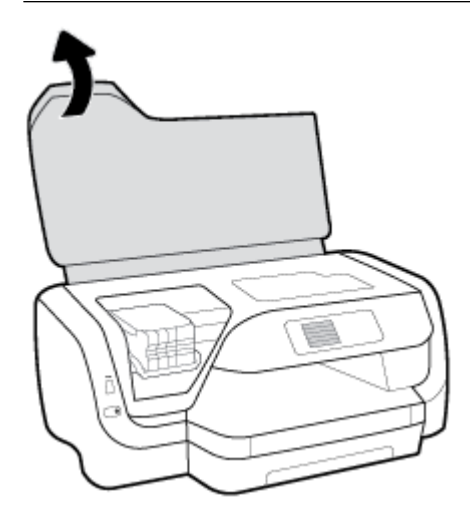

**3.** Оны шығарып алу үшін картридждің алдынан басып, саңылаудан оны алып тастаңыз.

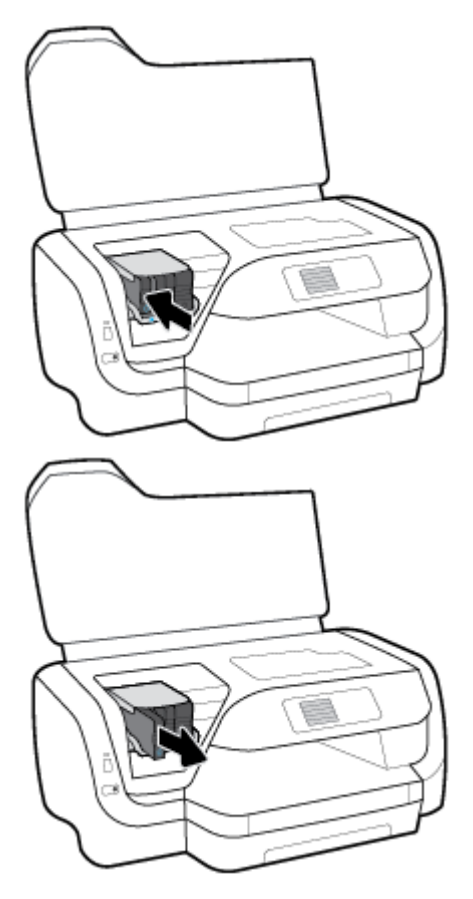

- **4.** Жаңа картриджін орауыштан шығарыңыз.
- **5.** Картриджды бос ұяға ол ұяға берік кіріп шырт еткенше салыңыз.

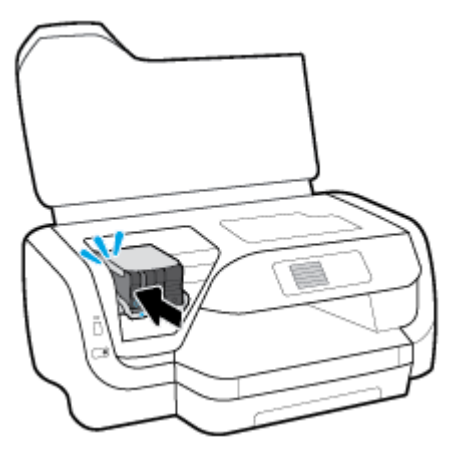

Картридждегі түстер ұялардағы түстерге сәйкес келетініне көз жеткізіңіз.

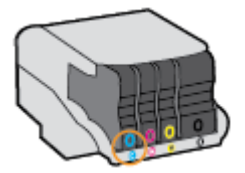

- <span id="page-48-0"></span>**6.** Ауыстырылатын әрбір картридж үшін 3 пен 5 аралығындағы қадамдарды қайталаңыз.
- **7.** Картриджді алу есігін жабыңыз.

## **Картридждерге тапсырыс беру**

Картридждерге тапсырыс беру үшін [www.hp.com](http://www.hp.com) бөліміне өтіңіз. (Қазіргі уақытта HP веб-сайттарының кейбір бөлігі тек қана ағылшын тілінде қол жетімді.) Барлық елдерде/аймақтарда картридждарға желіде тапсырыс беруге қолдау көрсетілмейді. Дегенмен, көптеген елдерде телефон арқылы тапсырыс беріп, жергілікті дүкендерге орналастыру және сатып алу тізімін басып шығару туралы мәліметтер бар. Сондай-ақ, HP өнімдерін өз еліңізде сатып алу туралы ақпарат алу үшін [www.hp.com/buy/supplies](http://www.hp.com/buy/supplies) бетіне кіре аласыз.

Ауыстырылатын картридж сияқты бірдей нөмірлі картриджды ғана ауыстырылатын картридж есебінде қолданыңыз. Картридж нөмірін келесі орындардан табуға болады:

- Ауыстырылатын картридж жапсырмасында.
- Принтердің ішіндегі жапсырмада. Жапсырманы табу үшін картриджге қол жеткізу қақпағын ашыңыз.
- Енгізілген веб-серверде **Құралдар** қойындысын басып, **Информация о продукте** (Өнім туралы мәліметтер) тармағының астында **Номер чернилы** (Сияның нөмірі) түймесін басыңыз. Қосымша ақпарат алу үшін [Енгізілген веб-сервер \(EWS\)](#page-58-0) бөлімін қараңыз.

**ЕСКЕРТПЕ:** Принтермен бірге берілетін **Орнату** картрижджды бөлек сатып алуға болмайды.

## **Басып шығару жабдықтарын сақтау**

- Барлық картридждарды олар қажет болғанша бастапқы оралған орамаларда сақтаңыз.
- Картридждар принтерде ұзақ уақыт бойы қалдырылуы мүмкін. Дегенмен, картридждың жақсы жағдайын қамтамасыз ету үшін принтерді (Қуат түймесі) түймесін басу арқылы дұрыс ажыратқаныңызды тексеріңіз.
- Картридждаржы бөлме температурасында сақтаңыз (15-35° C немесе 59-95° F).

## **Анонимді пайдалану ақпаратты сақтау орны**

HP тонер картридждері осы өніммен пайдаланылады, оның құрамында өнімнің әрекетіне көмектесетін жад микросхемасы бар. Қосымша, бұл жад микросхемасы өнімді пайдалану туралы ақпаратты анонимді түрде жинайды, оның құрамында төмендегілер болуы мүмкін: Картридж арқылы басылып шыққан беттердің нөмірі, беттің толуы, басып шығарудың жиілігі және пайдаланылатын басып шығару режимдері.

Бұл мәліметтер HP дизайнындағы келешек принтерлерге тұтынушылардың басып шығару қажеттіліктерін сәйкестендіру үшін көмектеседі. Картридж жады микросхемасынан жинақталған деректер тұтынушыны немесе картриджді не принтерді пайдаланушыны анықтау үшін қолданылуы мүмкін мәліметтерді қамтымайды.

HP компаниясы HP компаниясының тегін қайтару және қайта қолдану бағдарламасына қайтарылған картридждерден алынған жад микросхемасының үлгілерін жинайды (HP Planet Partners: [www.hp.com/](http://www.hp.com/recycle) [recycle](http://www.hp.com/recycle) ). Осы үлгіден алынған жад микросхемасы болашақ HP принтерлерін жақсарту үшін оқылады және үйретіледі. Осы тонер картриджін қайта қолдануға көмектесетін HP әріптестері осы деректерге қол жеткізе алады.

<span id="page-49-0"></span>Картриджді өңдейтін кез келген үшінші тараптағы серіктес те жад микросхемасындағы жасырын мәліметтерге қол жеткізуі мүмкін. Осы мәліметтерге қол жеткізуге рұқсат бергіңіз келмесе, микросхеманы жұмыс істемейтін етіп көрсетуіңізге болады. Дегенмен, жад микросхемасын жұмыс істемейтін етіп көрсеткеннен кейін картриджді HP принтерінде қолдану мүмкін болмайды.

Осы жасырын мәліметтерді беру туралы сенімді болмасаңыз, жад микросхемасының мүмкіндігін принтерді қолдану мәліметтерін жинай алмайтындай етіп ажырату арқылы осы мәліметтерді қол жетімсіз етуге болады.

#### **Қолдану ақпараты қызметін өшіру үшін**

- **1.** Принтердің басқару тақтасындғы Басты экраннан **Реттеу** түймесін таңдаңыз, және содан кейін OK түймесін басыңыз.
- **2.** Экраннан **Принтер параметрлері** түймесін таңдап, содан кейін OK түймесін басыңыз.
- **3.** Экраннан **Параметрлер** түймесін таңдап, содан кейін OK түймесін басыңыз.
- **4. Анонимды Пайдалану Ақпаратын Сақтау орны** түймесін таңдау үшін төменге түсіңіз, содан кейін OK түймесін басыңыз.
- **5.** Экраннан **Өшірулі** түймесін таңдап, содан кейін OK түймесін басыңыз.

**ЕСКЕРТПЕ:** Жад микросхемасының принтерді пайдалану туралы ақпаратты жинау мүмкіндігін өшірсеңіз, HP принтеріндегі картриджді пайдалануды жалғастыра аласыз.

## **Картридждың кепілдігі туралы мәлімет**

HP картриджының кепілдігі өнім тағайындалған HP басып шығару құрылғысында пайдаланылғанда қолданыста болады. Осы кепілдіктің күші қайта толтырылған, қайта өңделген, жөнделген, дұрыс пайдаланылмаған немесе қолдан жасалған HP сия өнімдеріне қатысты қолданылмайды.

Кепілдік кезінде НР сиясы таусылып қалмаса және кепілдік күнінің соңына жетпесе, ол өнімге қолданылады. Кепілдік күнінің соңы ЖЖЖЖ/АА пішімінде болады, өнімде табылуы мүмкін:

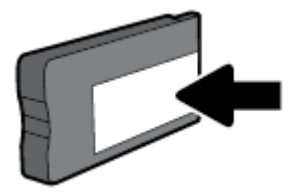

# <span id="page-50-0"></span>**6 Желіні орнату**

Қосымша кеңейтілген параметрлер принтердің басты бетінде қол жетімді (енгізілген веб-сервер немесе EWS). Қосымша ақпарат алу үшін [Енгізілген веб-сервер \(EWS\)](#page-58-0) бөлімін қараңыз.

Осы бөлімде төмендегідей тақырыптар бар:

- Сымсыз байланыс үшін принтерді орнату
- [Желі параметрлерін өзгерту](#page-53-0)
- [Wi-Fi Direct пайдалану](#page-54-0)

## **Сымсыз байланыс үшін принтерді орнату**

- Бастамас бұрын
- [Сымсыз желіде принтерді орнату](#page-51-0)
- [Байланыс түрін өзгерту](#page-51-0)
- [Сымсыз байланысты сынақтан өткізу](#page-52-0)
- [Принтердегі сымсыз байланыс мүмкіндігін қосу не өшіру](#page-52-0)

**ЕСКЕРТПЕ:** Принтерді қосу кезінде ақаулар туындаса, [Желі және байланыс ақаулары](#page-75-0) бөлімін қараңыз.

**КЕҢЕС:** Принтерді сымсыз байланыс үшін орнату және пайдалану туралы Қосымша ақпарат алу үшін HP сымсыз байланысын басып шығару орталығының ( [www.hp.com/go/wirelessprinting](http://www.hp.com/go/wirelessprinting) ) сайтына кіріңіз.

### **Бастамас бұрын**

Келесі әрекеттер орындалғанын тексеріңіз:

- Принтер желіге Ethernet кабелін пайдаланып қосылмаған.
- Сымсыз желі орнатылған және дұрыс жұмыс істейді.
- Принтерді қолданатын принтер мен компьютерлер бірдей желіде (бағыныңқы желіде).

Принтерге қосылу кезінде сымсыз желі атауын (SSID) және сымсыз байланыс құпия сөзін енгізу сұралуы мүмкін:

- Сымсыз желі атауы сымсыз желінің атауы болып табылады.
- Сымсыз байланыс құпия сөзі сіздің рұқсатынсыз басқа адамдардың сымсыз желіге қосылуын болдырмайды. Талап етілетін қауіпсіздік деңгейіне байланысты сымсыз желі WPA құпия сөз тіркесін немесе WEP кілтін қолдануы мүмкін.

Сымсыз желіні орнатқаннан бастап желі атауы немесе қауіпсіздік құпия кілті өзгертілмеген болса, оларды сымсыз маршрутизатордың артынан немесе бүйірінен табуға болады.

Желі атауын немесе қауіпсіздік құпия сөзді таба алмасаңыз немесе осы мәліметтер есіңізде қалмаса, компьютермен немесе сымсыз маршрутизатор арқылы ұсынылған құжатты қараңыз. Осы мәліметтерді әлі де таба алмасаңыз, сымсыз желі әкімшісімен немесе желіні орнатқан адаммен байланысыңыз.

### <span id="page-51-0"></span>**Сымсыз желіде принтерді орнату**

Сымсыз байланысты орнату үшін принтердің басқару тақтасы дисплейінен сымсыз орнату шеберін пайдаланыңыз.

**ЕСКЕРТПЕ:** Жалғастырмас бұрын [Бастамас бұрын](#page-50-0) бөліміндегі тізімді қараңыз.

- **1.** Принтердің басқару тақтасындағы түймесін ( **Сымсыз** ) басыңыз.
- **2. Орнатулар** түймесін таңдау үшін (Таңдау түймесін) басыңыз.
- **3. Сымсыз орнатулар** таңдап, содан кейін OK түймесін басыңыз.
- **4. Сымсыз Орнату Шебері** түймесін таңдап, содан кейін OK түймесін басыңыз.
- **5.** Орнатылымды аяқтау үшін дисплейдегі нұсқауларды орындаңыз.

USB байланысы сияқты әр түрлі байланыс түрі бар принтерді бұрыннан пайдаланып жатсаңыз, сымсыз желіде принтерді орнату үшін Байланыс түрін өзгерту бөліміндегі нұсқауларды орындаңыз.

### **Байланыс түрін өзгерту**

HP принтерінің бағдарламалық құралын орнатқаннан және принтерді компьютерге немесе желіге қосқаннан кейін, байланыс түрін өзгерту (мыс., USB байланысынан сымсыз байланысқа) үшін бағдарламалық құралын қолдануға болады.

**ЕСКЕРТПЕ:** Ethernet кабелін қоссаңыз, принтердің сымсыз байланыс мүмкіндігін өшіреді.

#### **Ethernet байланысынан сымсыз байланысқа өзгерту (Windows)**

- **1.** Ethernet кабелін принтерден ажыратыңыз.
- **2.** Орнатымнан кейін принтердің бағдарламалық құралын ашыңыз.

Сымсыз байланыс орнату үшін Сымсыз байланыс орнату шеберін іске қосыңыз. Қосымша ақпарат алу үшін Сымсыз желіде принтерді орнату бөлімін қараңыз.

#### **USB байланысын сымсыз желіге өзгерту (Windows)**

Жалғастырмас бұрын [Бастамас бұрын](#page-50-0) бөліміндегі тізімді қараңыз.

- **1.** HP принтерінің бағдарламалық құралын ашыңыз. Қосымша ақпарат алу үшін [HP принтерінің](#page-29-0)  [бағдарламалық құралын ашыңыз \(Windows\)](#page-29-0) бөлімін қараңыз.
- **2. Tools** (Құралдар) түймесін басыңыз.
- **3. Device Setup & Software (Құрылғыны орнату және бағдарламалық құрал)** түймесін басыңыз.
- **4. Изменить USB-подключение принтера на беспроводное** (Принтердің USB қосылысын сымсыз қосылысына ауыстыру) тармағын таңдаңыз. Экрандағы нұсқауларды орындаңыз.

#### **USB қосылымын (OS X) сымсыз желіге өзгерту**

- **1.** Принтерді сымсыз желіге қосыңыз.
- **2.** Принтердің бағдарламалық құрал байланысын сымсыз байланыс түріне өзгерту үшін [123.hp.com](http://123.hp.com)  жолын пайдаланыңыз.

<span id="page-52-0"></span>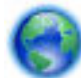

USB режимінен сымсыз байланыс режиміне өзгерту жолы туралы қосымша ақпарат алыңыз.

[Қосымша ақпарат алу үшін желіге өту мақсатында осы жерді басыңыз](http://www.hp.com/embed/sfs/doc?client=IWS-eLP&lc=kk&cc=kz&ProductNameOID=7840166&TapasOnline=NETWORK_WIRELESS). Бұл уақытта осы веб-сайт барлық тілде қолжетімді болмауы мүмкін.

#### **Сымсыз байланысты USB немесе Ethernet байланысына өзгерту(Windows)**

Принтерге USB немесе Ethernet кабелін жалғаныз.

#### **Сымсыз байланысты USB немесе Ethernet байланысына өзгерту(OS X)**

- **1. Жүйе параметрлері** ашыңыз.
- **2. Принтерлер және сканерлер** түймесін басыңыз.
- **3.** Сол жақ бөліктегі принтерді таңдап, тізімнің төменгі жағындағы басыңыз. Егер ағымдағы байланыста бар болса, факс жазбасы үшін осы әрекетті орындаңыз.
- **4.** Принтерді компьютерге немесе желіге USB немесе Ethernet кабелін пайдаланып жалғаңыз.
- **5.** Сол жақтағы принтерлердің тізімінен төмендегі + түймесін басыңыз.
- **6.** Тізімнен жаңа принтер таңдаңыз.
- **7. Use** (Пайдалану) қалқымалы мәзірінен принтер үлгісінің атауын таңдаңыз.
- **8. Add** (Қосу) түймесін басыңыз.

### **Сымсыз байланысты сынақтан өткізу**

Принтердің сымсыз байланысы туралы ақпаратты алу үшін сымсыз байланыстың сынақ есебін басып шығарыңыз. Сымсыз байланыстың сынақ есебі принтердің күйі, аппараттық құрал (MAC) мекенжайы және IP мекенжайы туралы мәліметтерді береді. Егер сымсыз байланыспен қиындықтар туындаса немесе сымсыз байланыс жүзеге аспаса, сымсыз байланыс сынақ есебі диагностикалық ақпараттан тұрады. Принтер желіге қосылған болса, сынақ беті желі параметрлері туралы мәліметтерді көрсетеді.

Сымсыз байланыстың сынақ есебін басып шығару

- **1.** Принтердің басқару тақтасындағы түймесін ( **Сымсыз** ) басыңыз.
- **2. Орнатулар** түймесін таңдау үшін ( Таңдау түймесін) басыңыз **Settings**.
- **3. Басып шығару есептері** түймесін таңдап, содан кейін OK түймесін басыңыз.
- **4. Сынақ есебі** түймесін таңдап, содан кейін OK түймесін басыңыз.

### **Принтердегі сымсыз байланыс мүмкіндігін қосу не өшіру**

Принтердің сымсыз байланыс мүмкіндігі қосулы кезде принтердің басқару тақтасында сымсыз байланыстың көк шамы жанып тұрады.

**ЕСКЕРТПЕ:** Ethernet кабелін принтерге қоссаңыз, ол сымсыз байланыс мүмкіндігі мен шамын автоматты түрде өшеді.

Егер принтер ешқашан сызсыз байланысқа қосылмаған болмаса, сымсыз байланысты қосу кезінде Сымсыз байланысты Орнату Шебері автоматты түрде қосылады.

- **1.** Принтердің басқару тақтасындағы түймесін ( **Сымсыз** ) басыңыз.
- **2. Орнатулар** түймесін таңдау үшін ( Таңдау түймесін) басыңыз **Settings**.
- <span id="page-53-0"></span>**3. Сымсыз орнатулар** таңдап, содан кейін OK түймесін басыңыз.
- **4. Сымсыз байланыс** (өздігінен таңдалған) түймесін таңдап, содан кейін OK түймесін басыңыз.
- **5. Қосу** немесеп **Өшіру** түймесін таңдап, OK түймесін басыңыз.

## **Желі параметрлерін өзгерту**

Принтердің басқару тақтасынан принтердің сымсыз байланысын орнатып және басқаруға, сондай-ақ әр түрлі желі басқару тапсырмаларын орындауға болады. Оның құрамына желі параметрлерін қарау және өзгерту, желінің әдепкі параметрлерін қалпына келтіру және сымсыз байланыс функциясын қосу не өшіру кіреді.

**ЕСКЕРТУ:** Желі параметрлері ыңғайлылық үшін беріледі. Дегенмен, жетілдірілген пайдаланушы болмасаңыз, осы параметрлердің кейбірін (мыс., байланыс жылдамдығы, IP параметрлері, әдепкі шлюз және желіаралық қалқан параметрлері) өзгертудің қажеті жоқ.

#### **Желі параметрлерін басып шығару**

Төмендегі әдістердің бірін пайдаланыңыз:

- Принтердің басқару тақтасындағы түймесін ( **Сымсыз** ) басыңыз. Желі күйінің экраны көрсетіледі. Желі конфигурациясы бетін басып шығару үшін OK түймесін басу арқылы **Басып шығару ақпараты** түймесін таңдаңыз.
- Принтердің басқару тақтасынан **Реттеу** түймесін таңдаңыз, содан соң OK түймесін басыңыз. **Принтер есебі** түймесін таңдап, OK түймесін басыңыз. **Желі Конфигурациялары Беті** түймесін таңдап, содан кейін OK түймесін басыңыз.

#### **Байланыс жылдамдығын орнату**

Деректердің желі арқылы тасымалдану жылдамдығын өзгерте аласыз. Әдепкі мәні: **Aвтоматический**  (Автоматты).

- **1.** Принтердің басқару тақтасындағы Басты экраннан **Желі** түймесін таңдап, содан кейін OK түймесін басыңыз.
- **2. Ethernet Орнатулары** (өздігінен таңдалады) түймесін таңдап, содан кейін OK түймесін басыңыз.
- **3. Жетілдірілген орнатулар** түймесін таңдап, содан кейін OK түймесін басыңыз.
- **4. Байланыс жылдамдығы** түймесін таңдау үшін төменге түсіңіз, содан кейін OK түймесін басыңыз.
- **5.** Желілік құрылғыға сәйкес нұсқаны таңдап, содан кейін OK түймесін басыңыз.

#### **IP параметрлерін өзгерту**

IP параметріне арналған әдепкі IP параметрі IP параметрлерін автоматты түрде орнататын **автоматически** (автоматты) күйі болады. Кеңейтілген пайдаланушы болсаңыз және басқа параметрлерді пайдаланғыңыз келсе (мысалы, IP мекенжайы, бағыныңқы желі маскасы немесе әдепкі шлюз) қолмен өзгертуге болады.

**КЕҢЕС:** Қолмен IP мекенжайын орнатпастан бұрын алдымен принтерді автоматты режим арқылы желіге қосу ұсынылады. Бұл маршрутизаторға принтерді қосалқы желі маскасы, әдепкі шлюз және DNS мекенжайы сияқты басқа қажетті параметрлермен конфигурациялауға мүмкіндік береді.

**ЕСКЕРТУ:** IP мекенжайын қолмен тағайындаған кезде абай болыңыз. Орнатылым кезінде дұрыс емес IP мекенжайын енгізген болсаңыз, желінің құрамдас бөліктері принтерге қосылмауы мүмкін.

- <span id="page-54-0"></span>**1.** Принтердің басқару тақтасындағы Басты экраннан **Желі** түймесін таңдап, содан кейін OK түймесін басыңыз.
- **2. Ethernet Орнатулары** немесе **Сымсыз байланыс Орнатулары** түймесін таңдап, содан кейін OK түймесін басыңыз.
- **3. Жетілдірілген орнатулар** түймесін таңдап, содан кейін OK түймесін басыңыз.
- **4. IP Орнатулары** (өздігінен таңдалған) түймесін таңдап, содан кейін OK түймесін басыңыз.
- **5.** Егер IP мекен жайдың өзгергендігі жайлы көрсететін хабарлама принтерді желіден шығарып тастаса аяқтау үшін OK түймесін басыңыз.
- **6. Автоматты** параметрі әдепкі бойынша таңдалады. Орнатуларды қолдан өзгерту үшін, **Қолдан**  түймесін таңдап, содан кейін OK түймесін басыңыз. Келесі параметрлер үшін сәйкес ақпаратты енгізіңіз.
	- **IP мекенжайы**
	- **Бағыныңқы желі маскасы**
	- **Әдепкі шлюз**
	- **DNS мекенжайы**

Орнатудың ақпаратын енгізу үшін, таңдалған орнатуды басып, содан кейін OK түймесін басыңыз.

- 7. Өзгертулеріңізді енгізгеннен кейін, <del>=</del> ( Таңдау) түймесін басу арқылы **Қолдану** түймесін таңдаңыз.
- **8.** OK түймесін басыңыз.

## **Wi-Fi Direct пайдалану**

Бұрыннан бар сымсыз желіге қосылмай-ақ, Wi-Fi Direct арқылы компьютерден, смартфоннан, планшеттен немесе сымсыз жұмыс істейтін құрылғыдан сымсыз түрде басып шығара аласыз.

#### **Wi-Fi Direct құрылғысын пайдалану нұсқаулықтары**

- Компьютеріңіздің немесе мобильді құрылғыңыздың қажетті бағдарламалық құралы бар екенін тексеріңіз:
	- Егер компьютер қолданып жатқан болсаңыз, НР принтер бағдарлама жасақтамасы орнатылғанын тексеріңіз.

Егер HP принтерінің бағдарламалық құралы компьютерге орнатылмаған болса, алдымен Wi-Fi Direct байланысын қосып, принтердің бағдарламалық құралын орнатыңыз. Принтердің бағдарламалық құралы байланыс түрін сұраған кезде **Сымсыз** параметрін таңдаңыз.

- Егер мобильді құрылғы пайдаланып жатқан болсаңыз, үйлесімді басып шығару бағдарламасын орнатқаныңызды тексеріңіз. Мобильді басып шығару туралы қосымша ақпарат алу үшін мына сайтқа кіріңіз [www.hp.com/global/us/en/eprint/](http://www.hp.com/global/us/en/eprint/mobile_printing_apps.html) [mobile\\_printing\\_apps.html.](http://www.hp.com/global/us/en/eprint/mobile_printing_apps.html)
- Принтердің Wi-Fi Direct параметрі қосылғандығын тексеріңіз.
- Барлығы бес компьютер мен мобильді құрылғы бір Wi-Fi Direct байланысын пайдалана алады.
- Сондай-ақ, принтер USB кабелін пайдаланатын компьютерге немесе сымсыз байланыс арқылы желіге қосылып тұрғанда Wi-Fi Direct пайдалануға болады.
- Wi-Fi Direct интернетке компьютерді, мобильді құрылғыны немесе принтерді қоса алмайды.
- Wi-Fi Direct құпиясөз: Принтерде Wi-Fi Direct байланысу тәсілі **Автоматты** параметрінде орнатылған болса, құпиясөз әрдайм '12345678' болады. Принтерде Wi-Fi Direct байланысу тәсілі **Қолдан** параметрінде орнатылған болса, құпиясөз кездейсоқ сегіз таңбалы код болады.

Принтердің басқару тақтасынан принтердіңWi-Fi Direct құпиясөзін алу үшін  $\square$  (Wi-Fi Direct түймесін) басыңыз. Wi-Fi Direct құпиясөзі басқару тақтасындағы экранда көрсетіледі.

#### **Wi-Fi Direct құрылғысын қосу үшін**

- **1.** Төмендегі әрекеттердің бірін орындаңыз:
	- Принтердің басқару тақтасында Дन (Wi-Fi Direct түймесін) басыңыз.
	- Принтердің басқару тақтасындағы Басты экраннан Wi-Fi Direct түймесін таңдаңыз, және содан кейін OK түймесін басыңыз.
- **2. Орнатулар** түймесін таңдау үшін ( Таңдау түймесін) басыңыз **Settings**.
- **3.** Wi-Fi Direct (өздігінен орнатылады) түймесін таңдап, содан кейін OK түймесін басыңыз.
- **4. Қосу** түймесін таңдап, содан кейін OK түймесін басыңыз.

#### **Wi-Fi Direct қолдайтын сымсыз жұмыс істейтін мобильді құрылғыдан басып шығару**

Мобильді құрылғыңызда HP басып шығару қызметінің қосылатын модулінің соңғы нұсқасы орнатылғанын тексеріңіз. Бұл қосылатын модульді Google Play бағдарламалар дүкенінен жүктеп алуға болады.

- **1.** Принтердегі Wi-Fi Direct мүмкіндігі қосылғандығын тексеріңіз.
- **2.** Мобильді құрылғыңызда Wi-Fi Direct мүмкіндігін қосыңыз. Қосымша ақпаратты мобильді құрылғымен бірге берілген құжаттан қараңыз.
- **3.** Мобильді құрылғыңыздан басып шығару функциясы қосулы бағдарламадан құжатты таңдаңыз да, құжатты басып шығару үшін опцияны таңдаңыз.

Қолжетімді принтерлер тізімі шығады.

**4.** Мыобильді құрылғыны қосу үшін, қолжетімді принтерлер тізімінен Wi-Fi Direct атауын таңдаңыз, мысалы, DIRECT-\*\*-HP OfficeJet Pro XXXX (\*\* — принтерді анықтайтын бірегей таңбалар және ХХХХ — принтерде орналасқан принтер моделі).

Егер мобильді құрылғы принтерге автоматты түрде қосылмаса, принтерге қосу үшін принтердің басқару тақтасындағы нұсқауларды орындаңыз. Егер PIN коды принтердің басқару тақтасында көрсетілмесе, мобильді құрылғыда PIN кодын енгізіңіз.

Мобильді құрылғы принтерге сәтті қосылғанда принтер басып шығаруды бастайды.

#### **Wi-Fi Direct мүмкіндігін қолдамайтын сымсыз жұмыс істейтін мобильді құрылғыдан басып шығару**

Мобильді құрылғыңызға үйлесімді басып шығару бағдарламасын орнатқаныңызды тексеріңіз. Қосымша ақпарат алу үшін HP мобильді басып шығару [www.hp.com/go/mobileprinting](http://www.hp.com/go/mobileprinting) веб-сайтына кіріңіз. Осы веб-сайттың жергілікті нұсқасы еліңізде/аймағыңызда немесе тіліңізде қол жетімді

болмаса, басқа елдегі/аймақтағы немесе тілдегі НР мобильді басып шығару веб-сайтына бағытталған болуыңыз мүмкін.

- **1.** Принтердегі Wi-Fi Direct мүмкіндігі қосылғандығын тексеріңіз.
- **2.** Мобильді құрылғыдағы Wi-Fi байланысын қосыңыз. Қосымша ақпаратты мобильді құрылғымен бірге берілген құжаттан қараңыз.
- **ЕСКЕРТПЕ:** Мобильді құрылғыңыз Wi-Fi байланысын қолдамаса, Wi-Fi Direct мүмкіндігін пайдалану мүмкін емес.
- **3.** Мобильді құрылғыдан жаңа желіге қосылыңыз. Әдетте жаңа сымсыз желі немесе қол жеткізу нуктесіне қосылу үшін пайдаланылатын процесті пайдаланыңыз. DIRECT-\*\*-HP OfficeJet Pro XXXX ретінде көрсетілген сымсыз желілердің тізімінен Wi-Fi Direct атауын таңдаңыз (\*\* белгісі – принтерді анықтайтын бірегей таңбалар және ХХХХ – принтерде орналасқан принтер моделі).

Сұралған болса, Wi-Fi Direct құпиясөзін енгізіңіз.

**4.** Құжатты басып шығарыңыз.

#### **Сымсыз жұмыс істейтін компьютерден басып шығару (Windows)**

- **1.** Принтердегі Wi-Fi Direct мүмкіндігі қосылғандығын тексеріңіз.
- **2.** Компьютердің Wi-Fi байланысын қосыңыз. Қосымша ақпаратты компьютерде берілген құжаттан қараңыз.
	- **ЕСКЕРТПЕ:** Компьютеріңіз Wi-Fi байланысын қолдамайтын болса, Wi-Fi Direct мүмкіндігін пайдалану мүмкін емес.
- **3.** Компьютерден жаңа желіге қосылыңыз. Әдетте жаңа сымсыз желі немесе қол жеткізу нүктесіне қосылуға пайдаланылатын процесті пайдаланыңыз. DIRECT-\*\*-HP OfficeJet Pro XXXX ретінде көрсетілген сызмсыз желілердің тізімінен Wi-Fi Direct атауын таңдаңыз (\*\* белгісі - принтерді анықтайтын бірегей таңбалар және ХХХХ - принтерде орналасқан принтер моделі).

Сұралған кезде Wi-Fi Direct құпиясөзін енгізіңіз.

- **4.** Егер принтер орнатылып сымсыз желі арқылы компьютерге қосылған болса, 5 қадамға өтіңіз. Егер принтер орнатылып компьютерге USB кабелі арқылы қосылған болса, Wi-Fi Direct қосылымын пайдаланатын принтер бағдарламалық құралы орнату үшін төмендегі қадамдарды орындаңыз.
	- **а.** HP принтерінің бағдарламалық құралын ашыңыз. Қосымша ақпарат алу үшін [HP принтерінің](#page-29-0)  [бағдарламалық құралын ашыңыз \(Windows\)](#page-29-0) бөлімін қараңыз.
	- **ә. Tools** (Құралдар) түймесін басыңыз.
	- **б. Device Setup & Software (Принтер параметрі және бағдарламалық құрылғыны орнату)**  түймесін басып, **Connect a new printer (Жаңа принтер қосу)** тармағын таңдаңыз.
	- **ЕСКЕРТПЕ:** USB арқылы бұрыннан орнатылған принтер болса және оны Wi-Fi Direct түріне түрлендіру қаласаңыз, **Convert a USB connected printer to wireless (USB арқылы қосылған принтерді сымсыз түрге түрлендіру)** параметрін таңдамаңыз.
	- **в. Параметры подключения** (Байланыс параметрлері) бағдарламалық жасақтама экраны пайда болған кезде **Беспроводной** (Сымсыз) параметрін таңдаңыз.
	- **г.** HP принтерін анықталған принтерлер тізімінен таңдаңыз.
	- **ғ.** Экрандағы нұсқауларды орындаңыз.
- **5.** Құжатты басып шығарыңыз.

#### **Сымсыз жұмыс істейтін компьютерден басып шығару (OS X)**

- **1.** Принтердегі Wi-Fi Direct мүмкіндігі қосылғандығын тексеріңіз.
- **2.** Компьютердегі Wi-Fi желісін қосыңыз.

Қосымша ақпаратты Apple компаниясы берген құжаттан қараңыз.

**3.** Wi-Fi белгішесін басып, Wi-Fi Direct атауын таңдаңыз, мысалы, DIRECT-\*\*-HP OfficeJet Pro XXXX (\*\* – принтерді анықтайтын бірегей таңбалар және ХХХХ - принтерде орналасқан принтер моделі).

Егер Wi-Fi Direct мүмкіндігі қауіпсіздікпен қосылған болса, онда ұсынылған кезде құпия сөзді енгізіңіз.

- **4.** Принтерді қосыңыз.
	- **а. Жүйе параметрлері** ашыңыз.
	- **ә. Принтерлер және сканерлер** түймесін басыңыз.
	- **б.** Сол жақтағы принтерлердің тізімінен төмендегі + түймесін басыңыз.
	- **в.** Бүлінген принтерлер тізімінен принтерді таңдаңыз, ("Bonjour" сөзі принтер атауының жанындағы оң жақ бағанында тізімде берілген), және **Прибавить** (Қосу) пәрменін басыңыз.

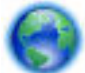

Wi-Fi Direct үшін ақауларды онлайн жою немесе Wi-Fi Direct орнату бойынша қосымша көмек

алу үшін [осы жерді басыңыз](http://www.hp.com/embed/sfs/doc?client=IWS-eLP&lc=kk&cc=kz&ProductNameOID=7840166&TapasOnline=NETWORK_WIRELESS_DIRECT). Бұл уақытта осы веб-сайт барлық тілде қолжетімді болмауы мүмкін.

# <span id="page-58-0"></span>**7 Принтердің басқару құралдары**

Осы бөлімде төмендегідей тақырыптар бар:

- Құралдар жиыны (Windows)
- HP утилитасы (OS X)
- Енгізілген веб-сервер (EWS)
- **[HP Web Jetadmin бағдарламалық құралы](#page-61-0)**

## **Құралдар жиыны (Windows)**

Құралдар жинағы принтерге күтім көрсету туралы мәліметтерді береді.

#### **Құралдар жинағын ашу**

- **1.** HP принтерінің бағдарламалық құралын ашыңыз. Қосымша ақпарат алу үшін [HP принтерінің](#page-29-0)  [бағдарламалық құралын ашыңыз \(Windows\)](#page-29-0) бөлімін қараңыз.
- **2. Басып шығару** түймесін басыңыз.
- **3. Принтерге күтім жасау** түймесін басыңыз.

## **HP утилитасы (OS X)**

HP қызметтік бағдарламасы принтер параметрлерін теңшейтін, принтерді теңшейтін, желіде жабдықтарға тапсырыс жасайтын және веб-тораптың қолдау көрсететін мәліметтерін табатын құралдарды қамтиды.

**ЕСКЕРТПЕ:** НР қызметтік бағдарламаларында қол жетімді мүмкіндіктер таңдалған принтерге байланысты әртүрлі болады.

Сия деңгейі ескертулері мен көрсеткіштері тек қана жоспарлау мақсатында ғана анықтауларды береді. Индикатор төмен сия деңгейлерін көрсеткенде, ықтимал басып шығару кешігулерін болдырмау үшін ауыстыратын сия картриджінің болуын қарастырыңыз. Басып шығару сапасы жарамсыз болмайынша сия картридждерін ауыстырудың қажеті жоқ.

Қатты дискінің жоғарғы деңгейіндегі **Бағдарламалар** қалтасының **HP** қалтасында орналасқан НР утилитасын екі рет басыңыз.

## **Енгізілген веб-сервер (EWS)**

Принтер желіге қосылған кезде, күй туралы ақпаратты көру, параметрлерді өзгерту және оны компьютерден басқару үшін принтердің енгізілген веб-серверін (EWS) пайдалануға болады.

- **ЕСКЕРТПЕ:** Кейбір параметрлерді қарап шығу немесе өзгерту үшін, сізге құпия сөз қажет болуы мүмкін.
- **ЕСКЕРТПЕ:** Интернетке байланыс болмаса да, енгізілген веб-серверді ашуға және қолдануға болады. Дегенмен, кейбір мүмкіндіктер қолданыста болмайды.
	- «Cookie» файлдары туралы
- <span id="page-59-0"></span>Енгізілген веб-серверді ашу
- [Енгізілген веб-сервер ашылмайды](#page-60-0)

### **«Сookie» файлдары туралы**

Енгізілген веб-сервер шолуды орындап жатқан кезде қатты дискіге өте кішкентай мәтін файлдарын (cookie) орналастырады. Осы файлдар келесіде кіргенде ендірілген веб-сервердің компьютерді тануына мүмкіндік береді. Мысалы, енгізілген веб-сервердің тілін теңшеген болсаңыз, «cookie» файлдары келесі рет енгізілген веб-серверге кіргенде, беттер сол тілде көрсетілуі үшін таңдалған тілді есте сақтауға көмектеседі. Кейбір «cookie» файлдарын (мысалы, тұтынушы белгілеген параметрлермен сақталатын «cookie» файлдары) қолмен жоймайынша компьютерде сақталады.

Шолғышты барлық «cookie» файлдарын қабылдау үшін теңшейтін етіп немесе қайсы «cookie» файлдарын қабылдау немесе қабылдамау қажеттігін шешуге мүмкіндік беретін, әрбір «cookie» файлы ұсынылған кезде ескертілетін етіп теңшеуге болады. Қажетсіз «cookie» файлдарын жою үшін шолғышты да пайдалануға болады.

Принтерге байланысты «cookie» файлдарын ажырататын болсаңыз, келесі мүмкіндіктердің бірін немесе бірнешеуін ажыратуға болады:

- Кейбір орнату шеберлерін пайдалану
- Ендірілген веб-сервер шолғышы тілінің параметрін есте сақтау
- EWS Главная (Басты) бетін жекелеу

Құпиялылықты және «cookie» файлының параметрлерін өзгерту әдісі және «cookie» файлдарын қарап шығу немесе жою жолы туралы қосымша ақпаратты веб-шолғышта қол жетімді құжаттамадан қараңыз.

### **Енгізілген веб-серверді ашу**

Желі немесе Wi-Fi Direct арқылы енгізілген веб-серверге кіре аласыз.

#### **Желі арқылы енгізілген веб-серверді ашу**

**1.** Принтердің IP мекенжайын немесе хост атауын принтердің басқару тақтасындағы ( **Сымсыз**  түймесі) немесе желі конфигурациясы бетін басып шығару арқылы табыңыз.

**ЕСКЕРТПЕ:** Принтер желіде және оның IP мекенжайы болуы қажет.

**2.** Компьютердегі қолдау көрсетілетін веб-шолғышта принтерге тағайындалған IP мекенжайды немесе торап атауын енгізіңіз.

Мысалы, IP мекенжайы 123.123.123.123 болса, келесі мекенжайды веб-браузерге енгізіңіз: http://123.123.123.123.

#### **Wi-Fi Direct арқылы енгізілген веб-серверді ашу**

- **1.** Принтердің басқару тақтасындағы Басты экраннан Wi-Fi Direct түймесін таңдаңыз, және содан кейін OK түймесін басыңыз.
- **2.** Егер **Wi-Fi Direct Орнатулары** мынаны Wi-Fi Direct мынау **Өшірулі** күйінде екендігін көрсетсе, онда сіз оны қосу керексіз.

#### <span id="page-60-0"></span>**Wi-Fi Direct қосу**

- **а. Орнатулар** түймесін таңдау үшін ( Таңдау түймесін) басыңыз **Settings**.
- **ә.** Wi-Fi Direct (өздігінен орнатылады) түймесін таңдап, содан кейін OK түймесін басыңыз.
- **б. Қосу** түймесін таңдап, содан кейін OK түймесін басыңыз.
- **3.** Сымсыз компьютерден сымсыз қосылымды қосып іздеңіз және Wi-Fi Direct атауына қосылыңыз, мысалы: DIRECT-\*\*-HP OfficeJet Pro XXXX (принтеріңізді анықтайтын бірегей таңбалар \*\* қай жерде және XXXX - принтерде орналасқан принтер үлгісі болып табылады).

Сұралған болса, Wi-Fi Direct құпиясөзін енгізіңіз.

**4.** Компьютеріңіздегі қолдау көрсетілетін веб-браузерге келесі мекенжайды енгізіңіз: http:// 192.168.223.1.

### **Енгізілген веб-сервер ашылмайды**

#### **Желі параметрлерін тексеру**

- Принтерді желіге қосу үшін телефон сымы немесе айқасқан кабель пайдаланылмағанын тексеріңіз.
- Желі кабелінің принтерге қауіпсіз қосылғанын тексеріңіз.
- Желі хабы, қосқышы немесе маршрутизатордың қосылғанын және олардың дұрыс жұмыс істейтінін тексеріңіз.
- Егер принтер сызсыз байланыс желісіне қосылып тұрса, онда сызсыз байланыс сынақ есебін басып шығару арқылы оның жақсы екеніне көз жеткізіңіз.
- Кейде тасымалдағышты қуат көзіне қосу Енгізілген Вэб серверге қосылу мүмкіндігін жандандыруда көмектесе алады.

#### **Компьютерді тексеру**

Қолданылатын компьютердің принтер қосылып тұрған желіге қосылғанын тексеріңіз.

#### **Веб-шолғышты тексеру**

- Веб-браузердің жүйе талаптарының ең азына сәйкес келетінін тексеріңіз.
- Веб-шолғыш Интернетке қосылу үшін кез келген прокси параметрлерін қолданатын болса, осы параметрлерді өшіріп көріңіз. Қосымша ақпаратты веб-шолғышта қол жетімді құжаттан қараңыз.
- JavaScript және cookie файлдарының веб-шолғышқа қосылғанын тексеріңіз. Қосымша ақпаратты веб-шолғышта қол жетімді құжаттан қараңыз.

#### <span id="page-61-0"></span>**Принтердің IP мекенжайын тексеру**

● Принтердің IP мекенжайының дұрыстығын тексеріңіз.

Принтердің басқару тақтасынан принтердің IP мекен жайын табу үшін ( **Сымсыз** түймесін) басыңыз. Сіз принтердің IP мекен жайын принтердің басқару тақтасының дисплейінде көре аласыз. Егер сіз 169.254.xxx.xxx бірдей IP мекен жайды көріп тұрсаңыз, тасымалдағыш пен принтерді бұл қате IP мекен жай ретінде өшіріп көріңіз.

Желі конфигурация бетін басып шығару арқылы IP мекен жайды алу үшін: Принтердің басқару тақтасынан **Реттеу** түймесін таңдаңыз, содан соң OK түймесін басыңыз. **Принтер есебі** түймесін таңдап, OK түймесін басыңыз. **Желі Конфигурациялары Беті** түймесін таңдап, содан кейін OK түймесін басыңыз.

- Пәрмен жолағынан (Windows) немесе желі қызметтік бағдарламаларынан (OS X) IP мекенжайы арқылы принтерді тексеріңіз.
- **ЕСКЕРТПЕ:** OS X Lion және OS X Mountain Lion: Желі қызметтік бағдарламасы **Утилиталар**  қалтасында орналасады, ол қатты дискінің жоғарғы деңгейіндегі **Бағдарламалар** қалтасында болады.

OS X Mavericks: **Finder** бағдарламасын ашып, Опция түймесін басып тұрып, **Apple** ( ) мәзірінен **Жүйе туралы ақпарат** тармағын таңдаңыз. **Window > Желі қызметтік бағдарламасы** тармағын таңдаңыз.

Мысалы, IP мекенжайы 123.123.123.123 болса, келесіні пәрмен жолағына (Windows) теріңіз:

C:\Ping 123.123.123.123

Немесе

Желі қызметтік бағдарламасында (OS X) **Ping** қойындысын басып, жолаққа «123.123.123.123» мәнін енгізіп, **Ping** түймесін басыңыз.

Жауап көрсетілсе, IP мекенжайының дұрыс болғаны. Күту уақытының жауабы көрсетілсе, IP мекенжайының дұрыс болмағаны.

**КЕҢЕС:** Windows операциялық жүйесі орнатылған компьютерді пайдаланып отырсаңыз, HP корпорациясының желідегі қолдау қызметі веб торабына кіруге болады: [www.support.hp.com](http://h20180.www2.hp.com/apps/Nav?h_pagetype=s-001&h_product=7902061&h_client&s-h-e-008-1&h_lang=kk&h_cc=kz) . Бұл веб-сайтта жалпы принтер ақауларын түзетуге көмектесе алатын ақпарат пен қызметтік бағдарламалар беріледі.

## **HP Web Jetadmin бағдарламалық құралы**

HP Web Jetadmin — желіге қосылған түрлі HP құрылғыларын, соның ішінде принтерлерді, көп қызметті өнімдерді, сандық жіберу құралдарын тиімді реттеуге арналған жоғары марапаттарға ие, алдыңғы қатарлы құрал. Осы шешім ғана қашықтан орнату, бақылау, техникалық қызмет көрсету, ақауларды жою және басып шығару мен кескіндеу ортасын қауіпсіз ету мүмкіндіктерін береді. Солай уақытты үнемдеуге, шығындарды басқаруға және салымдарды қорғауға көмектесіп, бизнес өнімділігін арттырады.

Белгілі бір өнім мүмкіндіктерін қолдау мақсатында HP Web Jetadmin жаңартулары жасалып отырады. Жаңартулар, шығарылым ескертулері немесе қолдау құжаттары туралы қосымша ақпаратты алу үшін [www.hp.com/go/webjetadmin](http://www.hp.com/go/webjetadmin) веб-сайтына кіріңіз.

# **8 Мәселені шешу**

Бұл бөлімдегі ақпарат жалпы ақаулардың шешімін береді. Егер принтер дұрыс жұмыс істемесе және бұл ұсыныстар ақауды шешпесе, көмек алу үшін [HP қолдау қызметі](#page-81-0) тізімінде берілген қолдау қызметтерінің бірін пайдаланып көріңіз.

Осы бөлімде төмендегідей тақырыптар бар:

- Кептелістер ақаулары
- [Басып шығару ақаулары](#page-67-0)
- [Желі және байланыс ақаулары](#page-75-0)
- [Принтер жабдығының ақаулары](#page-77-0)
- [Принтер басқару тақтасынан анықтама алу](#page-78-0)
- [Принтер есептерін түсіну](#page-78-0)
- [Веб-қызметтер арқылы ақауларды жою](#page-79-0)
- [Принтерге күтім жасау](#page-79-0)
- [Әдепкі параметрлерді және параметрлерді қалпына келтіру](#page-81-0)
- **НР қолдау қызметі**

## **Кептелістер ақаулары**

Не істегіңіз келеді?

### **Қағаз кептелістерінен тазалау**

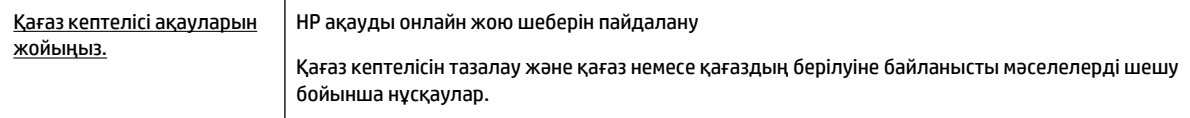

**ЕСКЕРТПЕ:** HP ақауды онлайн жою шеберлері барлық тілдерде қол жетімді болмауы мүмкін.

#### **Қағаз кептелулерін тазалау үшін Анықтамадағы жалпы нұсқауларды оқу**

Қағаз кептелісі бірнеше жерде пайда болуы мүмкін.

**ЕСКЕРТУ:** Бастиекке келетін ықтимал зақымның алдын алу үшін қағаз кептелісін мүмкіндігінше жылдам тазалаңыз.

#### **1-науадағы қағаз кептелісін тазалау**

**1.** 1-науаны принтерден толығымен тартып шығарып алыңыз.

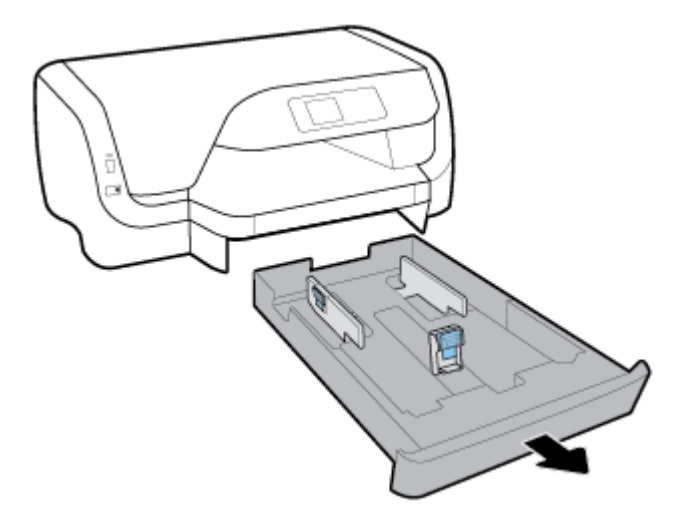

**2.** Кіріс науасы орналасқан принтердің астындағы саңылауды тексеріңіз. Саңылауға жетіп кептеліп қалған қағазды алып тастаңыз.

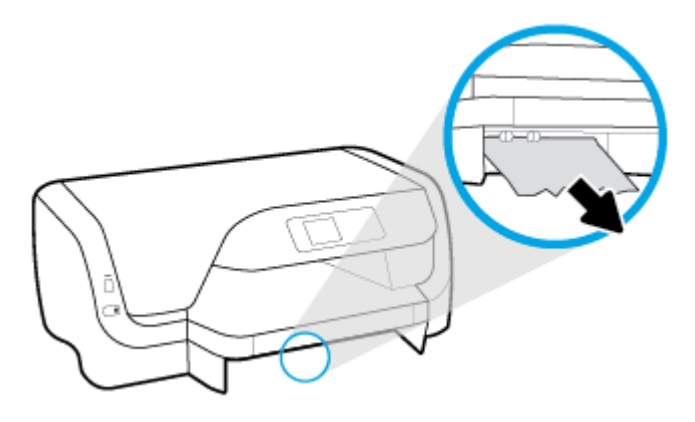

**3.** Кіріс науасын принтерге салыңыз.

#### **2-науадағы қағаз кептелісін тазалау**

- **ЕСКЕРТПЕ:** 2-науа принтердің кейбір үлгілерімен қол жетімді.
	- **▲** 2-науаны принтерден толығымен шығарып алып, мүмкін болса, кептелген қағазды алыңыз. Кептелісті бұл жолмен тазалау мүмкін болмаса, мыналарды орындаңыз:
		- **а.** Принтерден 2-науаны көтеріп алыңыз.
		- **ә.** Принтердің төменгі жағынан немесе кіріс науасынан кептелген қағазды алыңыз.
		- **б.** Принтерді кіріс науасы үстіне қайта орнатыңыз.

#### **Каретка аймағынан қағаз кептелісін тазалау**

**1.** Сия картриджына қол жеткізу есігін ашыңыз.

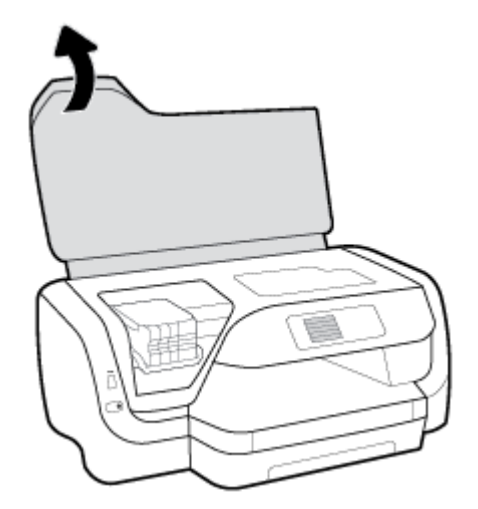

**2.** Егер басып шығару кареткасы кедергі келтірмесе, басып шығару кареткасын сол жақ шетке орнатып, және кептеліп қалған қағазды екі қолмен шығарыңыз.

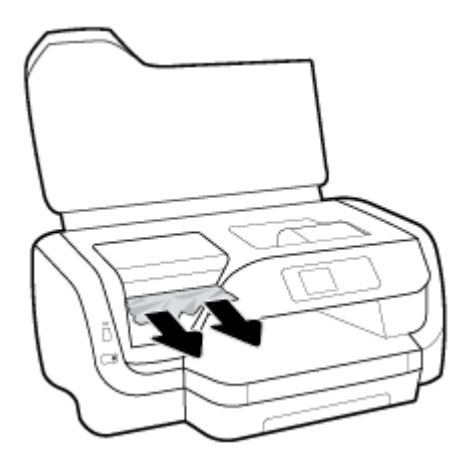

- **3.** Қажет болса, басып шығару кареткасын сол жақ шетке орнатып, басқа да кептеліп қалған немесе жыртылып қалған қағаз бөліктерін алып тастаңыз.
- **4.** Картриджді алу есігін жабыңыз.

#### **Принтердің артқы жағындағы қағаз кептелісін тазалау**

- **1.** Принтердің артқы жағына бұрылыңыз.
- **2.** Артқы кіру тақтасының екі түймесін басыңыз және сол уақытта оны ашу үшін тақтаны тартыңыз.

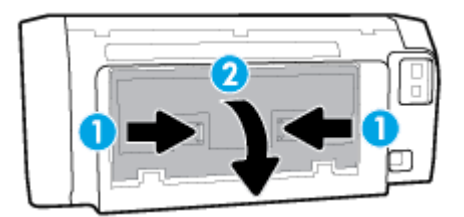

**3.** Басқа да кептелген қағазды алыңыз.

**4.** Қағаз жолы қақпағындағы екі түймесін басыңыз және принтердің қақпағын толығымен тартыңыз.

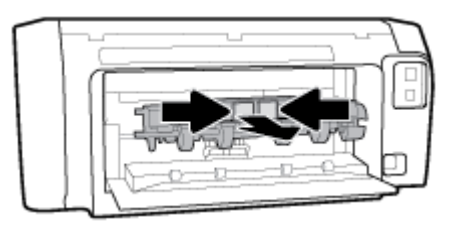

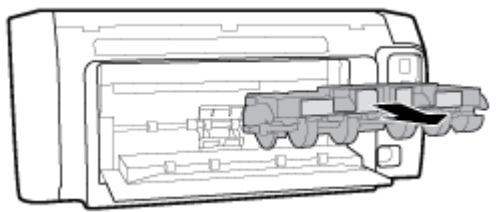

- **5.** Басқа да кептелген қағазды алыңыз.
- **6.** Қағаз жолы қақпағын қайтадан принтерге салыңыз.

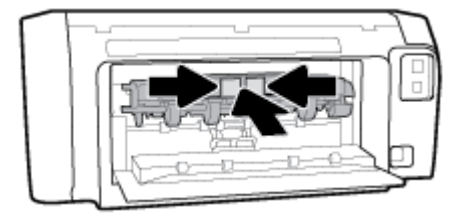

- **7.** Артқы тақтаны жабыңыз.
- **8.** Принтердің алдыңғы бетіне бұрылыңыз.

### **Принтер кареткасының кептелісін тазалау**

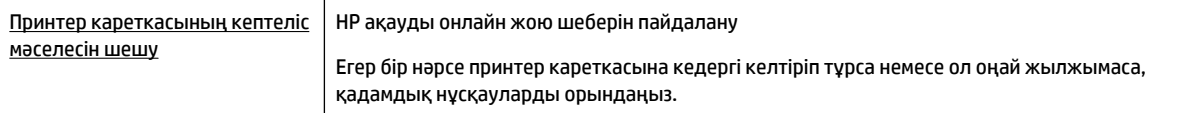

**ЕСКЕРТПЕ:** HP ақауды онлайн жою шеберлері барлық тілдерде қол жетімді болмауы мүмкін.

#### **Басып шығару кареткасының кептелулерін тазалау үшін Анықтамадағы жалпы нұсқауларды оқу**

#### **Принтер кареткасының кептелісін тазалау**

- **▲** Принтер кареткасын бітеп тұрған қағаз сияқты кез келген нысанды алып тастаңыз.
- **ЕСКЕРТПЕ:** Кептелген қағазды алып тастау үшін кез келген құралды немесе басқа құрылғыларды пайдаланбаңыз. Принтер ішінен кептелген қағазды алғанда әрқашан сақ болыңыз.

### **Қағаз кептелістерін болдырмау әдісі**

Қағаз кептелістерінен құтылу мақсатында көмек алу үшін осы нұсқауларды орындаңыз.

- Басып шығарылған қағаздарды жайлап шығыс науасынан алып тастаңыз.
- Басып шығару үшін мыжылған, бүгілген немесе зақымдалған қағазды пайдаланып жатпағаныңызды тексеріңіз.
- Бұратылуды немесе мыжытуды болдырмау үшін барлық қолданылмаған қағазды тегіс жабық қалтада сақтаңыз.
- Принтер үшін тым қалың немесе тым жұқа қағазды қолданбаңыз.
- Науалардың дұрыс жүктелгенін және тым көп жүктелмегенін тексеріңіз. Қосымша ақпарат алу үшін [Қағазды салу](#page-17-0) бөлімін қараңыз.
- Кіріс науасына салынған қағаздардың тегіс орналасуын және ұштары бүгілмеуін не жыртылмауын қамтамасыз етіңіз.
- Кіріс науасындағы әртүрлі қағаз түрлерін және қағаз өлшемдерін біріктірмеңіз; кіріс науасындағы қағаздың барлығы бірдей өлшемде және түрде болуы қажет.
- Барлық қағаздарға нық сәйкестендіру үшін кіріс науасындағы қағаз енінің бағыттауыштарын реттеңіз. Кіріс науасындағы қағазды қағаздың енін бағыттауыштардың майыстырмайтынын тексеріңіз.
- Принтер үшін ұсынылған қағаз түрлерін қолданыңыз.
- Принтерде қағаз бітейін деп тұрса, алдымен принтерге қағаздың қалғанын қолдануына рұқсат беріп, одан кейін қағазды қосыңыз. Принтер басып шығарып жатқанда қағаз салмаңыз.
- Кіріс науасын шығарған кезде, науаның артқы жағында қағаздың кептеліп қалмағанына көз жеткізу үшін науаны принтерден толығымен шығаруға кеңес береміз.

### **Қағаз беру ақауларын шешу**

Сізде қандай мәселе бар?

- **Қағаз науадан алынбайды**
	- Қағаз науаға салынғанын тексеріңіз. Қосымша ақпарат алу үшін [Қағазды салу](#page-17-0) бөлімін қараңыз. Қағазды салмас бұрын қағып алыңыз.
	- Қағаз енін бағыттауыштарын салып жатқан қағаз өлшемі үшін науадағы дұрыс белгіге орнатыңыз. Қағаз бағыттауыштарының жиынтық үшін ыңғайлы, бірақ нығыз еместігін тексеріңіз.
	- Қағаз дестесі кіріс науасының төменгі бөлігіндегі тиісті қағаз өлшеміне арналған сызықтармен тураланғанын және науаның қапталында бір немесе бірнеше белгімен көрсетілген десте биіктігінен немесе кіріс науасының қағаз енін бағыттауыштан аспайтындығын тексеріңіз.
	- Науадағы қағаздың бұратылып қалмағанын тексеріңіз. Қағаздың бұралған жағын қарсы бағытта майыстырып, оны түзетіңіз.
- **Беттер жылжып кеткен**
- <span id="page-67-0"></span>– Кіріс науасына салынған қағаздың қағаз енін бағыттауыштарына реттелгенін тексеріңіз. Қажет болғанда, принтерден кіріс науасын шығарып алыңыз да, қағаз бағыттауыштарының дұрыс реттелгенін тексере отырып, қағазды дұрыс қайта салыңыз.
- Қағазды принтерде басып шығару процесі жүріп жатпағанда салыңыз.
- **Бірнеше бет алынып жатыр**
	- Қағаз енін бағыттауыштарын салып жатқан қағаз өлшемі үшін науадағы дұрыс белгіге орнатыңыз. Қағаз енін бағыттауыштарының жиынтық үшін ыңғайлы, бірақ нығыз еместігін тексеріңіз.
	- Қағаз дестесі кіріс науасының төменгі бөлігіндегі тиісті қағаз өлшеміне арналған сызықтармен тураланғанын және науаның қапталында бір немесе бірнеше белгімен көрсетілген десте биіктігінен немесе кіріс науасының қағаз енін бағыттауыштан аспайтындығын тексеріңіз.
	- Науаға тым көп қағаз жүктелмегенін тексеріңіз.
	- Жақсы әрі тиімді жұмыс істеу үшін HP қағазын пайдаланыңыз.

## **Басып шығару ақаулары**

Не істегіңіз келеді?

### **Мәселелерді басып шығарылмайтын (басып шығару келмейтін) қағазбен түзету**

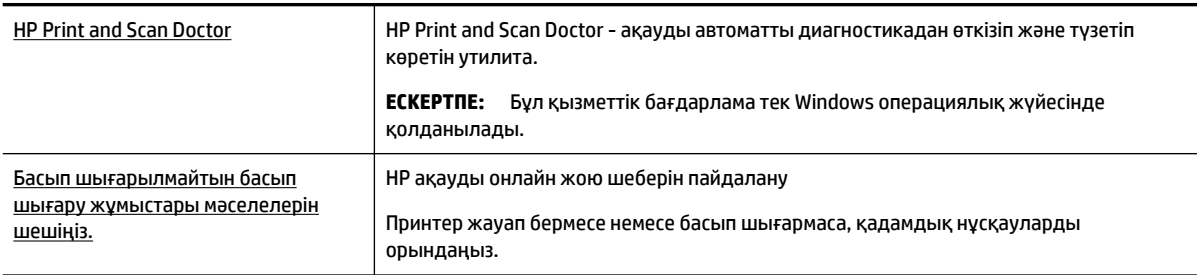

**ЕСКЕРТПЕ:** HP Print and Scan Doctor және HP ақауды онлайн жою шеберлері барлық тілдерде қол жетімді болмауы мүмкін.

#### **Басып шығару ақаулары үшін Анықтамадағы жалпы нұсқауларды оқу**

#### **Басып шығару мәселелерін шешу (Windows)**

- **ЕСКЕРТПЕ:** Принтердің қосылып тұрғанын және науаға қағаз салынғанын тексеріңіз. Егер әлі басып шығару мүмкін болмаса, төмендегі әрекеттерді мына кезекте орындаңыз:
	- **1.** Принтердің басқару тақтасынан қате туралы хабарларды тексеріп және оларды экрандағы нұсқауларға қарап шешіңіз.
	- **2.** Егер принтерге компьютер USB кабелі арқылы қосылса, USB кабелін өшіріңіз және қайта қосыңыз. Егер принтерге компьютер сымсыз байланыс арқылы қосылса, байланыс жұмыс істеп тұрғанын тексеріңіз.
	- **3.** Принтер тоқтатылмағанын немесе желіге қосылмағанын растаңыз.

#### **Принтер тоқтатылмағанын немесе желіге қосылмағанын растау**

- **а.** Операциялық жүйеге қарай келесі әрекеттердің бірін орындаңыз:
	- **Windows 10**: Windows жүйесінің **Start** (Бастау) мәзірінен **All apps0 (Барлық қолданбалар)** түймесін басып, **Windows System** (Windows жүйесі, **Control Panel**  (Басқару тақтасы) тармақтарын таңдаңыз да, **View devices and printers** (Құрылғылар мен принтерлерді таңдау) тармағын **Hardware and Sound** (Аппараттық құрал мен дыбыс) мәзірінен таңдаңыз.
	- **Windows 8.1** және **Windows 8**: Шебер түймелер тақтасын ашу үшін экранның жоғарғы оң жақ бұрышына меңзеңіз немесе түртіңіз, **Параметрлер** белгішесін басыңыз, **Басқару тақтасын** басыңыз немесе түртіңіз, содан соң **Құрылғылар мен принтерлерді қарау**  тақтасын басыңыз немесе түртіңіз.
	- **Windows 7**: Windows жүйесінің **Пуск** (Бастау) мәзірінен **Устройства и принтеры**  (Құрылғылар және принтерлер) пәрменін басыңыз
	- **Windows Vista**: Windows жүйесінің **Пуск** (Бастау) мәзіріндегі **Панель управления**  (Басқару тақтасы) параметрін басып, **Принтеры** (Принтерлер) түймешігін басыңыз.
	- **Windows XP**: Windows жүйесіндегі **Пуск** (Бастау), **Панель управления** (Басқару тақтасы), **Принтеры и факсы** (Принтерлер және факстар) тармақтарын таңдаңыз.
- **ә.** Принтер белгішесін екі рет басыңыз немесе принтер белгішесін тінтуірдің оң жағымен басыңыз және басып шығару кезегін ашу үшін **Басылып шығарылғандарды көру** пәрменін таңдаңыз.
- **б. Принтер** мәзірінде **Басып шығаруды тоқтату** немесе **Принтерді желіге қоспай пайдалану**  параметрлерінің жанына белгі қойылғанына көз жеткізіңіз.
- **в.** Егер кез келген өзгертулер енгізілген болса, қайта басып шығаруға әрекет жасаңыз.
- **4.** Құрылғы әдепкі принтер ретінде орнатылғанын тексеріңіз.

#### **Құрылғы әдепкі принтер деп орнатылғанын тексеру**

- **а.** Операциялық жүйеге қарай келесі әрекеттердің бірін орындаңыз:
	- **Windows 10**: Windows жүйесінің **Start** (Бастау) мәзірінен **All apps0 (Барлық қолданбалар)** түймесін басып, **Windows System** (Windows жүйесі, **Control Panel**  (Басқару тақтасы) тармақтарын таңдаңыз да, **View devices and printers** (Құрылғылар мен принтерлерді таңдау) тармағын **Hardware and Sound** (Аппараттық құрал мен дыбыс) мәзірінен таңдаңыз.
	- **Windows 8.1** және **Windows 8**: Шебер түймелер тақтасын ашу үшін экранның жоғарғы оң жақ бұрышына меңзеңіз немесе түртіңіз, **Параметрлер** белгішесін басыңыз, **Басқару тақтасын** басыңыз немесе түртіңіз, содан соң **Құрылғылар мен принтерлерді қарау**  тақтасын басыңыз немесе түртіңіз.
	- **Windows 7**: Windows жүйесінің **Пуск** (Бастау) мәзірінен **Устройства и принтеры**  (Құрылғылар және принтерлер) пәрменін басыңыз
	- **Windows Vista**: Windows жүйесінің **Пуск** (Бастау) мәзіріндегі **Панель управления**  (Басқару тақтасы) параметрін басып, **Принтеры** (Принтерлер) түймешігін басыңыз.
	- **Windows XP**: Windows жүйесіндегі **Пуск** (Бастау), **Панель управления** (Басқару тақтасы), **Принтеры и факсы** (Принтерлер және факстар) тармақтарын таңдаңыз.
- **ә.** Әдепкі принтер ретінде дұрыс құрылғы орнатылғанына көз жеткізіңіз.

Әдепкі принтердің жанында қара немесе жасыл дөңгелекке белгі қойылған.

- **б.** Басқа құрылғы әдепкі принтер ретінде орнатылса, дұрыс құрылғыны тінтуірдің оң жағымен басыңыз және **Әдепкі принтер ретінде орнату** параметрін таңдаңыз.
- **в.** Принтерді қайтадан қолданып көріңіз.
- **5.** Принтердегі спулер бағдарламасын қайта іске қосыңыз.

#### **Принтердегі спулер бағдарламасын қайта іске қосу**

**а.** Операциялық жүйеге қарай келесі әрекеттердің бірін орындаңыз:

#### **Windows 10**

- **i.** Windows жүйесінің **Start (Бастау)** мәзірінде **All apps (Барлық қолданбалар**) параметрін таңдап, **Windows System (Windows жүйесі)** түймесін басыңыз.
- **ii. Control Panel** (Басқару тақтасы), **System and Security** (Жүйе және қауіпсіздік) тармақтарын таңдап, **Administrative Tools** (Әкімшілік құралдар) түймесін басыңыз.
- **iii. Қызметтер** түймешігін екі рет басыңыз.
- **iv. Принтердегі спулер бағдарламасы** түймешігінің үстінен тінтуірдің оң жағымен басып, **Сипаттар** түймешігін басыңыз.
- **v. Жалпы** қойындысындағы **Іске қосу түрі** параметрінің жанында **Автоматты** параметрі таңдалғанына көз жеткізіңіз.
- **vi.** Қызмет іске қосылмаған болса, **Қызмет күйі** астындағы **Бастау** түймешігін басыңыз, кейін **OK** түймешігін басыңыз.

#### **Windows 8.1 және Windows 8**

- **i.** Charms bar тақтасын ашу үшін экранның жоғары оң жағын көрсетіңіз немесе түртіңіз және содан кейін **Параметры** (Параметрлер) белгішесін басыңыз.
- **ii. Панель управления** (Басқару панелі) түймешігін басыңыз немесе түртіңіз және **Система и безопасность** (Жүйе және қауіпсіздік) түймешігін басыңыз немесе түртіңіз.
- **iii. Инструменты администрирования** (Әкімшілік құралдар), түймешігін басыңыз немесе түртіңіз және содан кейін **Службы** (Қызметтер) белгішесін екі рет басыңыз немесе түртіңіз.
- **iv. Принтердегі спулер бағдарламасы** түймешігінің үстінен тінтуірдің оң жағымен басып ұстап тұрыңыз және **Сипаттар** түймешігін басыңыз.
- **v. Жалпы** қойындысындағы **Іске қосу түрі** параметрінің жанында **Автоматты** параметрі таңдалғанына көз жеткізіңіз.
- **vi.** Қызмет іске қосылмаған болса, **Қызмет күйі** астындағы **Бастау** түймешігін басыңыз немесе түртіңіз, кейін **OK** түймешігін басыңыз немесе түртіңіз.

#### **Windows 7**

- **i.** Windows жүйесіндегі **Бастау** мәзіріндегі **Басқару тақтасы**, **Жүйе** және қауіпсіздік түймешігін басып, **Әкімшілік құралдар** түймешігін басыңыз.
- **ii. Қызметтер** түймешігін екі рет басыңыз.
- **iii. Принтердегі спулер бағдарламасы** түймешігінің үстінен тінтуірдің оң жағымен басып, **Сипаттар** түймешігін басыңыз.
- **iv. Жалпы** қойындысындағы **Іске қосу түрі** параметрінің жанында **Автоматты** параметрі таңдалғанына көз жеткізіңіз.
- **v.** Қызмет іске қосылмаған болса, **Қызмет күйі** астындағы **Бастау** түймешігін басыңыз, кейін **OK** түймешігін басыңыз.

#### **Windows Vista**

- **i.** Windows жүйесіндегі **Бастау** мәзіріндегі **Басқару тақтасы**, **Жүйе және қызмет көрсету**, **Әкімшілік құралдар** түймешігін басыңыз.
- **ii. Қызметтер** түймешігін екі рет басыңыз.
- **iii. Принтердегі спулер қызметін** тінтуірдің оң жақ түймешігімен басып, **Сипаттар**  түймешігін басыңыз.
- **iv. Жалпы** қойындысындағы **Іске қосу түрі** параметрінің жанында **Автоматты** параметрі таңдалғанына көз жеткізіңіз.
- **v.** Қызмет іске қосылмаған болса, **Қызмет күйі** астындағы **Бастау** түймешігін басыңыз, кейін **OK** түймешігін басыңыз.

#### **Windows XP**

- **i.** Windows жүйсіндегі **Бастау** мәзіріндегі **Менің компьютерім** қалтасын тінтуірдің оң жақ түймешігімен басыңыз.
- **ii. Басқару** түймешігін басып, **Қызметтер және бағдарламалар** түймешігін басыңыз.
- **iii. Қызметтер** түймешігін екі рет басып, **Принтердегі спулер бағдарламасын** таңдаңыз.
- **iv. Принтердегі спулер бағдарламасын** тінтуірдің оң жақ түймешігімен басып, қызметті қайта іске қосу үшін **Қайта іске қосу** түймешігін басыңыз.
- **ә.** Әдепкі принтер ретінде дұрыс құрылғы орнатылғанына көз жеткізіңіз.

Әдепкі принтердің жанында қара немесе жасыл дөңгелекке белгі қойылған.

- **б.** Басқа құрылғы әдепкі принтер ретінде орнатылса, дұрыс құрылғыны тінтуірдің оң жағымен басыңыз және **Әдепкі принтер ретінде орнату** параметрін таңдаңыз.
- **в.** Принтерді қайтадан қолданып көріңіз.
- **6.** Компьютерді қайта іске қосыңыз.
- **7.** Басып шығару кезегін тазалаңыз.

#### **Басып шығару кезегін тазалау**

- **а.** Операциялық жүйеге қарай келесі әрекеттердің бірін орындаңыз:
	- **Windows 10**: Windows жүйесінің **Start** (Бастау) мәзірінен **All apps0 (Барлық қолданбалар)** түймесін басып, **Windows System** (Windows жүйесі, **Control Panel**  (Басқару тақтасы) тармақтарын таңдаңыз да, **View devices and printers** (Құрылғылар мен принтерлерді таңдау) тармағын **Hardware and Sound** (Аппараттық құрал мен дыбыс) мәзірінен таңдаңыз.
	- **Windows 8.1** және **Windows 8**: Шебер түймелер тақтасын ашу үшін экранның жоғарғы оң жақ бұрышына меңзеңіз немесе түртіңіз, **Параметрлер** белгішесін басыңыз, **Басқару тақтасын** басыңыз немесе түртіңіз, содан соң **Құрылғылар мен принтерлерді қарау**  тақтасын басыңыз немесе түртіңіз.
- **Windows 7**: Windows жүйесінің **Пуск** (Бастау) мәзірінен **Устройства и принтеры**  (Құрылғылар және принтерлер) пәрменін басыңыз
- **Windows Vista**: Windows жүйесінің **Пуск** (Бастау) мәзіріндегі **Панель управления**  (Басқару тақтасы) параметрін басып, **Принтеры** (Принтерлер) түймешігін басыңыз.
- **Windows XP**: Windows жүйесіндегі **Пуск** (Бастау), **Панель управления** (Басқару тақтасы), **Принтеры и факсы** (Принтерлер және факстар) тармақтарын таңдаңыз.
- **ә.** Басып шығару кезегін ашу үшін принтер белгішесін екі рет басыңыз.
- **б. Принтер** мәзірінде **Барлық құжаттарды болдырмау** немесе **Баспа құжатын тазарту**  тармағын таңдап, растау үшін **Иә** түймесін басыңыз.
- **в.** Кезекте құжаттар бар болса, компьютерді қайта іске қосыңыз және компьютер қайта іске қосылғаннан кейін қайтадан басып шығарыңыз.
- **г.** Басып шығару кезегінің таза екеніне көз жеткізу үшін оны қайтадан тексеріңіз және қайтадан басып шығарып көріңіз.

#### **Қуат қосылымын тексеру және принтерді қалпына келтіру**

- **1.** Қуат сымы принтерге берік қосылғанын тексеріңіз.
- **2.** Принтердегі Қуат түймесін қараңыз. Егер ол жанбаса, принтер өшірулі. Принтерді қосу үшін Қуат түймесін басыңыз.

**ЕСКЕРТПЕ:** Принтерге электр қуаты келмесе, басқа қуат розеткасына қосыңыз.

- **3.** Принтер қосулы кезінде принтердің жанынан қуат кабелін ажыратыңыз.
- **4.** Қуат сымын қабырға розеткасынан суырыңыз.
- **5.** Кемінде 15 секунд күтіңіз.
- **6.** Қуат сымын қайтадан қабырға розеткасына қосыңыз.
- **7.** Қуат кабелін принтердің жанындағы бөлігіне қайта қосыңыз.
- **8.** Егер принтер өздігінен қосылмаса, принтердегі Қуат түймесін басып қосыңыз.
- **9.** Принтерді қайтадан пайдаланып көріңіз.

#### **Басып шығару мәселелерін шешу (OS X)**

- **1.** Қате туралы хабарламалардың бар-жоғын тексеріп, ақаулықтарды жойыңыз.
- **2.** USB кабелін ажыратыңыз және қайта қосыңыз.
- **3.** Құрылғы тоқтатылмағанын немесе желіге қосылмағанын растаңыз.

#### **Құрылғы тоқтатылмағанын немесе желіге қосылмағанын растау үшін**

- **а. Параметры системы** (Жүйе басылымдары) мәзірінен **Печать/Факс** (Басып шығару/факс) пәрменін таңдаңыз.
- **ә. Открыть очередь печати (Басып шығару кезегін ашу)** түймешігін басыңыз.
- **б.** Басып шығарылатын тапсырманы таңдаңыз.

Басып шығарылатын тапсырманы басқару үшін, төмендегі түймешіктерді қолданыңыз:

- **Удалить (Жою)**: Таңдалған басып шығарылатын тапсырмадан бас тартыңыз.
- **Ұстау**: Таңдалған басып шығарылатын тапсырманы тоқтатыңыз.
- **Возобновить (Қалпына келтіру)**: Кідіртілген басып шығарылатын тапсырманы жалғастырыңыз.
- **Принтерді тоқтату**: Басып шығару кезегіндегі барлық басып шығарылатын тапсырмаларды тоқтатыңыз.
- **в.** Егер кез келген өзгертулер енгізілген болса, қайта басып шығаруға әрекет жасаңыз.
- **4.** Компьютерді қайта іске қосыңыз.

## **Басып шығару сапасының мәселелерін түзету**

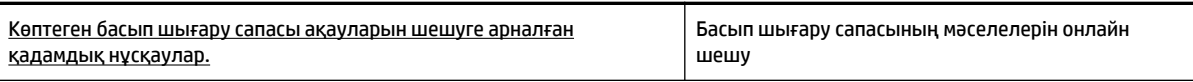

#### **Басып шығару сапасы мәселелерін шешу үшін Анықтамадағы жалпы нұсқауларды оқу**

**ЕСКЕРТПЕ:** Басып шығару сапасы мәселелерін болдырмау үшін әрқашан Қуат түймесін пайдаланып принтерді өшіріңіз, сөйтіп ашаны суыру немесе қуат сымын өшіру алдында Қуат түймесінің шамы өшкенше күтіңіз. Бұл принтерге картридждарды құрғаудан қорғалған болатын жабылған күйге жылжытуға мүмкіндік береді.

#### **Басып шығару сапасын жақсарту**

- **1.** Түпнұсқалық HP картридждарын пайдаланып отырғаныңызға көз жеткізіңіз.
- **2.** Тиісті қағаз түрін пайдаланып отырғаныңызды тексеріңіз.

Басып шығарып жатқан қағаз тегіс және зақымдалмағанын, майыспағанын немесе умаждалмағанын әрқашан тексеріңіз. Қосымша ақпарат алу үшін [Қағазды таңдауға және](#page-16-0) [пайдалануға арналған кеңестер](#page-16-0) бөлімін қараңыз.

Тамаша басып шығару сапасына қол жеткізу үшін жоғары сапалы HP қағазын немесе ColorLok® стандартына сәйкес келетін қағаздарды пайдаланыңыз. Қосымша ақпарат алу үшін [Қағаз](#page-14-0)  [негіздері](#page-14-0) бөлімін қараңыз.

Суреттерді басып шығарғанда жақсы нәтижеге қол жеткізу үшін HP жетілдірілген фотосурет қағазын пайдаланыңыз.

Арнайы медиа құралын өз бумасында, жабық полиэтилен қалтасының ішінде салқын, құрғақ, тегіс жерде сақтаңыз.

Басып шығаруға дайын болғанда пайдалануды жоспарлаған қағазды ғана дереу шығарып алыңыз. Басып шығаруды аяқтағанда қолданылмаған фотосурет қағазын полиэтилен қалтасына салып қойыңыз. Бұл фотосурет қағазының шиыршықталып қалмауына мүмкіндік береді.

**3.** Бағдарламалық құралдың басып шығару параметрлерінде сәйкес қағаз түрі және басып шығару сапасы таңдалғанын тексеріңіз.

**ЕСКЕРТПЕ:** Егер ең жоғары басып шығару сапасын таңдасаңыз, ең жоғары ажыратымдылықтағы басып шығаруға әкеледі, бірақ басып шығаруға көбірек сияны пайдаланып, ұзағырақ уақыт алуы мүмкін.

- **4.** Анықталған сия деңгейлерін картридждерде сияның аз екенін анықтау үшін тексеріңіз. Қосымша ақпарат алу үшін [Анықталған сия деңгейлерін тексеру](#page-45-0) бөлімін қараңыз. Картридждерде сия аз болса, оларды ауыстырыңыз.
- **5.** Картридждар сиясы аз болса, диагностикалық бетті басып шығарыңыз.

Мұны орындау үшін, мыналар керек:

- Қағаз науасына Letter, A4 немесе Legal қолданылмаған қарапайым пішімді ақ қағазды салыңыз.
- Қағазды принтердің бағдарламалық құралын немесе басқару тақтасын пайдаланып басып шығарыңыз.

#### **принтер бағдарламалық құралы (Windows) ішінен диагностикалық бетті басып шығару**

- **а.** HP принтерінің бағдарламалық құралын ашыңыз. Қосымша ақпарат алу үшін [HP принтерінің](#page-29-0)  [бағдарламалық құралын ашыңыз \(Windows\)](#page-29-0) бөлімін қараңыз.
- **ә.** принтер бағдарламалық құралы бағдарламасында принтердің құралдар тақтасына кіру үшін **Басып шығару** > **Maintain Your Printer** (Принтерге қызмет көрсету) параметрін таңдаңыз.
- **б.** Диагностикалық бетті басып шығару үшін **Құрылғы туралы есептер** қойындысындағы **Диагностика туралы ақпаратты басып шығару** параметрін басып шығарыңыз.

#### **(OS X) принтер бағдарламалық құралынан диагностикалық бетті басып шығару**

- **а.** HP утилитасы ашыңыз.
- **ЕСКЕРТПЕ:** HP утилитасы белгішесі **HP** қалтасында орналасады, ол қатты дискінің жоғарғы деңгейінде **Приложения** (Бағдарламалар) қалтасында болады.
- **ә. Devices** (Құрылғылар) тізімінен принтерді таңдаңыз.
- **б. Сынақ беті** түймешігін басыңыз.
- **в. Сынақ бетін басып шығару** түймешігін басып, экрандағы нұсқауларды орындаңыз.

#### **Принтердің басқару тақтасынан диагностикалық бетті басып шығару**

- **а.** Принтердің басқару тақтасындғы Басты экраннан **Реттеу** түймесін таңдаңыз, және содан кейін OK түймесін басыңыз.
- **ә. Принтер есебі** түймесін таңдап, содан кейін OK түймесін басыңыз.
- **б. Басып шығару Сапасы Есебі** түймесін таңдап, содан кейін OK түймесін басыңыз.
- **6.** Диагностикалық бет түстің және қара жолақтардың жағылуын немесе жоқ бөліктерін көрсететін болса, картридждерді немесе басып шығару механизмін автоматты тазалауды орындаңыз.

Мұны орындау үшін, мыналар керек:

- Қағаз науасына Letter, A4 немесе Legal қолданылмаған қарапайым пішімді ақ қағазды салыңыз.
- Тазалауды бағдарламалық құралды немесе басқару тақтасын пайдаланып орындаңыз.

**принтер бағдарламалық құралы (Windows) бағдарламасынан картридждерді немесе басып шығару механизмін тазалау**

- **а.** HP принтерінің бағдарламалық құралын ашыңыз. Қосымша ақпарат алу үшін [HP принтерінің](#page-29-0)  [бағдарламалық құралын ашыңыз \(Windows\)](#page-29-0) бөлімін қараңыз.
- **ә.** принтер бағдарламалық құралы бағдарламасында принтердің құралдар тақтасына кіру үшін **Басып шығару** > **Maintain Your Printer** (Принтерге қызмет көрсету) параметрін таңдаңыз.
- **б. Device Services** (Құрылғы қызметтері) қойындысынан тазарту қажет параметрді басып, экрандағы нұсқауларды орындаңыз.

#### **(OS X) принтер бағдарламалық құралынан картридждерді немесе басып шығару механизмін тазарту**

- **а.** HP утилитасы ашыңыз.
	- **ЕСКЕРТПЕ:** HP утилитасы белгішесі **HP** қалтасында орналасады, ол қатты дискінің жоғарғы деңгейінде **Приложения** (Бағдарламалар) қалтасында болады.
- **ә. Devices** (Құрылғылар) тізімінен принтерді таңдаңыз.
- **б. Басып шығару механизмдерін тазалау** түймешігін басыңыз.
- **в. Чистить (Тазалау)** түймешігін басып, экрандағы нұсқауларды орындаңыз.

#### **Принтердің басқару тақтасынан картридждерді немесе басып шығару механизмін тазалау**

- **а.** Принтердің басқару тақтасындғы Басты экраннан **Реттеу** түймесін таңдаңыз, және содан кейін OK түймесін басыңыз.
- **ә. Құралдар** түймесін таңдап, содан кейін OK түймесін басыңыз.
- **б.** Тазарту қажет опцияны таңдап, OK түймесін басыңыз, сосын экрандағы нұсқауларды орындаңыз.

Егер картридждерді немесе басып шығару механизмін тазалау проблеманы шешпесе, HP қолдау қызметіне хабарласыңыз. [www.support.hp.com](http://h20180.www2.hp.com/apps/Nav?h_pagetype=s-001&h_product=7902061&h_client&s-h-e-008-1&h_lang=kk&h_cc=kz) веб-торабына өтіңіз. Бұл веб-сайтта жалпы принтер ақауларын түзетуге көмектесе алатын ақпарат пен қызметтік бағдарламалар беріледі. Нұсқау берілсе, елді/аймақты таңдаңыз да, техникалық қолдау қызметіне қоңырау шалу туралы ақпаратты алу үшін **Барлық HP контактілері** түймесін басыңыз.

- **ЕСКЕРТУ:** Картридждерді немесе басып шығару механизмін қажет болғанда ғана тазалаңыз. Қажетсіз тазалау сияны босқа кетіреді және басып шығару механизмінің жұмыс істеу мерзімін азайтады.
- **7.** Картридждерді немесе басып шығару механизмін туралаңыз.
	- **ЕСКЕРТПЕ:** Картридждерді немесе басып шығару механизмін туралау жоғары сапалы өнімнің шығуына мүмкіндік береді. Жаңа картриджді орнатқан сайын принтер картридждерді немесе басып шығару механизмін туралауды сұрайды. Бірдей картриджді алып тастаңыз және қайта орнатсаңыз, ол туралауды сұрамайды, себебі принтер сол картридж үшін туралау мәндерін есте сақтайды.

Мұны орындау үшін, мыналар керек:

- Қағаз науасына Letter, A4 немесе Legal қолданылмаған қарапайым пішімді ақ қағазды салыңыз.
- Туралауды бағдарламалық құралды немесе басқару тақтасын пайдаланып орындаңыз.

#### <span id="page-75-0"></span>**Картридждерді немесе басып шығару механизмін (Windows) принтердің бағдарламалық құралынан туралау**

- **а.** HP принтерінің бағдарламалық құралын ашыңыз. Қосымша ақпарат алу үшін [HP принтерінің](#page-29-0)  [бағдарламалық құралын ашыңыз \(Windows\)](#page-29-0) бөлімін қараңыз.
- **ә.** принтер бағдарламалық құралы бағдарламасында принтердің құралдар тақтасына терезесіне қол жеткізу үшін **Print** (Басып шығару) > **Maintain Your Printer** (Принтерге қызмет көрсету) тармақтарын таңдаңыз.
- **б. Device Services** (Құрылғы қызметтері) қойындысынан туралау қажет параметрді басыңыз.

Құрылғы туралау парағын басып шығарады.

**в.** Картридждарды туралау үшін принтер экранындағы нұсқауларды орындаңыз.

#### **Картридждерді немесе басып шығару механизмін (OS X) принтердің бағдарламалық құралынан туралау**

- **а.** HP утилитасы ашыңыз.
- **ЕСКЕРТПЕ:** HP утилитасы белгішесі **HP** қалтасында орналасады, ол қатты дискінің жоғарғы деңгейінде **Приложения** (Бағдарламалар) қалтасында болады.
- **ә. Devices** (Құрылғылар) тізімінен принтерді таңдаңыз.
- **б. Align** (Туралау) түймесін басып, экрандағы нұсқауларды орындаңыз.

#### **Картридждерді немесе басып шығару механизмін принтердің басқару тақтасынан туралау**

- **а.** Принтердің басқару тақтасындғы Басты экраннан **Реттеу** түймесін таңдаңыз, және содан кейін OK түймесін басыңыз.
- **ә. Құралдар** түймесін таңдап, содан кейін OK түймесін басыңыз.
- **б.** Туралау қажет параметрді таңдап, OK түймесін басыңыз, сосын экрандағы нұсқауларды орындаңыз.

# **Желі және байланыс ақаулары**

Не істегіңіз келеді?

# **Сымсыз байланысты түзету**

Келесі ақауды жою параметрлерінің бірін таңдаңыз.

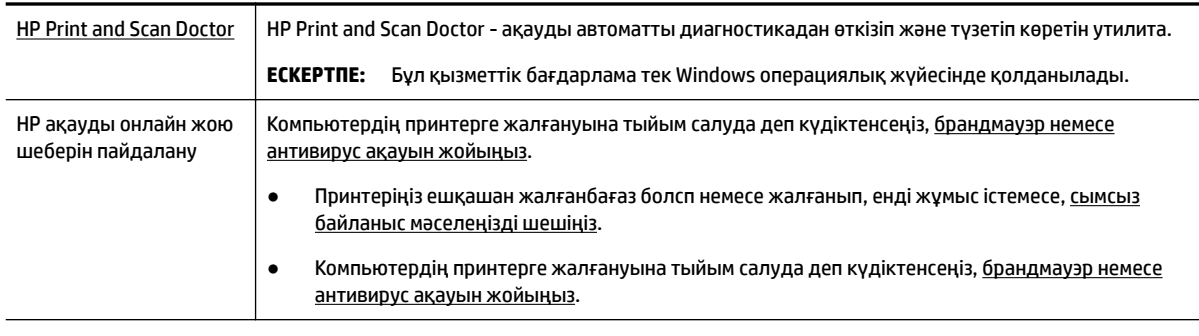

**ЕСКЕРТПЕ:** HP Print and Scan Doctor және HP ақауды онлайн жою шеберлері барлық тілдерде қол жетімді болмауы мүмкін.

#### **Сымсыз байланыс ақауын жою үшін Анықтамадағы жалпы нұсқауларды оқу**

Желілік қосылым мәселелерін диагностикалау үшін желі конфигурациясын тексеріңіз немесе сымсыз желіні тексеру туралы есепті басып шығарыңыз.

- **1.** Принтердің басқару тақтасындағы Басты экраннан **Желі** түймесін таңдап, содан кейін OK түймесін басыңыз.
- **2. Басып шығару есептері** түймесін таңдап, содан кейін OK түймесін басыңыз.
- **3. Конфигурациялау Беті** немесе **Сынақ Есебі** тймесін таңдаңыз, содан кейін OK түймесін басыңыз.

# **Сымсыз байланысқа арналған желі параметрлерін табу**

Келесі ақауды жою параметрлерінің бірін таңдаңыз.

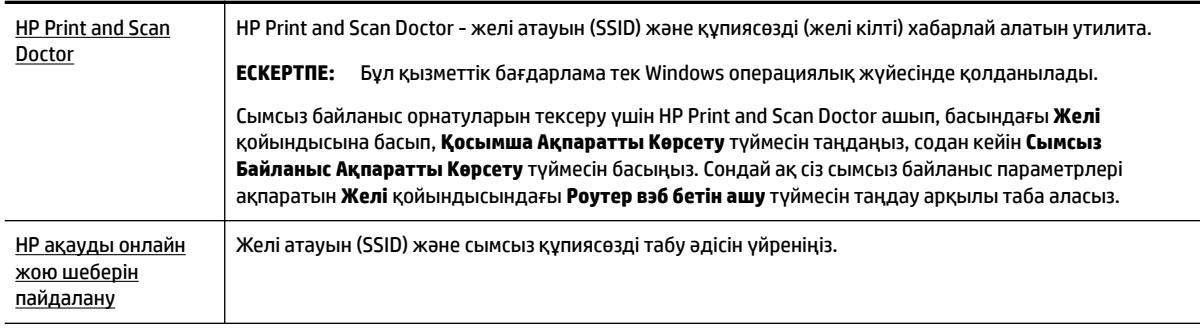

**ЕСКЕРТПЕ:** HP Print and Scan Doctor және HP ақауды онлайн жою шеберлері барлық тілдерде қол жетімді болмауы мүмкін.

# **Wi-Fi Direct байланысын түзету**

НР ақауды онлайн жою шеберін пайдалану  $\parallel$  Wi-Fi Direct мәселесін шешіңіз немесе Wi-Fi Direct конфигурациялауды үйреніңіз.

**ЕСКЕРТПЕ:** HP ақауды онлайн жою шеберлері барлық тілдерде қол жетімді болмауы мүмкін.

#### **Wi-Fi Direct ақауын жою үшін Анықтамадағы жалпы нұсқауларды оқу**

- **1.** Wi-Fi Direct қосылғанын растау үшін принтерді тексеріңіз:
	- **▲** Принтердің басқару тақтасындағы Басты экраннан Wi-Fi Direct түймесін таңдаңыз, және содан кейін OK түймесін басыңыз.
- **2.** Сымсыз компьютерде немесе ұялы құрылғыда Wi-Fi байланысын қосыңыз, кейін принтеріңіздің Wi-Fi Direct атауын іздеп, қосылыңыз.
- **3.** Сұралған болса, Wi-Fi Direct құпиясөзін енгізіңіз.
- **4.** Егер мобильді құрылғы пайдаланып жатқан болсаңыз, үйлесімді басып шығару бағдарламасын орнатқаныңызды тексеріңіз. Мобильді басып шығару туралы қосымша ақпарат алу үшін мына сайтқа кіріңіз [www.hp.com/global/us/en/eprint/mobile\\_printing\\_apps.html.](http://www.hp.com/global/us/en/eprint/mobile_printing_apps.html)

# <span id="page-77-0"></span>**Ethernet байланысын түзету**

Келесіні тексеріңіз:

- Желі жұмыс істейді және желі хабы, қосқышы немесе маршрутизатор қосылған.
- Ethernet кабелі принтерге дұрыс жалғанған және коннектор жанындағы Ethernet шамы қосулы.
- Антивирус бағдарламалары, оның ішінде тыңшылық бағдарламаны қорғау бағдарламалары принтердің желі қосылымына әсер етпейді. Антивирус немесе брандмауэр бағдарламалық құралы компьютердің принтерге жалғануына тыйым салса, мәселені шешуге көмектесу үшін <u>НР</u> [онлайн брандмауэр ақауларын жою құралын](http://www.hp.com/embed/sfs/doc?client=IWS-eLP&lc=kk&cc=kz&ProductNameOID=7840166&TapasOnline=NETWORK_FIREWALL) пайдаланыңыз.
- **[HP Print and Scan Doctor](http://h20180.www2.hp.com/apps/Nav?h_pagetype=s-924&h_keyword=lp70044-win&h_client=s-h-e004-01&h_lang=kk&h_cc=kz)**

Ақауды автоматты түрде жою үшін HP Print and Scan Doctor құралын іске қосыңыз. Қызметтік бағдарламалар ақауларды диагностикадан өткізіп және түзетіп көреді. HP Print and Scan Doctor барлық тілдерде қол жетімді болмауы мүмкін.

# **Принтер жабдығының ақаулары**

े $\hat{\nabla}$  **КЕҢЕС:** Басып шығару, сканерлеу, көшіру қателерін анықтап, автоматты түрде түзету үшін HP Print [and Scan Doctor](http://h20180.www2.hp.com/apps/Nav?h_pagetype=s-924&h_keyword=lp70044-win&h_client=s-h-e004-01&h_lang=kk&h_cc=kz) бағдарламасын іске қосыңыз. Бағдарлама кейбір тілдерде ғана қолжетімді.

#### **Принтер кенеттен жұмыс істемей қалды**

- Қуат пен қуат байланыстарын тексеріңіз.
- Принтердің қуат сымы жұмыс істеп тұрған розеткаға берік қосылғанын тексеріңіз.

#### **Басып шығару механизмін туралау сәтсіздіктері**

- Егер туралау процесі орындалмаса, қолданылмаған қарапайым ақ қағазды кіріс науасына жүктегеніңізді тексеріңіз. Егер картридждерді туралау кезінде кіріс науасында түсті қағаз салынған болса, туралау сәтсіз болады.
- Егер туралау процесі қайта-қайта сәтсіз болса, басып шығару механизмін тазарту керек, әйтпесе датчикте ақау болуы мүмкін. Басып шығару механизмін тазалау үшін [Басып шығару механизмі](#page-80-0)  [мен картридждарға күтім жасау](#page-80-0) бөлімін қараңыз.
- Егер басып шығару механизмін тазалау ақаулықты шешпесе, HP қолдау қызметіне хабарласыңыз. [www.support.hp.com](http://h20180.www2.hp.com/apps/Nav?h_pagetype=s-001&h_product=7902061&h_client&s-h-e-008-1&h_lang=kk&h_cc=kz) веб-торабына өтіңіз. Бұл веб-сайтта жалпы принтер ақауларын түзетуге көмектесе алатын ақпарат пен қызметтік бағдарламалар беріледі. Нұсқау берілсе, елді/аймақты таңдаңыз да, техникалық қолдау қызметіне қоңырау шалу туралы ақпаратты алу үшін **Барлық HP контактілері** түймесін басыңыз.

#### **Принтердегі ақауды жою**

Осындай проблемаларды шешу үшін келесі қадамдарды орындаңыз.

- **1.** Принтерді өшіру үшін (Қуат түймесі) түймесін басыңыз.
- **2.** Қуат сымын ажыратып, қуат сымын қайтадан қосыңыз.
- **3.** Принтерді қосу үшін (Қуат түймесі) түймесін басыңыз.

Ақау сақталса, хабарламада берілген қате кодын жазып алып, HP қолдау көрсету орталығымен байланысыңыз. [HP қолдау](#page-81-0) көрсету орталығымен байланысу туралы қосымша ақпаратты HP қолдау [қызметі](#page-81-0) бөлімінен қараңыз.

# <span id="page-78-0"></span>**Принтер басқару тақтасынан анықтама алу**

Принтер туралы қосымша ақпарат алу үшін принтердің анықтамасын пайдалануға болады және анықтаманың кейбір тарауларында кептелістерді тазарту секілді процедураларды көрсететін анимациялар бар.

Басты экраннан Көмек Мәзіріне немесе экран үшін контекстік көмекке кіру үшін принтердің басқару тақтасынан (**Көмек** түймесін) түймесін басыңыз.

# **Принтер есептерін түсіну**

Принтердің ақауларын жоюға көмектесу үшін келесі есептерді басып шығара аласыз.

- Принтер күйі туралы есеп
- Желіні конфигурациялау беті
- Басып шығару сапасы туралы есеп
- Сымсыз байланысты тексеру есебі

# **Принтер күйі туралы есеп**

Ағымдағы принтер мәліметтері мен картридждың күйін қарап шығу үшін, принтердің күй есебін пайдаланыңыз. Сондай-ақ, принтердің күй есебі принтердің ақаулықтары жоюға көмектеседі.

Сонымен қатар, принтердің күй есебі соңғы жағдайлардың жұрналын қамтиды.

HP компаниясына қоңырау шалу қажет болса, қоңырау шалмас бұрын принтердің күй есебін басып шығару жиі пайдалы болады.

# **Желіні конфигурациялау беті**

Принтер желіге қосылған болса, принтерге арналған желі параметрлері мен принтер анықтаған желіте тізімін қарап шығу үшін желіні конфигурациялау бетін басып шығаруға болады. Есептің соңғы бетінде сол аймақтан анықталған барлық сымсыз желінің тізімі беріледі және онда сигнал күйі мен қолданылған арналар қамтылады. Бұл желіңізге басқа желілер көп қолданып жатпаған арнаны (желі өнімділігін арттырады) таңдауға мүмкіндік береді.

Желіге қосылу ақауларын жоюға көмектесетін желіні реттеу бетін қолдануға болады. HP компаниясына қоңырау шалу қажет болса, қоңырау шалмас бұрын осы бетті басып шығару жиі пайдалы болады.

## **Басып шығару сапасы туралы есеп**

Басып шығару сапасына қатысты мәселенің бірнеше себебі бар: бағдарламалық құрал параметрлері, нашар сурет файлы немесе басып шығару жүйесінің өзінде. Баспа сапасы ұнамаса, басып шығару сапасын диагностикалау беті басып шығару жүйесінің дұрыс жұмыс істеп тұрғанын анықтауға көмектеседі.

# **Сымсыз байланысты тексеру есебі**

Сіз Сымсыз Байланыс Сынақ Есебін басып шығарғанда, принтердің сымсыз байланысуының түрлі жағдайларын тексеру үшін бірнеше сынақтар қосылады. Есеп сынақ гәтижелерін көрсетеді. Егер бір ақау табылса, оны қалай жөндеу туралы хабарлама есептің жоғары жағында шығады. Кейбір басты сымсыз байланыс конфигурациялар туралы ақпарат есептің төменгі жағында шығады.

# **Веб-қызметтер арқылы ақауларды жою**

Егер сіз Вэб Қызметтерді қолдану кезінде **HP ePrint** сияқты ақауларға тап болсаңыз, келесілерді тексеріңіз:

● Принтердің Интернетке сымсыз байланыс немесе Ethernet арқылы жалғанғанын тексеріңіз.

**ЕСКЕРТПЕ:** Принтер USB кабелі арқылы қосылған болмаса, осы веб-мүмкіндіктерді қолдана алмайсыз.

- Принтерде өнімнің соңғы жаңартулары орнатылғанын тексеріңіз.
- Веб-қызметтердің принтерге қосылғандығын тексеріңіз. Қосымша ақпарат алу үшін [Веб](#page-41-0)[қызметтерді орнату](#page-41-0) бөлімін қараңыз.
- Желі хабы, қосқышы немесе маршрутизатордың қосылғанын және олардың дұрыс жұмыс істейтінін тексеріңіз.
- Егер принтерді Ethernet кабелімен қосатын болсаңыз, принтерді желіге қосу үшін принтерді телефон сымы немесе айқас кабель арқылы қосылмағанына және Ethernet кабелінің принтерге қауіпсіз қосылғанын тексеріңіз. Қосымша ақпарат алу үшін [Желі және байланыс](#page-75-0)  [ақаулары](#page-75-0) бөлімін қараңыз.
- Егер принтерді сымсыз байланыс көмегімен қосатын болсаңыз, сымсыз желінің сәйкесінше жұмыс істейтінін тексеріңіз. Қосымша ақпарат алу үшін [Желі және байланыс ақаулары](#page-75-0) бөлімін қараңыз.
- **HP ePrint** құралды пайдаланып жатсаңыз, келесі әрекеттерді тексеріңіз:
	- Принтердің электрондық пошта мекенжайының дұрыстығын тексеріңіз.
	- Принтер электрондық пошта мекенжайының электрондық пошта хабарламасының «Кімге» жолында тізімделген жалғыз мекенжай екенін тексеріңіз. «Кімге» жолында басқа электрондық мекенжайлар тізімделген болса, жіберілетін тіркемелердің басып шығарылмауы мүмкін.
	- **HP ePrint** талаптарына сәйкес келетін құжаттардың жіберіп жатқандығын тексеріңіз. Қосымша ақпарат алу үшін <u>[HP Connected](http://www.hpconnected.com)</u> (Бұл сайт барлық қалалар/амақтарда қол жетімді болмауы мүмкін) сайтына кіріңіз.
- Интернетке қосылғанда желі прокси параметрлерін қолданатын болса, енгізіліп жатқан прокси параметрлерінің дұрыстығын тексеріңіз:
	- Қолданылатын веб-браузермен (мысалы, Internet Explorer, Firefox немесе Safari) пайдаланылатын параметрлерді тексеріңіз.
	- Желіаралық қалқанды орнатқан АТ әкімшісімен немесе адаммен бірге тексеріңіз.

Брандмауэр қолданатын прокси параметрлері өзгертілген болса, принтердің басқару тақтасында немесе енгізілген веб-серверде де осы параметрлерді жаңарту қажет. Бұл параметрлер жаңартылған болмаса, веб-қызметтерді пайдалана алмайсыз.

Қосымша ақпарат алу үшін [Веб-қызметтерді орнату](#page-41-0) бөлімін қараңыз.

ेर्<sup>:</sup> КЕҢЕС: Вэб Қызметтерді орнату және қолдану бойынша қосымша көмек алу үшін <u>HP Connected</u> (Бұл сайт барлық қалалар/амақтарда қол жетімді болмауы мүмкін) сайтына кіріңіз.

# **Принтерге күтім жасау**

Не істегіңіз келеді?

# <span id="page-80-0"></span>**Сыртқы бөлікті тазарту**

**∕∆ АБАЙ БОЛЫҢЫЗ!** Принтерді тазаламас бұрын оны (<sup>І</sup>) (Қуат түймесі) түймесін басып өшіріп, электр розеткасынан қуат сымын ажыратыңыз.

Шаңды, дақтарды және корпусындағы іздерді сүрту үшін жұмсақ, дымқыл, мамықсыз матаны қолданыңыз. Принтердің ішкі бөлігінен, сондай-ақ, принтердің басқару тақтасынан сұйықтықты алшақ ұстаңыз.

## **Басып шығару механизмі мен картридждарға күтім жасау**

Басып шығаруда ақаулар туындаса, басып шығару механизмінде ақау болуы мүмкін. Басып шығару сапасы мәселелерін шешу үшін бағытталған жағдайда келесі бөлімдердегі іс процедураларын орындағаныңыз жөн.

Басып шығару сапасы мәселелерін шешу үшін бағытталған жағдайда келесі бөлімдердегі ісрәсімдерді орындағаныңыз жөн.

Басып шығарылған шығысқа жолақ түскен немесе түстері дұрыс болмаса не тіпті түстер болмаса, басып шығару механизмін тазартыңыз.

Тазарту үш кезеңнен тұрады. Әр кезең екі минуттай уақытқа созылады, бір бет қағазды пайдаланады және сияны көбірек жұмсайды. Әр кезеңнен кейін басып шығарылған беттің сапасын қараңыз. Басып шығару сапасы нашар болса, тазалаудың келесі кезеңін бастаған жөн.

Тазалаудың барлық кезеңін аяқтағаннан кейін де басып шығару сапасы нашар болса, принтерді туралап көріңіз. Тазалау және туралау процесін орындағаннан кейін де басып шығару сапасында ақаулықтар болса, НР қолдау қызметімен хабарласыңыз. Қосымша ақпарат алу үшін НР қолдау [қызметі](#page-81-0) бөлімін қараңыз.

Принтер күйінің бетінде сызықтар немесе түс блоктарының кез келгенінде ақ сызықтар көрсетілген кезде, не болмаса басып шығаруда басып шығару сапасына қатысты проблемалар болғанда принтерді туралаңыз.

Бастапқы орнату кезінде принтер автоматты түрде басып шығару механизмін туралайды.

**ЕСКЕРТПЕ:** Тазалағанда сия пайдаланылады, сондықтан басып шығару механизмін қажет болғанда ғана тазалаңыз. Тазалау процесі бірнеше минут алуы мүмкін. Процесс жүріп жатқанда кішкене шу болуы мүмкін.

Принтерді өшіру үшін қуат түймешігін қолданыңыз. Принтерді дұрыс өшірмеу басып шығару сапасына қатысты проблемаларға әкелмейді.

#### **Картридждерді немесе басып шығару механизмін тазалау немесе туралау**

- **1.** Хат, A4 немесе қолданылмаған қарапайым ақ қағазды кіріс науасына жүктеңіз.
- **2.** Принтердің басқару тақтасындғы Басты экраннан **Реттеу** түймесін таңдаңыз, және содан кейін OK түймесін басыңыз.
- **3. Құралдар** түймесін таңдап, содан кейін OK түймесін басыңыз.
- **4.** Қалаған опцияны таңдап, OK түймесін басыңыз. Сосын экрандағы нұсқауларды орындаңыз.

**ЕСКЕРТПЕ:** Сондай-ақ, осыларды HP принтерінің бағдарламалық құралынан немесе енгізілген веб серверінен (EWS) орындауға болады. Бағдарламалық құралға немесе енгізілген веб-серверге кіру үшін [HP принтерінің бағдарламалық құралын ашыңыз \(Windows\)](#page-29-0) немесе [Енгізілген веб-серверді ашу](#page-59-0) бөлімін қараңыз.

# <span id="page-81-0"></span>**Әдепкі параметрлерді және параметрлерді қалпына келтіру**

Егер кейбір функцияларды өшірсеңіз немесе кейбір параметрлерді өзгертсеңіз және өзгертуді қайтарғыңыз келсе, онда принтердің бастапқы зауыттық параметрлерін немесе желі параметрлерін қалпына келтіруге болады.

#### **Принтерді бастапқы зауыттық параметрлерге қою**

- **1.** Басты экраннан принтердің басқару тақтасынан **Реттеу** түймесін таңдаңыз, және содан кейін OK түймесін басыңыз.
- **2. Құралдар** түймесін таңдап, содан кейін OK түймесін басыңыз.
- **3. Қалпына келтіру** түймесін басып, және содан кейін OK түймесін басыңыз.
- **4.** Орнатудың барлық параметрлері өшіріліп, ал зауыттық орнатулар қайта қалпына келтірілетіні жайлы ескерту хабарламасы пайда болады. Аяқтау үшін OK түймесін басыңыз.

#### **Принтердің бастапқы желі параметрлерін қалпына келтіру**

- **1.** Принтердің басқару тақтасындағы Басты экраннан **Желі** түймесін таңдап, содан кейін OK түймесін басыңыз.
- **2. Желі Орнатуларын Қайта қалпына келтіру** түймесін таңдап, содан кейін OK түймесін басыңыз.

Желінің әдепкі параметрлері қалпына келтірілгені туралы хабар пайда болады.

- **3.** ( Таңдау түймесін) басу арқылы **Ия** түймесін таңдаңыз.
- **4.** Желі конфигурациясы бетін басып шығарып, бұо желінің параметрлері қайта орнатылғанын тексеріңіз.
- **ЕСКЕРТПЕ:** Бұрын конфигурацияланған сымсыз байланыс параметрлері принтердің желілік параметрлерін қайта орнатқан кезде жойылды.
- **КЕҢЕС:** Көптеген жиі кездесетін принтер ақауларын түзетуге көмектесетін ақпарат пен қызметтік бағдарламаларды алу үшін [www.support.hp.com](http://h20180.www2.hp.com/apps/Nav?h_pagetype=s-001&h_product=7902061&h_client&s-h-e-008-1&h_lang=kk&h_cc=kz) мекенжайындағы HP компаниясының онлайн қолдау қызметі веб-сайтына кіруге болады.

(Windows) Басып шығару, сканерлеу, көшіру қателерін анықтап, автоматты түрде түзету үшін [HP Print](http://h20180.www2.hp.com/apps/Nav?h_pagetype=s-924&h_keyword=lp70044-win&h_client=s-h-e004-01&h_lang=kk&h_cc=kz) [and Scan Doctor](http://h20180.www2.hp.com/apps/Nav?h_pagetype=s-924&h_keyword=lp70044-win&h_client=s-h-e004-01&h_lang=kk&h_cc=kz) бағдарламасын іске қосыңыз. Бағдарлама кейбір тілдерде ғана қолжетімді.

# **HP қолдау қызметі**

Өнімнің соңғы жаңартулары мен қолдау туралы ақпаратты алу үшін, [www.support.hp.com](http://h20180.www2.hp.com/apps/Nav?h_pagetype=s-001&h_product=7902061&h_client&s-h-e-008-1&h_lang=kk&h_cc=kz) мекенжайындағы принтердің қолдау көрсету веб-сайтына кіріңіз. HP онлайн режимінде қолдау принтерге қатысты түрлі қызметтерді ұсынады:

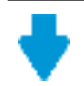

**Драйверлер және жүктеулер:** Бағдарламалық құрал драйверлері мен жаңартуларды, сондай-ақ, принтер қорабында болатын нұсқаулықтар мен құжаттамаларды жүктеп алыңыз.

<span id="page-82-0"></span>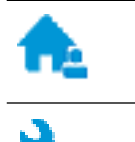

**HP қолдау форумдары:** Жалпы сұрақтар мен мәселелердің жауабын алу үшін, HP қолдау форумдарына қатысыңыз. Басқа HP тұтынушылары жариялаған сұрақтарды көре аласыз немесе жүйеге кіріп, жеке сұрақтарыңызды қойып және түсініктемелер қалдыра аласыз.

**Ақауларды жою:** Принтерді тексеріп, ұсынылатын шешімдерді табу үшін, HP онлайн режиміндегі құралдарын пайдаланыңыз.

# **HP қолдау қызметімен хабарласу**

Мәселені шешу үшін, HP техникалық қолдау қызметінің өкілінен көмек қажет болса, [Қолдау қызметінің](http://h20180.www2.hp.com/apps/Nav?h_pagetype=s-017&h_product=7902061&h_client&s-h-e-008-1&h_lang=kk&h_cc=kz) [хабарласу](http://h20180.www2.hp.com/apps/Nav?h_pagetype=s-017&h_product=7902061&h_client&s-h-e-008-1&h_lang=kk&h_cc=kz) веб-сайтына кіріңіз. Келесі байланысу түрлері кепілдеме бар тұтынушылар үшін тегін (HP агентінің көрсеткен қызметі кепілдемесі жоқ тұтынушылар үшін ақылы болуы мүмкін):

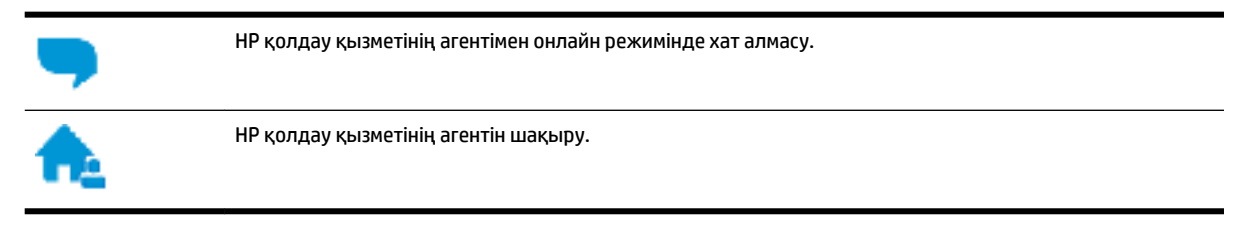

HP қолдау қызметіне хабарласқан кезде келесі ақпаратты беруге дайын болыңыз:

- Өнім атауы (HP OfficeJet Pro 8210 сияқты принтерде орналасқан)
- Өнім нөмірі (картриджге кіру аумағының жанында орналасқан)

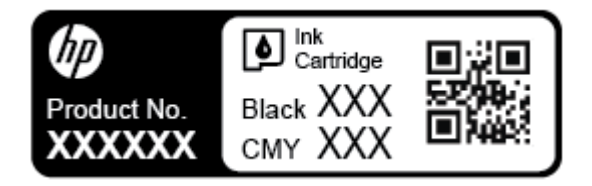

Сериялық нөмірі (принтердің артқы немесе астыңғы жағында орналасады)

# **Принтерді тіркеу**

Тіркелу үшін бірнеше минут жұмсау арқылы жылдамырақ қызметтен, тиімділіктен және өнімге қолдау көрсететін ескертулерден рахат алуыңыз мүмкін. Бағдарламалық құралды орнату кезінде принтерді тіркемеген болсаңыз, кейінірек оны <http://www.register.hp.com> веб-сайтында тіркеуге болады

# **Қосымша кепілдік параметрлері**

Қосымша төлеу арқылы принтер үшін кеңейтілген қызметтік жоспарларды алуға болады. [www.support.hp.com](http://h20180.www2.hp.com/apps/Nav?h_pagetype=s-001&h_product=7902061&h_client&s-h-e-008-1&h_lang=kk&h_cc=kz) бөліміне кіріп, елді/аймақты және тілді таңдаңыз да, ұзартылған кепілдіктің принтеріңіз үшін қолжетімді опцияларын анықтаңыз.

# <span id="page-83-0"></span>**а Техникалық мәліметтер**

Осы бөлімде төмендегідей тақырыптар бар:

- Техникалық сипаттамасы
- [Заңды ақпарат](#page-84-0)
- [Қоршаған орта өнімін ұйымдастыру бағдарламасы](#page-90-0)

# **Техникалық сипаттамасы**

Қосымша ақпарат алу үшін [www.support.hp.com](http://h20180.www2.hp.com/apps/Nav?h_pagetype=s-001&h_product=7902061&h_client&s-h-e-008-1&h_lang=kk&h_cc=kz) бөлімін қараңыз. Елді немесе аймақты таңдаңыз. **Өнімді қолдау және ақауларын жою** түймесін басыңыз. Принтердің алдыңғы бетінде көрсетілген атауды енгізіп, **Іздеу** параметрін таңдаңыз. **Өнім туралы ақпарат** түймесін басып, **Өнім сипаттамалары** түймесін басыңыз.

#### **Жүйе талаптары**

● Бағдарламалық жасақтама және жүйе талаптары немесе болашақ амалдық жүйе шығарылымдары мен қолдау туралы ақпарат алу үшін [www.support.hp.com](http://h20180.www2.hp.com/apps/Nav?h_pagetype=s-001&h_product=7902061&h_client&s-h-e-008-1&h_lang=kk&h_cc=kz) мекенжайындағы HP желілік қолдау веб-сайтына кіріңіз.

#### **Қоршаған орта сипаттары**

- Жұмыс істеу температурасы: 5° пен 40° C° аралығы (41° мен 104° F аралығы)
- Жұмыс ылғалдылығы: 15-80% қатысты ылғалдылық, конденсация жоқ
- Ұсынылатын жұмыс істеу жағдайлары: 15° пен 32° C° аралығы (59° пен 90° F аралығы)
- Ұсынылатын салыстырмалы ылғалдылығы: конденсациясыз 20 мен 80% аралығы

#### **Кіріс науасының көлемі**

- Кәдімгі қағаз парақтары (60 -105 г/м 2 [16 -28 фунт): 250 бетке дейін
- Хатқалталар: 30 бетке дейін
- Индекс карталары: 50-ге дейін
- Фотосурет қағазының парақтары: 50-ге дейін

#### **Шығару насының көлемі**

- Кәдімгі қағаз парақтары (60 -105 г/м<sup>2</sup> [16 28 фунт]: 150 бетке дейін
- Хатқалталар: 30 бетке дейін
- Индекс карталары: 80 бетке дейін
- Фотосурет қағазының парақтары: 100 бетке дейін

#### <span id="page-84-0"></span>**Қағаз өлшемі мен салмағы**

Қолдау көрсетілетін қағаз өлшемдерін HP бағдарламалық құралынан қараңыз.

- Қарапайым қағаз: 60 105 г/м<sup>2</sup> (16 28 фунт)
- Хатқалталар: 75-90 г/м 2 (20 24 фунт)
- Карталар: 200-ге г/м 2 (110 фунт ең көп индекс) дейін
- Фотосурет қағазы: 300 г/м 2 (80 фунт)

#### **Басып шығару техникалық сипаттары**

- Басып шығару жылдамдықтары құжаттың күрделілігіне және принтердің үлгісіне қарай әр түрлі болады
- Әдіс: қажет болғанда таматын officejet
- Тіл: PCL 6, PCL 5, PDF, PostScript
- Басып шығару ажыратымдылығы:

Қолданылатын басып шығару ажыратымдылықтарының тізімін алу үшін, [принтердің қолдау](http://h20180.www2.hp.com/apps/Nav?h_pagetype=s-001&h_product=7902061&h_client&s-h-e-008-1&h_lang=kk&h_cc=kz)  [көрсету веб-сайтына](http://h20180.www2.hp.com/apps/Nav?h_pagetype=s-001&h_product=7902061&h_client&s-h-e-008-1&h_lang=kk&h_cc=kz) кіріңіз.

● Басып шығару жиектері:

Әртүрлі тасымалдау құралдарының шеттерін реттеу үшін, [принтердің қолдау көрсету веб](http://h20180.www2.hp.com/apps/Nav?h_pagetype=s-001&h_product=7902061&h_client&s-h-e-008-1&h_lang=kk&h_cc=kz)[сайтына](http://h20180.www2.hp.com/apps/Nav?h_pagetype=s-001&h_product=7902061&h_client&s-h-e-008-1&h_lang=kk&h_cc=kz) кіріңіз.

#### **Картридж ресурсы**

● Картридждер ресурстары бойынша қосымша ақпаратты алу үшін [www.hp.com/go/](http://www.hp.com/go/learnaboutsupplies) [learnaboutsupplies](http://www.hp.com/go/learnaboutsupplies) веб-сайтына өтіңіз.

# **Заңды ақпарат**

Принтер елдегі/аймақтағы заң агенттіктерінің өнімге қойылатын талаптарына сәйкес келеді.

Осы бөлімде төмендегідей тақырыптар бар:

- [Нормативтік үлгі нөмірі](#page-85-0)
- [FCC мәлімдемесі](#page-86-0)
- [Жапониядағы пайдаланушыларға арналған VCCI \(B класы\) сәйкестік мәлімдемесі](#page-86-0)
- [Жапониядағы пайдаланушыларға арналған қуат сымына қатысты ескерту](#page-87-0)
- [Кореядағы пайдаланушыларға арналған ескерту](#page-87-0)
- [Германиядағы пайдаланушыларға дыбыс деңгейінің көрсеткіші](#page-87-0)
- [Еуропа одағына арналған заңды хабарлама](#page-87-0)
	- [Сымсыз функционалдылығы бар өнімдер](#page-87-0)
- [Германияға арналған көрнекі дисплейдің жұмыс істеу аумағы туралы мәлімдеме](#page-88-0)
- [Сәйкестік мәлімдемесі](#page-88-0)
- [Сымсыз өнімдерге арналған заңды ақпарат](#page-88-0)
	- [Радиотолқындардың таралуына күшті әсер етеді](#page-88-0)
- <span id="page-85-0"></span>– [Бразилиядағы пайдаланушыларға арналған ескерту](#page-88-0)
- [Канададағы пайдаланушыларға арналған ескерту](#page-89-0)
- [Тайваньдағы пайдаланушыларға арналған ескерту](#page-89-0)
- [Мексикадағы пайдаланушыларға арналған ескертпе](#page-90-0)
- [Жапониядағы пайдаланушылар үшін ескерту](#page-90-0)
- [Кореядағы пайдаланушыларға арналған ескерту](#page-90-0)

# **Нормативтік үлгі нөмірі**

Заңды айқындау мақсаттары үшін өнімге реттеуші үлгі нөмірі тағайындалған. Өнімнің заңды үлгі нөмірі — SNPRC-1603-01. Бұл заңды нөмір нарықтағы атымен (HP OfficeJet Pro 8210 series) немесе (D9L63) өнім нөмірімен шатастырылмауы керек.

# <span id="page-86-0"></span>**FCC мәлімдемесі**

## **FCC** statement

The United States Federal Communications Commission (in 47 CFR 15.105) has specified that the following notice be brought to the attention of users of this product.

This equipment has been tested and found to comply with the limits for a Class B digital device. pursuant to Part 15 of the FCC Rules. These limits are designed to provide reasonable protection against harmful interference in a residential installation. This equipment generates, uses and can radiate radio frequency energy and, if not installed and used in accordance with the instructions, may cause harmful interference to radio communications. However, there is no quarantee that interference will not occur in a particular installation. If this equipment does cause harmful interference to radio or television reception, which can be determined by turning the equipment off and on, the user is encouraged to try to correct the interference by one or more of the following measures:

- Reorient or relocate the receiving antenna.
- Increase the separation between the equipment and the receiver.
- Connect the equipment into an outlet on a circuit different from that to which the receiver is connected.
- Consult the dealer or an experienced radio/TV technician for help.

For further information, contact:

**Manager of Corporate Product Regulations** HP Inc. 1501 Page Mill Road. Palo Alto, CA 94304, U.S.A.

**Modifications (part 15.21)** 

The FCC requires the user to be notified that any changes or modifications made to this device that are not expressly approved by HP may void the user's authority to operate the equipment.

This device complies with Part 15 of the FCC Rules. Operation is subject to the following two conditions: (1) this device may not cause harmful interference, and (2) this device must accept any interference received, including interference that may cause undesired operation.

# **Жапониядағы пайдаланушыларға арналған VCCI (B класы) сәйкестік мәлімдемесі**

この装置は、クラスB情報技術装置です。この装置は、家 庭環境で使用することを目的としていますが、この装置が ラジオやテレビジョン受信機に近接して使用されると、受 信障害を引き起こすことがあります。取扱説明書に従って 正しい取り扱いをして下さい。

**VCCI-B** 

# <span id="page-87-0"></span>**Жапониядағы пайдаланушыларға арналған қуат сымына қатысты ескерту**

製品には、同梱された電源コードをお使い下さい。

同梱された電源コードは、他の製品では使用出来ません。

# **Кореядағы пайдаланушыларға арналған ескерту**

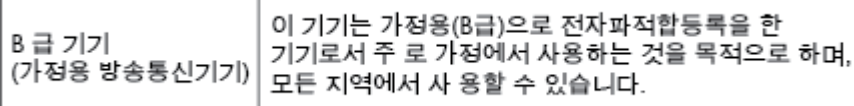

# **Германиядағы пайдаланушыларға дыбыс деңгейінің көрсеткіші**

#### Geräuschemission

LpA < 70 dB am Arbeitsplatz im Normalbetrieb nach DIN 45635 T. 19

# **Еуропа одағына арналған заңды хабарлама**

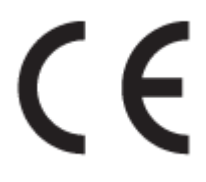

CE белгісімен белгіленген өнімдер қолданылуы мүмкін келесі бір немесе бірнеше ЕС директиваларымен үйлесімді: Төменгі кернеулі құрылғылар бойынша директива 2006/95/EC, EMC директива 2004/108/EC, Экологиялық қауіпсіз құрастыру директивасы 2009/125/EC, R&TTE директива 1999/5/EC, RoHS директива 2011/65/EU. Осы директиваларға сәйкес Еуропалық сәйкестендірілген стандарттар арқылы есептелід. Сондай-ақ, сәйкестік мағлұмдамасы да келесі вебсайтта қол жетімді: www.hp.com/go/certificates (Өнім үлгісінің атауы арқылы немесе заңды белгісінде табуға болатын оның заңды үлгі нөмірі (RMN) арқылы іздеңіз.)

Заңдық мәселелер туралы сұрақтарыңыз болса, мына мекенжайға хабарласыңыз:

HP GmbH, Dept./MS: HQ-TRE, Herrenberger Strasse 140, 71034 Boeblingen, ГЕРМАНИЯ

#### **Сымсыз функционалдылығы бар өнімдер**

**EMF**

Бұл өнім радиожиілікті сәулеленудің әсері үшін халықаралық стандарттарға (ICNIRP) сай.

Егер оның құрамына таридо тарату және қабылдау құрылғысы кірсе, онда қалыпты пайдалану жағдайларында жоғары жиілікті радио әсерлер ЕО стандарттарына сәйкес келетін минималды аралық 20 см-ді құрауы тиіс.

#### <span id="page-88-0"></span>**Еуропадағы сымсыз функционалдылық**

Бұл өнімді барлық ЕС елдерінде, сондай-ақ Исландияда, Лихтейнштейнде, Норвегия мен Швейцарияда шектеусіз пайдалануға арналған.

# **Германияға арналған көрнекі дисплейдің жұмыс істеу аумағы туралы мәлімдеме**

# GS-Erklärung (Deutschland)

Das Gerät ist nicht für die Benutzung im unmittelbaren Gesichtsfeld am Bildschirmarbeitsplatz vorgesehen. Um störende Reflexionen am Bildschirmarbeitsplatz zu vermeiden, darf dieses Produkt nicht im unmittelbaren Gesichtsfeld platziert werden.

# **Сәйкестік мәлімдемесі**

Сәйкестік туралы декларацияны www.hp.eu/certificates веб-сайтынан табуға болады.

# **Сымсыз өнімдерге арналған заңды ақпарат**

Бұл бөлім сымсыз өнімдерге қатысты келесі заңды ақпаратты қамтиды:

- Радиотолқындардың таралуына күшті әсер етеді
- Бразилиядағы пайдаланушыларға арналған ескерту
- [Канададағы пайдаланушыларға арналған ескерту](#page-89-0)
- [Тайваньдағы пайдаланушыларға арналған ескерту](#page-89-0)
- [Мексикадағы пайдаланушыларға арналған ескертпе](#page-90-0)
- [Жапониядағы пайдаланушылар үшін ескерту](#page-90-0)
- [Кореядағы пайдаланушыларға арналған ескерту](#page-90-0)

#### **Радиотолқындардың таралуына күшті әсер етеді**

#### Exposure to radio frequency radiation

that the potential for human contact during normal operation is minimized. This product and any attached external antenna, if supported, shall be placed in such a manner to minimize the potential for human contact during normal operation. In order to avoid the possibility of exceeding the FCC radio frequency exposure<br>limits, human proximity to the antenna shall not be less than 20 cm (8 inches) during normal operation.

### **Бразилиядағы пайдаланушыларға арналған ескерту**

#### Aviso aos usuários no Brasil

Este equipamento opera em caráter secundário, isto é, não tem direito à proteção contra interferência prejudicial, mesmo de estações do mesmo tipo, e não pode causar interferência a sistemas operando em caráter primário.

#### <span id="page-89-0"></span>**Канададағы пайдаланушыларға арналған ескерту**

Under Innovation, Science and Economic Development Canada regulations, this radio transmitter may only operate using an antenna of a type and maximum (or lesser) gain approved for the transmitter by Innovation, Science and Economic Development Canada. To reduce potential radio interference to other users, the antenna type and its gain should be so chosen that the equivalent isotropically radiated power (e.i.r.p.) is not more than that necessary for successful communication.

This device complies with Innovation, Science and Economic Development Canada licence-exempt RSS standard(s). Operation is subject to the following two conditions: (1) this device may not cause interference, and (2) this device must accept any interference, including interference that may cause undesired operation of the device.

WARNING! Exposure to Radio Frequency Radiation. The radiated output power of this device is below the Innovation, Science and Economic Development Canada radio frequency exposure limits. Nevertheless, the device should be used in such a manner that the potential for human contact is minimized during normal operation.

To avoid the possibility of exceeding the Innovation, Science and Economic Development Canada radio frequency exposure limits, human proximity to the antennas should not be less than 20 cm (8 inches).

Conformément au Règlement d'Innovation, Science et Développement Economique Canada, cet émetteur radioélectrique ne peut fonctionner qu'avec une antenne d'un type et d'un gain maximum (ou moindre) approuvé par Innovation, Science et Développement Economique Canada. \$fin de réduire le brouillage radioélectrique potentiel pour d'autres utilisateurs, le type d'antenne et son gain doivent être choisis de manière à ce que la puissance isotrope rayonnée équivalente (p.i.r.e.) ne dépasse pas celle nécessaire à une communication réussie.

Cet appareil est conforme aux normes RSS exemptes de licence d'Innovation, Science et Développement Economique Canada. Son fonctionnement dépend des deux conditions suivantes : (1) cet appareil ne doit pas provoquer d'interférences nuisibles et (2) doit accepter toutes les interférences reçues, y compris des interférences pouvant provoquer un fonctionnement non souhaité de l'appareil.

AVERTISSEMENT relatif à l'exposition aux radiofréquences. La puissance de rayonnement de cet appareil se trouve sous les limites d'exposition de radiofréquences d'Innovation, Science et Développement Economique Canada. Néanmoins, cet appareil doit être utilisé de telle sorte qu'il doive être mis en contact le moins possible avec le corps humain.

Afin d'éviter le dépassement éventuel des limites d'exposition aux radiofréquences d'Innovation, Science et Développement Economique Canada, il est recommandé de maintenir une distance de plus de 20 cm entre les antennes et l'utilisateur.

#### **Тайваньдағы пайдаланушыларға арналған ескерту**

# 低功率電波輻射性電機管理辦法 第十二條 經型式認證合格之低功率射頻電機,非經許可,公司、商號或使用者均不得擅自變更頻 率、加大功率或變更設計之特性及功能。 第十四條 低功率射频電機之使用不得影響飛航安全及干擾合法通信;經發現有干擾現象時,應立 即停用,並改善至無干擾時方得繼續使用。 前項合法通信,指依電信法規定作業之無線電通信。低功率射頻電機須忍受合法通信或 工業、科學及醫藥用電波輻射性電機設備之干擾。

#### <span id="page-90-0"></span>**Мексикадағы пайдаланушыларға арналған ескертпе**

#### Aviso para los usuarios de México

La operación de este equipo está sujeta a las siguientes dos condiciones: (1) es posible que este equipo o dispositivo no cause interferencia perjudicial y (2) este equipo o dispositivo debe aceptar cualquier interferencia, incluyendo la que pueda causar su operación no deseada.

Para saber el modelo de la tarjeta inalámbrica utilizada, revise la etiqueta regulatoria de la impresora.

#### **Жапониядағы пайдаланушылар үшін ескерту**

```
この機器は技術基準適合証明又は工事設計認証を受けた無線設備を搭載しています。
```
**Кореядағы пайдаланушыларға арналған ескерту**

해당 무선설비는 전파혼신 가능성이 있으므로 인명안전과 관련된 서비스는 할 수 없음

# **Қоршаған орта өнімін ұйымдастыру бағдарламасы**

HP қоршаған ортаға зиянсыз түрде сапалы өнімдерді қамтамасыз етуге берілген. Қайта қолдануға арналған дизайн осы өнімде қамтылған. Дұрыс қызметті және сенімділікті қамтамасыз ету кезінде материалдардың саны аз қолданылады. Оңай айыру үшін ұқсас емес материалдарды қолдану жоспарланған. Ілмектер мен басқа қосқыштарды жалпы құралдарды қолданып орналастыру, қолдану және жою оңай болады. Тиімді бөлшектеу және жөндеу үшін жылдам қатынасқа арналған жоғары маңыздылықтағы бөліктер жобаланған. Қосымша ақпаратты алу үшін келесі мекенжайдағы HP қоршаған орта алдындағы міндеттеме веб-сайтынан қараңыз:

[www.hp.com/hpinfo/globalcitizenship/environment/](http://www.hp.com/hpinfo/globalcitizenship/environment/index.html)

- [Eco-кеңестері](#page-91-0)
- [1275/2008 Еуропалық Одақ комиссиясының ережесі](#page-91-0)
- [Қағаз](#page-91-0)
- [Пластмассалар](#page-91-0)
- [Материалдардың қауіпсіздігі туралы деректер парақтары](#page-91-0)
- Кайта өңдеу бағдарламасы
- [HP сия жабдықтарын қайта өңдеу бағдарламасы](#page-92-0)
- [Қуатты тұтыну](#page-92-0)
- [Қалдықтарды жою \(Бразилия\)](#page-92-0)
- [Қалдық жабдықтардың пайдаланушылар тарапынан шығарып тастау](#page-92-0)
- [Химиялық заттар](#page-93-0)
- Кауіпті заттарды шектеу (Украйна)
- [Қауіпті заттарды шектеу \(Үндістан\)](#page-93-0)
- <span id="page-91-0"></span>● [Қытай SEPA экологиялық жапсырмасының пайдаланушыға арналған ақпараты](#page-93-0)
- <u>Принтер, факс және көшірме жасау құрылғысына арналған China Energy Label белгісі (Қытайда</u> [өнімдерге арналған қуат тұтыну жапсырмасы\)](#page-94-0)
- [Шектелген заттардың белгіленуінің бар екені туралы шарттың декларациясы \(Тайвань\)](#page-95-0)
- [Зиянды заттадың/элементтердің және олардың құрамының кестесі \(Қытай\)](#page-96-0)
- **[EPEAT](#page-96-0)**
- [Тайваньдағы қолданылған батареяларды кәдеге жарату және жою](#page-97-0)
- [Калифорниялық перхлорат материал туралы ескерту](#page-97-0)
- [Еуропалық Одақтың батареяға қатысты директивасы](#page-97-0)
- [Бразилияға арналған батарея туралы хабарландыру](#page-97-0)

## **Eco-кеңестері**

HP компаниясы тұтынушылардың қоршаған ортаға ықпал етуін азайтуға көмектесуге жауапкершілікпен қарайды. HP қоршаған орта бастамалары туралы қосымша ақпарат алу үшін HP қоршаған орта бағдарламалары мен бастамалары веб-сайтына кіріңіз.

[www.hp.com/hpinfo/globalcitizenship/environment/](http://www.hp.com/hpinfo/globalcitizenship/environment/)

# **1275/2008 Еуропалық Одақ комиссиясының ережесі**

Өнімнің қуаты туралы деректерді, соның ішінде, барлық сымды желілік порттар қосылған және барлық сымсыз желілік порттар белсендірілген болса, желіге қосылған күту режиміндегі өнімнің қуатты тұтынуы туралы деректерді алу үшін өнімнің [www.hp.com/hpinfo/globalcitizenship/environment/](http://www.hp.com/hpinfo/globalcitizenship/environment/productdata/itecodesktop-pc.html) [productdata/itecodesktop-pc.html](http://www.hp.com/hpinfo/globalcitizenship/environment/productdata/itecodesktop-pc.html) бетіндегі IT ECO декларациясының P14 «Қосымша ақпарат» бөлімін қараңыз.

# **Қағаз**

DIN 19309 және EN 12281:2002 стандарттарына қатысты бұл өніммен қайта өңделетін қағазды қолдануға болады.

## **Пластмассалар**

Өнімді қолдану мерзімі аяқталғаннан кейін қайта өңдеу мақсаттарында пластмассаларды анықтау мүмкіндігін ұлғайтатын халықаралық стандарттарға байланысты 25 грамнан артық пластмасса бөліктері белгіленген.

## **Материалдардың қауіпсіздігі туралы деректер парақтары**

Материалдардың қауіпсіздігі туралы деректер тізімін HP веб-сайтынан алуға болады:

[www.hp.com/go/msds](http://www.hp.com/go/msds)

## **Қайта өңдеу бағдарламасы**

HP компаниясы көптеген елдерде/аймақтарда өнімді қайтарудың және қайта өңдеу бағдарламаларының ұлғайтылған санын ұсынады және дүние жүзі бойынша ең үлкен электрондық қайта өңдеу орталықтарымен серіктес болып табылады. HP компаниясы ең танымал өнімдерінің кейбірін қайта сату арқылы ресурстарын сақтайды. НР өнімдерін қайта өңдеуге қатысты қосымша ақпарат алу үшін келесі торапқа өтіңіз:

[www.hp.com/recycle](http://www.hp.com/recycle)

# <span id="page-92-0"></span>**HP сия жабдықтарын қайта өңдеу бағдарламасы**

HP компаниясы қоршаған ортаны қорғауға жауапкершілікпен қарайды. HP сия жабдықтарын қайта өңдеу бағдарламасы көптеген елдерде/аймақтарда қол жетімді және пайдаланылған басып шығару картридждарын және сия картридждарын тегін қайта өңдеуге мүмкіндік береді. Қосымша ақпарат алу үшін келесі веб-сайтқа өтіңіз:

[www.hp.com/hpinfo/globalcitizenship/environment/recycle/](http://www.hp.com/hpinfo/globalcitizenship/environment/recycle/)

# **Қуатты тұтыну**

ENERGY STAR® логотипімен белгіленген HP басып шығару және кескіндеу жабдығы АҚШ қоршаған ортаны қорғау агенттігімен сертификатталады. Келесі белгі ENERGY STAR кәсіби кескін өнімдерінде көрсетіледі:

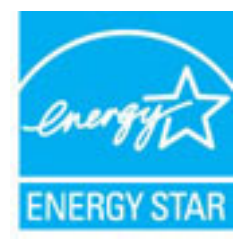

Қосымша ENERGY STAR бойынша сертификатталған кескін өнімінің үлгісі туралы ақпарат төмендегі сайтта берілген: [www.hp.com/go/energystar](http://www.hp.com/go/energystar)

# **Қалдықтарды жою (Бразилия)**

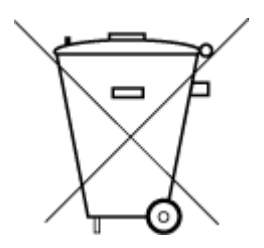

Este produto eletrônico e seus componentes não devem ser descartados no lixo comum, pois embora estejam em conformidade com padrões mundiais de restrição a substâncias nocivas, podem conter, ainda que em quantidades mínimas, substâncias impactantes ao meio ambiente. Ao final da vida útil deste produto, o usuário deverá entregá-lo à HP. A não observância dessa orientação sujeitará o infrator às sanções previstas em lei.

Após o uso, as pilhas e/ou baterias dos produtos HP deverão ser entregues ao estabelecimento comercial ou rede de assistência técnica autorizada pela HP.

Para maiores informações, inclusive sobre os pontos de recebimento, acesse:

Não descarte o produto eletronico em lixo comum

[www.hp.com.br/reciclar](http://www.hp.com.br/reciclar)

# **Қалдық жабдықтардың пайдаланушылар тарапынан шығарып тастау**

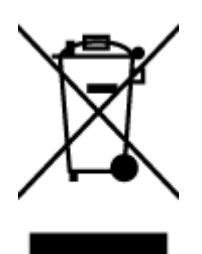

Бұл белгі өнім қалдықтарын басқа үй қоқыстарымен бірге шығармау керектігін білдіреді. Оның орнына шығын жабдығыңызды электр шығындарын және электр жабдығын қайта өңдеу үшін арнайы жинақтау орнында сақтау арқылы адам денсаулығы мен қоршаған ортаны қорғауыңыз тиіс. Қосымша ақпарат үшін үй қоқыстарын шығару қызметімен хабарласыңыз немесе <http://www.hp.com/recycle>вебсайтына өтіңіз.

## <span id="page-93-0"></span>**Химиялық заттар**

HP компаниясы REACH (*заңнама ЕС №1907/2006, Еуропалық одақ пен ЕО кеңесі қабылдаған*) сияқты құқықтық талаптарға сәйкес келетін өнімдерде қамтылатын химиялық заттар туралы пайдаланушыларға хабарлау туралы міндеттемені мойнына алады. Өнімге арналған химиялық заттар туралы ақпарат есебін келесі веб-сайттан табуға болады: [www.hp.com/go/reach](http://www.hp.com/go/reach).

# **Қауіпті заттарды шектеу (Украйна)**

# Технічний регламент щодо обмеження використання небезпечних речовин (Україна)

Обладнання відповідає вимогам Технічного регламенту щодо обмеження використання деяких небезпечних речовин в електричному та електронному обладнанні, затвердженого постановою Кабінету Міністрів України від 3 грудня 2008 № 1057

# **Қауіпті заттарды шектеу (Үндістан)**

#### Restriction of hazardous substances (India)

This product complies with the "India E-waste (Management and Handling) Rule 2011" and prohibits use of lead, mercury, hexavalent chromium, polybrominated biphenyls or polybrominated diphenyl ethers in concentrations exceeding 0.1 weight % and 0.01 weight % for cadmium, except for the exemptions set in Schedule 2 of the Rule.

# **Қытай SEPA экологиялық жапсырмасының пайдаланушыға арналған ақпараты**

#### 中国环境标识认证产品用户说明

噪声大于63.0Db(A)的办公设备不宜放置于办公室内,请在独立的隔离区域使用。 如需长时间使用本产品或打印大量文件,请确保在通风良好的房间内使用。 如您需要确认本产品处于零能耗状态,请按下电源关闭按钮,并将插头从电源插 座断开。 您可以使用再生纸,以减少资源耗费。

<span id="page-94-0"></span>**Принтер, факс және көшірме жасау құрылғысына арналған China Energy Label белгісі (Қытайда өнімдерге арналған қуат тұтыну жапсырмасы)**

# 复印机,打印机和传真机能源效率标识 实施规则

依据"复印机、打印机和传真机能源效率标识实施规则",该打印机具有中国能效标识。标识上显示的能效等级 和操作模式值根据"复印机、打印机和传真机能效限定值及能效等级"标准("GB 21521")来确定和计算。

1. 能效等级

产品能效等级分为 3 级,其中 1 级能效最高。能效限定值根据产品类型和打印速度由标准确定。能效等级则根据 基本功耗水平以及网络接口和内存等附加组件和功能的功率因子之和来计算。

2. 能效信息

喷墨打印机

- 操作模式功率 睡眠状态的能耗按照 GB 21521 标准来衡量和计算。该数据以瓦特(W)表示。
- 待机功率 待机状态是产品连接到电网电源上功率最低的状态。该状态可以延续无限长时间,且使用者无法改变此 状态下产品的功率。对于"成像设备"产品,"待机"状态通常相当于"关闭"状态,但也可能相当于 "准备"状态或"睡眠"状态。该数据以瓦特 (w) 表示。
- 睡眠状态预设延迟时间 出厂前由制造商设置的时间决定了该产品在完成主功能后进入低耗模式(例如睡眠、自动关机)的时间。 该数据以分钟表示。
- 附加功能功率因子之和 网络接口和内存等附加功能的功率因子之和,该数据以瓦特 (W) 表示。

标识上显示的能耗数据是根据典型配置测量得出的数据,此类配置包含登记备案的打印机依据复印机,打印机和 传真机能源效率标识实施规则所选的所有配置。因此,该特定产品型号的实际能耗可能与标识上显示的数据有所 不同。

要了解规范的更多详情、请参考最新版的 GB 21521 标准。

# <span id="page-95-0"></span>**Шектелген заттардың белгіленуінің бар екені туралы шарттың декларациясы (Тайвань)**

### 限用物質含有情況標示聲明書

Declaration of the Presence Condition of the Restricted Substances Marking

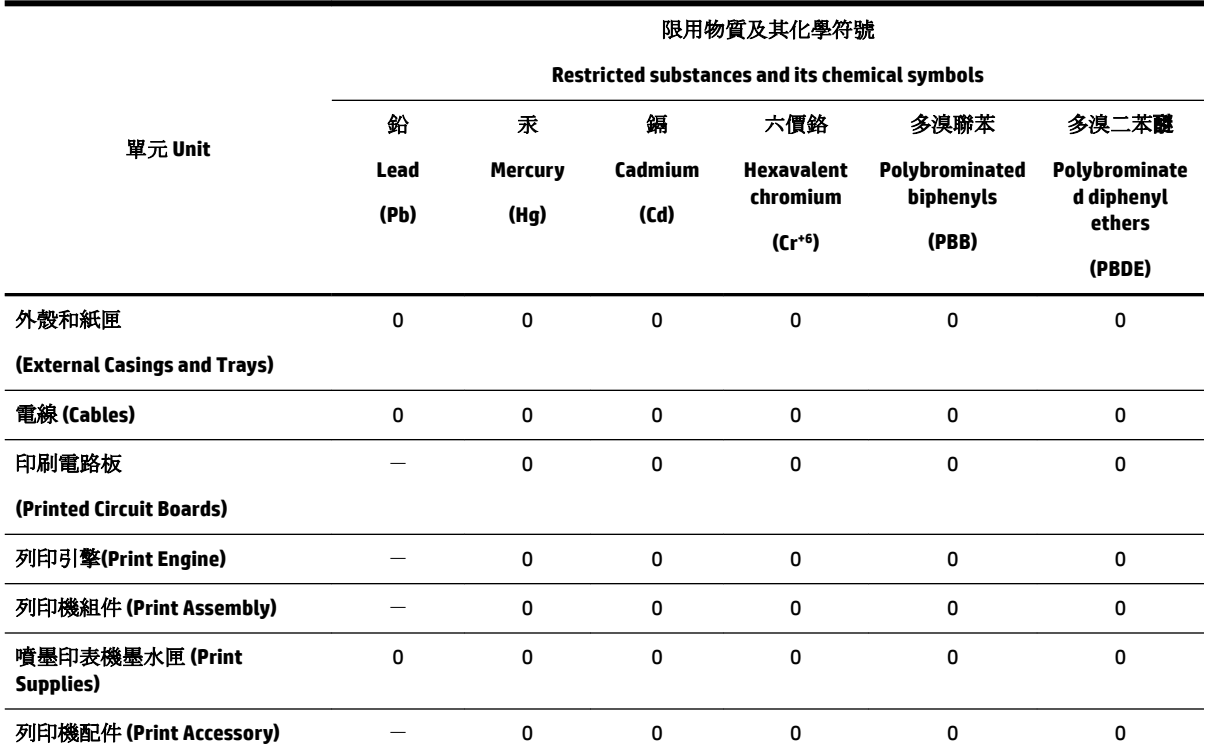

備考 1. 〝超出 0.1 wt %″及 〝超出 0.01 wt %″係指限用物質之百分比含量超出百分比含量基準值。

Note 1: "Exceeding 0.1 wt %" and "exceeding 0.01 wt %" indicate that the percentage content of the restricted substance exceeds the reference percentage value of presence condition.

備考 2. "0" 係指該項限用物質之百分比含量未超出百分比含量基準值。

Note 2: "0" indicates that the percentage content of the restricted substance does not exceed the percentage of reference value of presence.

備考3. ト"係指該項限用物質為排除項目。

Note 3: The "−" indicates that the restricted substance corresponds to the exemption.

若要存取產品的最新使用指南或手冊,請前往 [www.support.hp.com](http://www.support.hp.com)。選取搜尋您的產品,然後依照 畫 面上的指示繼續執行。

To access the latest user guides or manuals for your product, go to [www.support.hp.com.](http://www.support.hp.com) Select **Find your product**, and then follow the onscreen instructions.

# <span id="page-96-0"></span>**Зиянды заттадың/элементтердің және олардың құрамының кестесі (Қытай)**

### 产品中有害物质或元素的名称及含量

根据中国《电器电子产品有害物质限制使用管理办法》

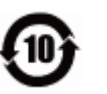

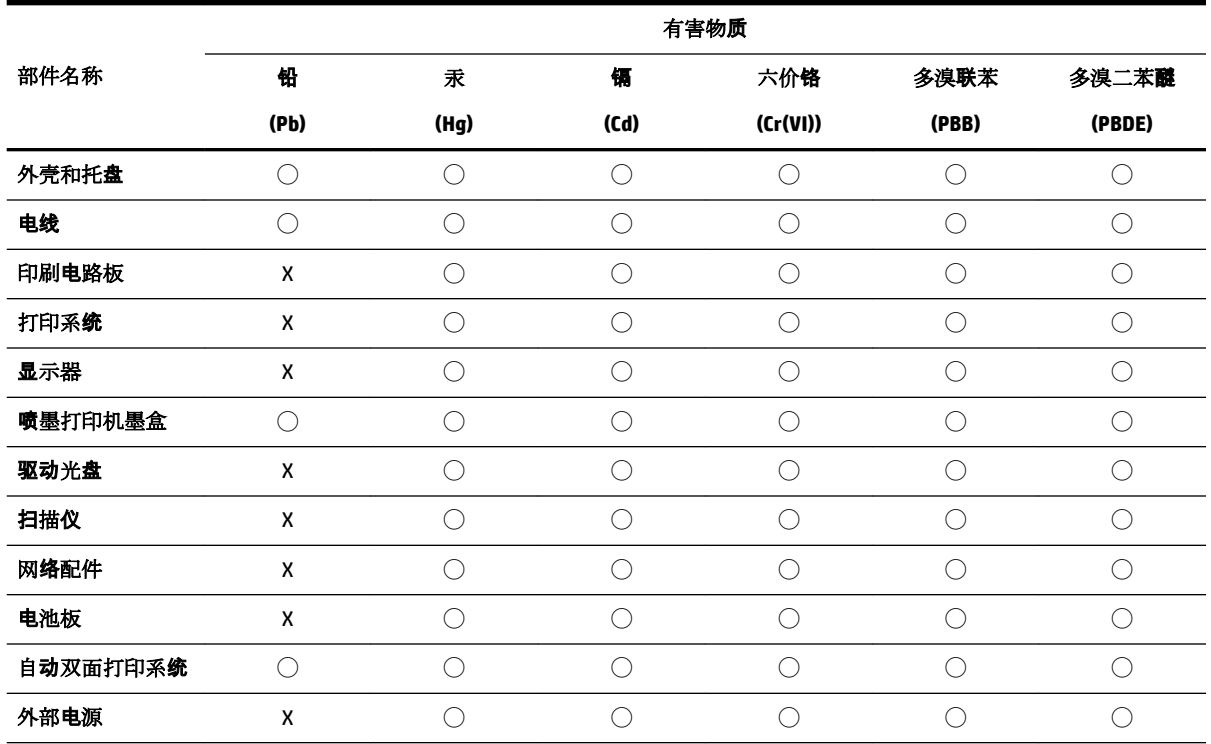

本表格依据 SJ/T 11364 的规定编制。

◯:表示该有害物质在该部件所有均质材料中的含量均在 GB/T 26572 规定的限量要求以下。

X:表示该有害物质至少在该部件的某一均质材料中的含量超出 GB/T 26572 规定的限量要求。

此表中所有名称中含 "X" 的部件均符合欧盟 RoHS 立法。

注:环保使用期限的参考标识取决于产品正常工作的温度和湿度等条件。

# **EPEAT**

#### **EPEAT**

Most HP products are designed to meet EPEAT. EPEAT is a comprehensive environmental rating that helps identify greener electronics equipment. For more information on EPEAT go to www.epeat.net. For information on HP's EPEAT registered products go to www.hp.com/hpinfo/globalcitizenship/environment/pdf/epeat\_printers.pdf.

# <span id="page-97-0"></span>**Тайваньдағы қолданылған батареяларды кәдеге жарату және жою**

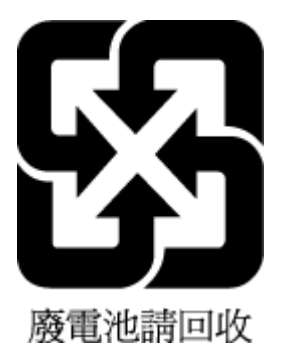

# **Калифорниялық перхлорат материал туралы ескерту**

California Perchlorate Material Notice

Perchlorate material - special handling may apply. See: http://www.dtsc.ca.gov/hazardouswaste/perchlorate/

This product's real-time clock battery or coin cell battery may contain perchlorate and may require special handling when recycled or disposed of in California.

# **Еуропалық Одақтың батареяға қатысты директивасы**

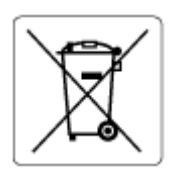

Бұл өнім нақты уақыт сағатының деректер тұтастығын немесе өнім параметрлерін жүзеге асыру үшін қолданылатын батареяны қамтиды және өнімнің қызмет көрсету мерзімін ұзарту үшін жасалған. Қызмет көрсету әрекет жасау немесе осы батареяны ауыстыру жұмыстары білікті қызмет көрсету маманы арқылы орындалу керек.

# **Бразилияға арналған батарея туралы хабарландыру**

A bateria deste equipamento não foi projetada para ser removida pelo cliente.

# **Индекс**

#### **А**

ақауларды жою басқару тақтасының анықтама жүйесі [73](#page-78-0) басып шығару [72](#page-77-0) бірнеше бет алынады [62](#page-67-0) ендірілген веб-сервер [55](#page-60-0) желіні конфигурациялау беті [73](#page-78-0) жылжытылған беттер [61](#page-66-0) қағаз беру ақаулары [61](#page-66-0) қағаз науадан алынбайды [61](#page-66-0) қуат [72](#page-77-0) принтер күйі туралы есеп [73](#page-78-0) артқы жақтан қол жеткізу сурет [7](#page-12-0)

#### **Б**

байланыс жылдамдығы, параметр [48](#page-53-0) байланыс кедергісі заңды ақпарат [83](#page-88-0) басқару тақтасы түймешіктер [8](#page-13-0) басып шығару ақауларды жою [72](#page-77-0) диагностикалау беті [73](#page-78-0) екі жақты [32](#page-37-0) басып шығару механизмі [75](#page-80-0) тазалау [75](#page-80-0) басып шығару механизмі, туралау [75](#page-80-0) басып шығару механизмін туралау [75](#page-80-0) басып шығару сапасы беттегі дақты тазалау [75](#page-80-0) басып шығару сапасы туралы есеп [73](#page-78-0) бірнеше берілім, ақауларды жою [62](#page-67-0)

### **В**

веб-сайттар қол жетімділік мәліметтері [2](#page-7-0) қоршаған орта бағдарламалары [85](#page-90-0)

#### **Д**

диагностикалау беті [73](#page-78-0)

#### **Е**

екі жаққа басып шығару [32](#page-37-0) екі жақты, басып шығару [32](#page-37-0) екі жақты басып шығару [32](#page-37-0) екінші науа 2-науаны пайдалану [22](#page-27-0) Енгізілген веб-сервер (EWS). Көріңіз ендірілген веб-сервер ендірілген веб-сервер ақауларды жою, ашу мүмкін емес [55](#page-60-0) ашу [54](#page-59-0) туралы [53](#page-58-0) есептер диагностикалау [73](#page-78-0) сымсыз байланысты тексеру [73](#page-78-0)

# **Ж**

желілер IP параметрлері [48](#page-53-0) байланыс жылдамдығы [48](#page-53-0) қосқыш суреті [7](#page-12-0) параметрлер, өзгерту [48](#page-53-0) параметрлерді қарап шығу және басып шығару [48](#page-53-0) сымсыз байланыс параметрлері [73](#page-78-0) сымсыз байланысты реттеу [45](#page-50-0) жүйе талаптары [78](#page-83-0) жылжыту, ақауларды жою басып шығару [61](#page-66-0)

#### **З**

заңды ақпарат [79](#page-84-0), [83](#page-88-0) заңды үлгі нөмірі [80](#page-85-0)

#### **К**

каретка каретка кептелісін тазалау [60](#page-65-0) картридждер [43](#page-48-0) кептелістер алдын алу қажет қағаз [11](#page-16-0) тазалау [57](#page-62-0) кепілдік [77](#page-82-0) керек-жарақтар орнату [21](#page-26-0) күйі желіні конфигурациялау беті [73](#page-78-0) күтім басып шығару механизмі [75](#page-80-0) басып шығару механизмін тазалау [75](#page-80-0) басып шығару механизмін туралау [75](#page-80-0) диагностикалау беті [73](#page-78-0) картридждерді ауыстыру [41](#page-46-0) сия деңгейлерін тексеру [40](#page-45-0) тазалау [75](#page-80-0) күтім жасау басып шығару механизмі [75](#page-80-0) беттегі дақ [75](#page-80-0) кіріс қуаты, орналасу [7](#page-12-0) Кітапшаларды басып шығару басып шығару [27](#page-32-0)

# **Қ**

қағаз HP, тапсырыс беру [11](#page-16-0) беру ақауларын жою [61](#page-66-0) жылжытылған беттер [61](#page-66-0) кептелістерді жою [57](#page-62-0) науаны салу [12](#page-17-0) таңдау [11](#page-16-0) техникалық сипаттары [79](#page-84-0) қағаз беру ақаулары, ақауларды жою [61](#page-66-0) қайта өңдеу сия картридждары [87](#page-92-0) қарап шығу желі параметрлері [48](#page-53-0)

қол жетімділік [2](#page-7-0) қоршаған орта жағынан тұрақтылық бағдарламасы [85](#page-90-0) қоршаған орта сипаттары [78](#page-83-0) қосқыштар, орналасу [7](#page-12-0) қуат ақауларды жою [72](#page-77-0)

#### **М**

медиа құралы екі жақты күйі [32](#page-37-0)

#### **Н**

науалар беру ақауларын жою [61](#page-66-0) қағазды жүктеңіз [12](#page-17-0) қағаз енін бағыттауыштардың суреті [6](#page-11-0) қағаз кептелістерін жою [57](#page-62-0) орналасу [6](#page-11-0)

#### **О**

операциялық жүйеге қолдау көрсетіледі [78](#page-83-0) орнату керек -жарақтар [21](#page-26-0)

#### **П**

Параметры (Параметрлер): желі [48](#page-53-0) принтер бағдарламалық құралы (Windows) ашу [24](#page-29-0), [53](#page-58-0) туралы [53](#page-58-0) принтер басқару тақтасы желі параметрлері [48](#page-53-0) орналасу [6](#page-11-0) принтер күйі туралы есеп туралы мәліметтер [73](#page-78-0)

#### **С**

сия деңгейлері, тексеру [40](#page-45-0) сия картридждары [7](#page-12-0) ауыстыру [41](#page-46-0) орналасу [7](#page-12-0) сия деңгейлерін тексеру [40](#page-45-0) сия картридждері бөлшек нөмірлері [43](#page-48-0) кеңестер [39](#page-44-0) сия картридждерін ауыстыру [41](#page-46-0) сымсыз байланыс заңды ақпарат [83](#page-88-0) реттеу [45](#page-50-0) сымсыз байланысты тексеру есебі [73](#page-78-0)

# **Т**

тазалау басып шығару механизмі [75](#page-80-0) сыртқы бөлік [75](#page-80-0) температура шарттары [78](#page-83-0) техникалық сипаттары жүйе талаптары [78](#page-83-0) қағаз [79](#page-84-0) физикалық [78](#page-83-0) тұтынушыларды қолдау кепілдік [77](#page-82-0) түймешіктер, басқару тақтасы [8](#page-13-0)

#### **Ш**

шығару науасы орналасу [6](#page-11-0)

#### **Ы**

ылғалдылық шарттары [78](#page-83-0)

#### **H**

HP утилитасы (Mac OS X) ашу [53](#page-58-0)

#### **I**

IP мекенжайы принтерді тексеру [56](#page-61-0) IP параметрлері [48](#page-53-0)

#### **M**

Mac OS [27](#page-32-0)

### **O**

OS X HP утилитасы [53](#page-58-0)

#### **U**

USB қосылысы порт, орналасу [6](#page-11-0), [7](#page-12-0)

### **W**

Windows жүйе талаптары [78](#page-83-0) кітапшаларды басып шығару [27](#page-32-0)

© Copyright 2019 HP Development Company, L.P.

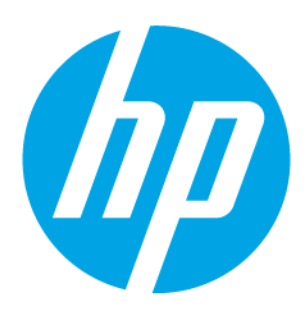